# **QuickBooks Fixed Asset Manager**

**User's Guide for Tax Year 20**

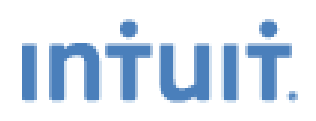

©2032 Intuit Inc. All rights reserved. Intuit, the Intuit logo, QuickBooks, QuickBooks Pro, and QuickZoom, among others, are registered trademarks and/or registered service marks of Intuit Inc. QuickEntry, among others, is a trademark and/or service mark of Intuit Inc. Other brand or product names are trademarks, service marks, registered trademarks, or registered service marks of their respective owners and should be treated as such.

# **Contents**

 $\overline{\phantom{a}}$ 

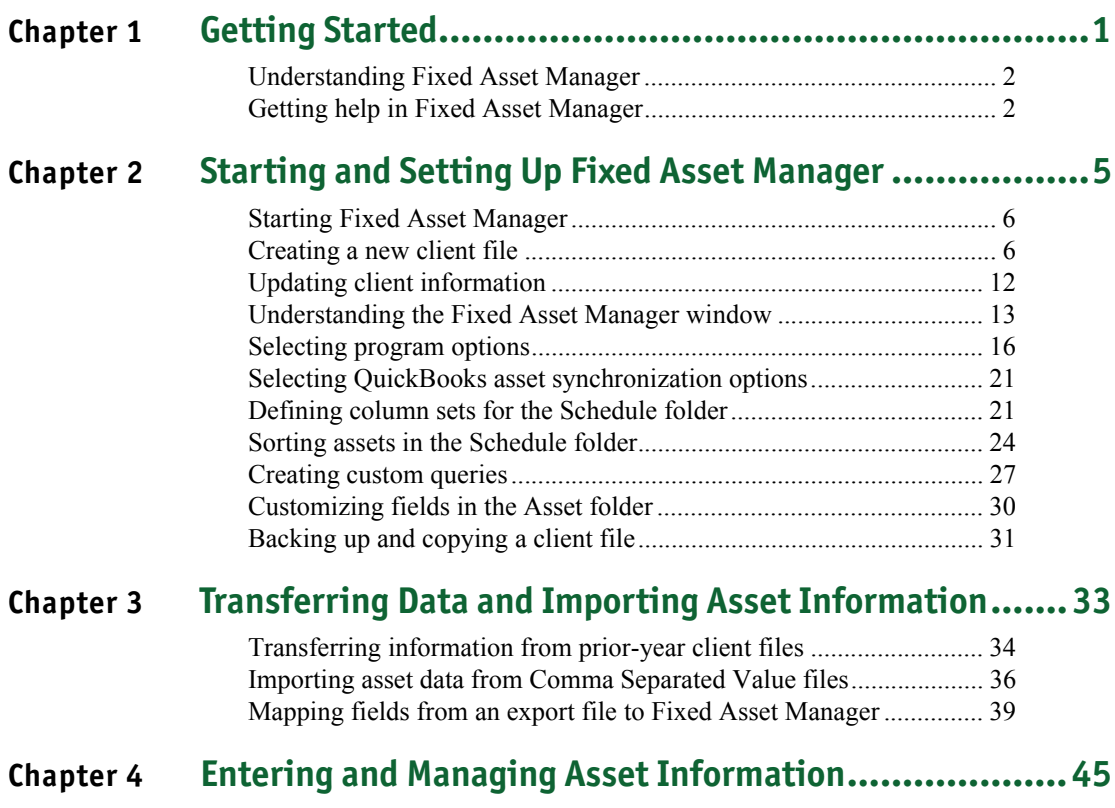

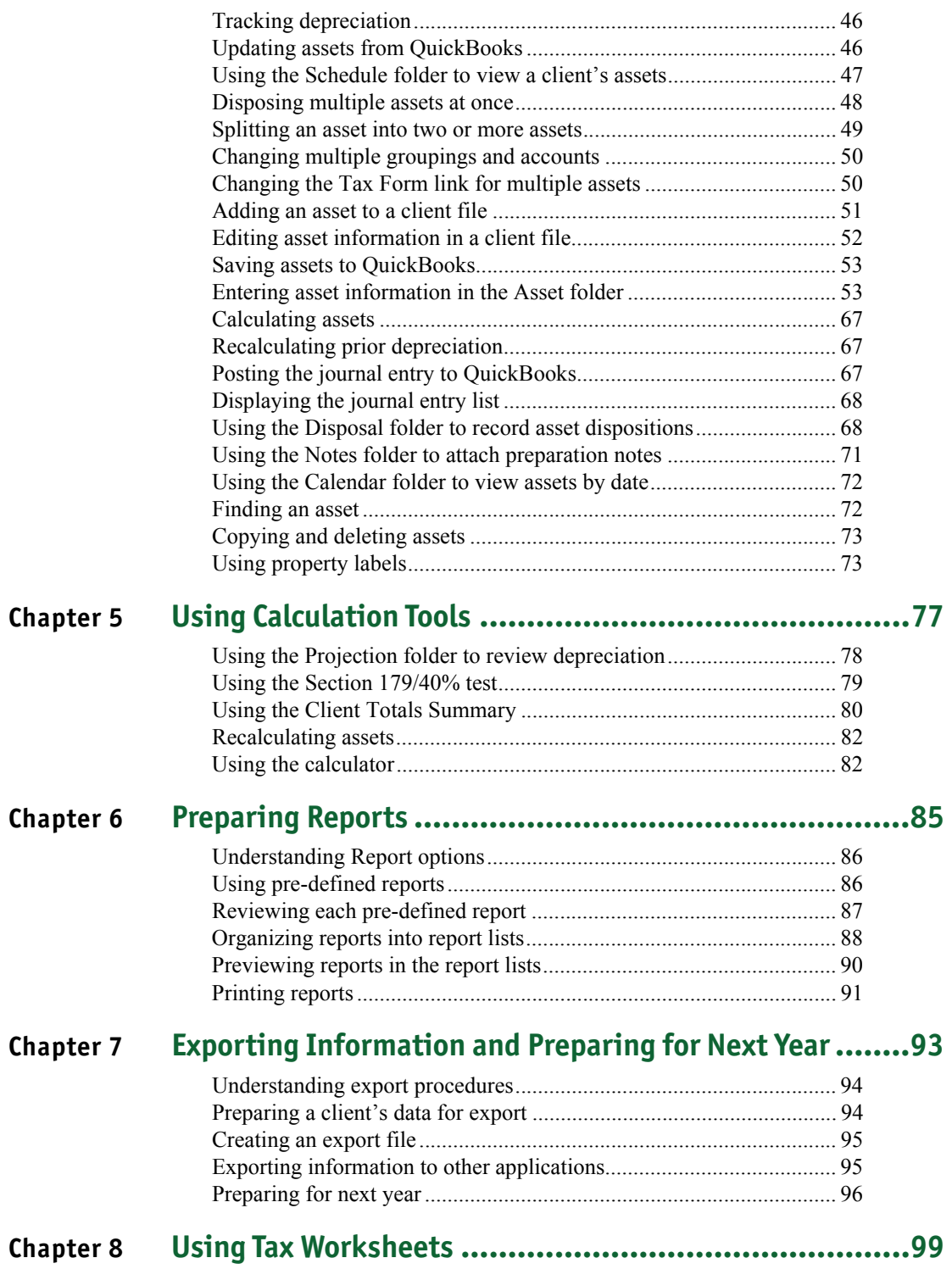

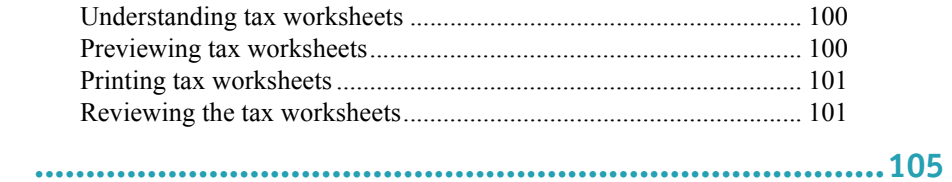

#### **Index**

# <span id="page-6-0"></span>**Chapter 1 Getting Started**

[Understanding Fixed Asset Manager 2](#page-7-0)<br>Getting help in Fixed Asset Manager 2 Getting help in Fixed Asset Manager

#### <span id="page-7-0"></span>**Understanding Fixed Asset Manager**

Welcome to the QuickBooks Fixed Asset Manager software program. Use Fixed Asset Manager to enter and maintain information about client assets. Key features of Fixed Asset Manager include:

- A detailed asset entry screen that you can customize
- Up to five user-defined classifications for tracking assets
- Six depreciation bases (Book, State, Federal, Other, AMT and ACE)
- Projected depreciation calculations
- Disposition tracking
- On-screen queries and custom sorting options for the asset list
- Full calculation overrides
- A report list feature that allows you to group commonly-used reports for easy access and printing
- An export feature that allows you to transfer asset information into ProSeries federal tax products
- A desktop workspace that you can customize
- A toolbar that gives you quick access to common tasks

#### <span id="page-7-1"></span>**Getting help in Fixed Asset Manager**

Fixed Asset Manager provides a variety of options to help you learn the product in a way that best suits your needs.

**Tip:** A good way to learn about Fixed Asset Manager is to go through the Fixed Asset Manager tutorial. For more information, refer to the section titled ["Using the Tutorial" on page 4.](#page-9-0)

#### **Using the Help menu commands**

To see the **Help** menu, go to the menu bar and select **Help**.

**Help Topics** Getting Started Tutorial Printable Manual Readme... About Fixed Asset Manager... The following table describes the commands on the **Help** menu:

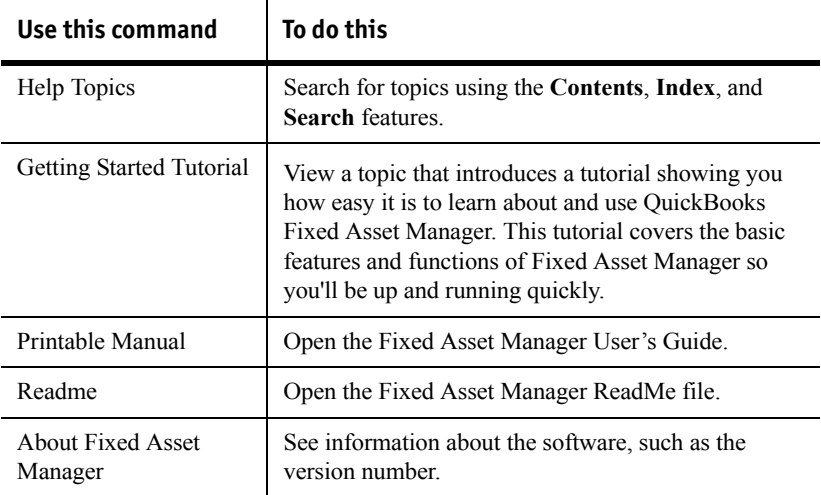

#### **Using Help Topics**

To review the details of a specific procedure, command, option or topic, go to the **Help** menu and select **Help Topics**.

The **Contents** tab is selected in the following illustration of the **QuickBooks Fixed Asset Manager Help**:

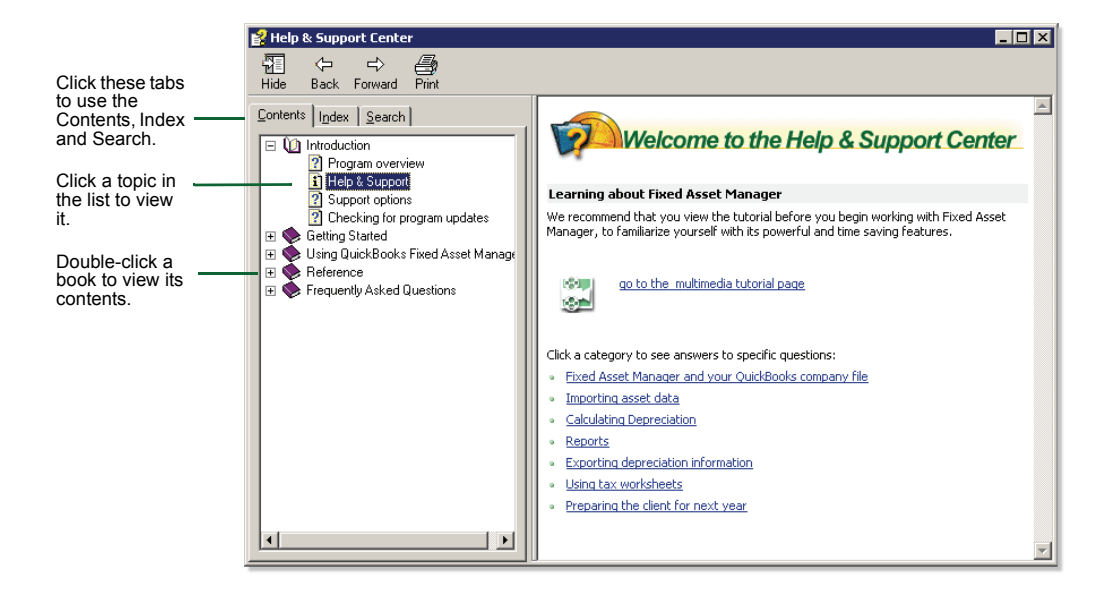

### <span id="page-9-0"></span>**Using the Tutorial**

To learn about basic Fixed Asset Manager features, such as setting up and maintaining, go to the **Help** menu and select **Getting Started Tutorial**.

#### **Using context-sensitive help**

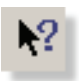

To use context-sensitive help, first click the **Help** button on the toolbar, and then click the button or command about which you want information.

## <span id="page-10-0"></span>**Chapter 2 Starting and Setting Up Fixed Asset Manager**

- [Starting Fixed Asset Manager 6](#page-11-0)
	- [Creating a new client file 6](#page-11-1)
	- [Updating client information 12](#page-17-0)
- [Understanding the Fixed Asset Manager window 13](#page-18-0)
	- [Selecting program options 16](#page-21-0)
- [Selecting QuickBooks asset synchronization options 21](#page-26-0)
	- [Defining column sets for the Schedule folder 21](#page-26-1)
		- [Sorting assets in the Schedule folder 24](#page-29-0)
			- [Creating custom queries 27](#page-32-0)
		- [Customizing fields in the Asset folder 30](#page-35-0)
			- [Backing up and copying a client file 31](#page-36-0)

### <span id="page-11-0"></span>**Starting Fixed Asset Manager**

To access Fixed Asset Manager:

- **1** Double-click the **QuickBooks** shortcut icon on your desktop.
- **2** Open the QuickBooks company file that includes the fixed assets you want to calculate or review.
- **Important:** Before you access the Fixed Asset Manager, you must make an Income Tax Form Used selection in QuickBooks. Make the form selection in the Company Information window in QuickBooks. To get to this window in QuickBooks, go to the **Company** menu and select **Company Information**.
	- **3** If using QuickBooks: Premier Accountant Edition, go to the **Accountant** menu, select **Manage Fixed Assets**.

If using QuickBooks Enterprise Solutions, go to the **Company** menu, and select **Manage Fixed Assets**.

If this is the first time you accessed the Fixed Asset Manager for this QuickBooks company, you need to create a new Fixed Asset Manager client associated with this QuickBooks company. For more information on creating the new client file, refer to the next section titled "Creating a new client file."

**Important:** Fixed Asset Manager cannot be accessed if more than version of QuickBooks is running on the same workstation at the same time.

### <span id="page-11-1"></span>**Creating a new client file**

To open a new client file and begin entering asset information, you must first enter basic client file information and determine the type of information that you want to maintain. The New Client Wizard steps you through this process.

**1** If using QuickBooks: Premier Accountant Edition, go to the **Accountant** menu, select **Manage Fixed Assets**. If using QuickBooks Enterprise Solutions, go to the **Company** menu, and select **Manage Fixed Assets**. A message appears indicating that there is not a Fixed Asset Manager client associated with the current QuickBooks company.

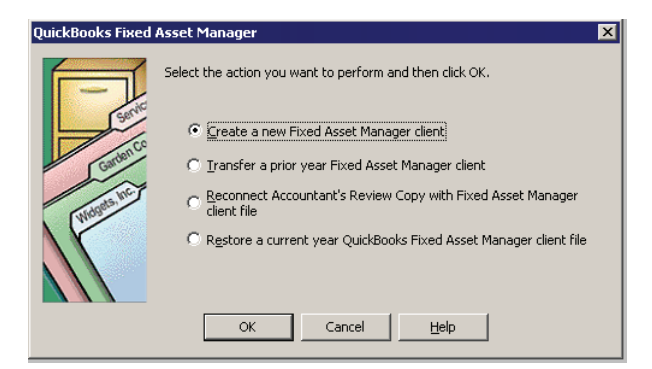

**2** Select Create a new Fixed Asset Manager client. The **Introduction** page of the New Client wizard appears. Click **Next** to continue.

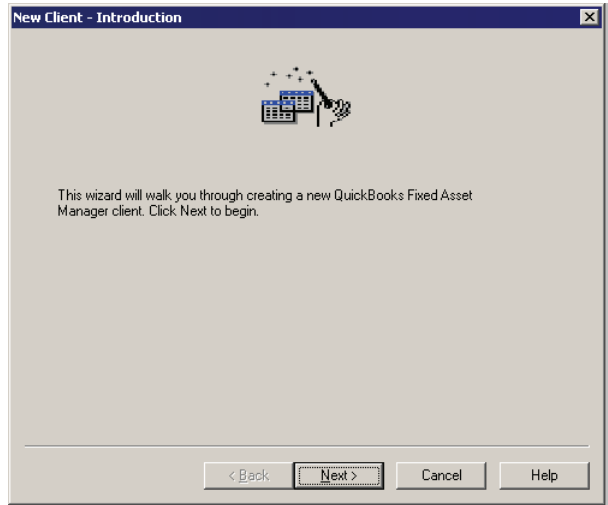

**3** The **New Client - General** page appears with information from the QuickBooks company. Review the company information. You must go to the Company Information window in QuickBooks if any changes to the information are necessary. Click **Next** to continue.

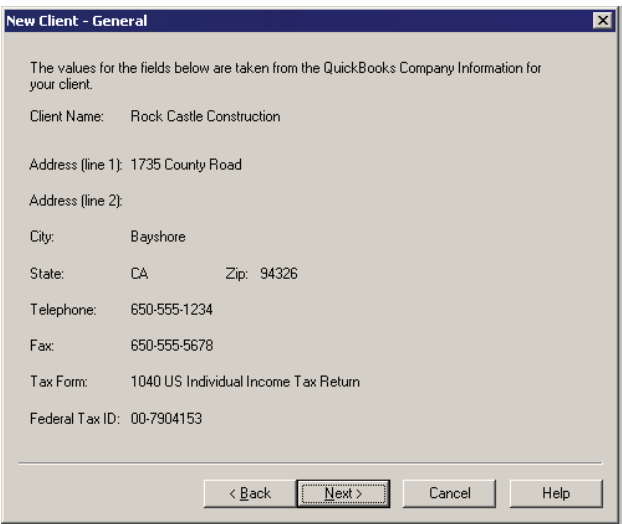

**4** Enter the **Beginning of Year** and **End of Year** dates for the client.

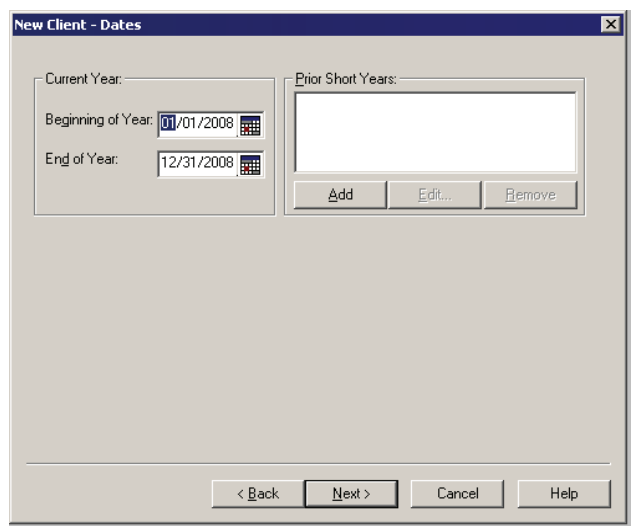

**5** In the **Prior Short Years** section, click **Add** to enter short year dates, if applicable for the client.

Enter the **Beginning of Year** and **End of Year** dates, then click **OK**.

**Tip:** To edit a prior short year date, go to the **Prior Short Year** section of the **Dates** window, select the dates, then click **Edit**. To delete a prior short year date, go to the **Prior Short Year** section of the **Dates** window, select the dates, then click **Remove**.

- **6 Form 1120 clients only:** Indicate whether the client is a qualified small corporation, then click **Next**.
- **7** Select one or more bases to use for this client file, then click **Next**.

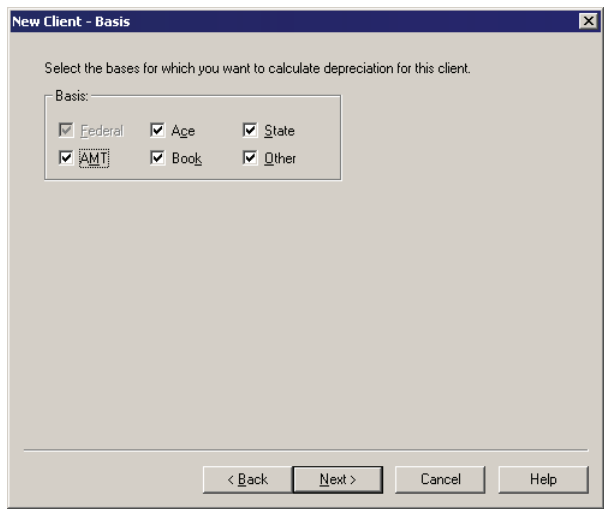

**8** Review the default methods for each tax system and make changes if needed, then click **Next**.

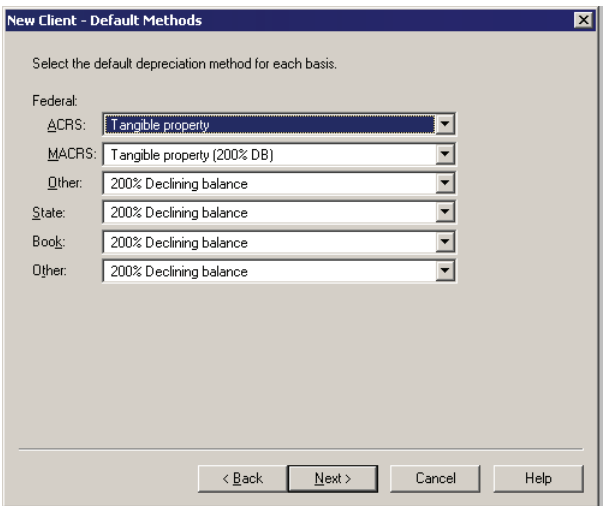

**9** Select how you want the fixed asset information to be brought in from QuickBooks by choosing the appropriate Asset Synchronization - From QuickBooks options. Click **Next** to continue.

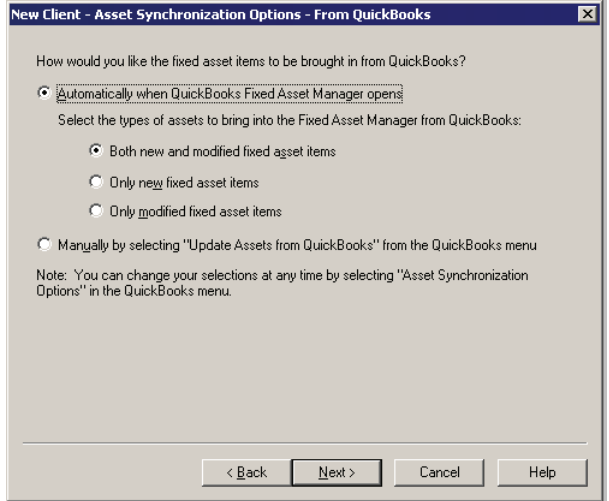

**10** Select how you want the fixed asset information to be saved to QuickBooks by choosing the appropriate Asset Synchronization - To QuickBooks options. Click **Next** to continue.

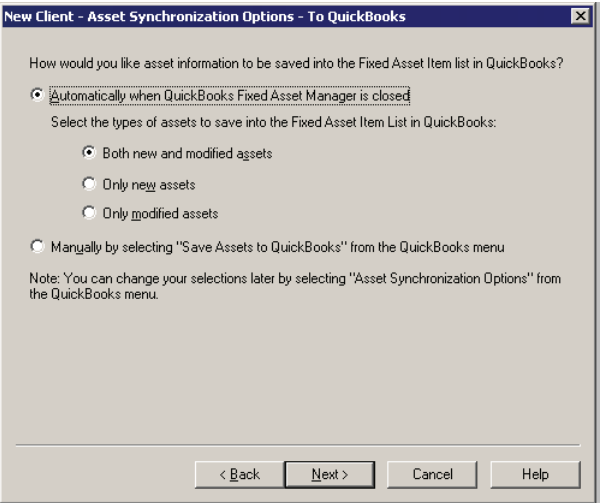

**11** In the **Summary** page, review the information, then click **Finish**.

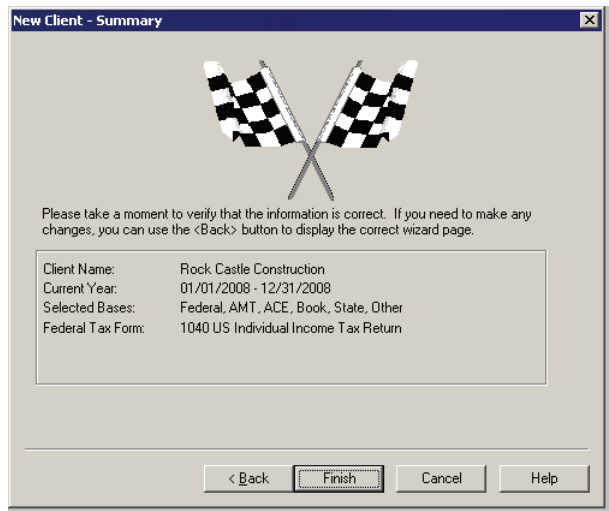

The new client file appears in the Fixed Asset Manager window, with the **Schedule** tab and folder selected.

### <span id="page-17-0"></span>**Updating client information**

To view and change some of the basic information that you entered in the New Client wizard when you created the client file, take the following steps:

#### **Important:** You cannot change the general client information in Fixed Asset Manager. Go to the Company Information window in QuickBooks to make any changes.

**1** From the **File** menu, select **Client Information**.

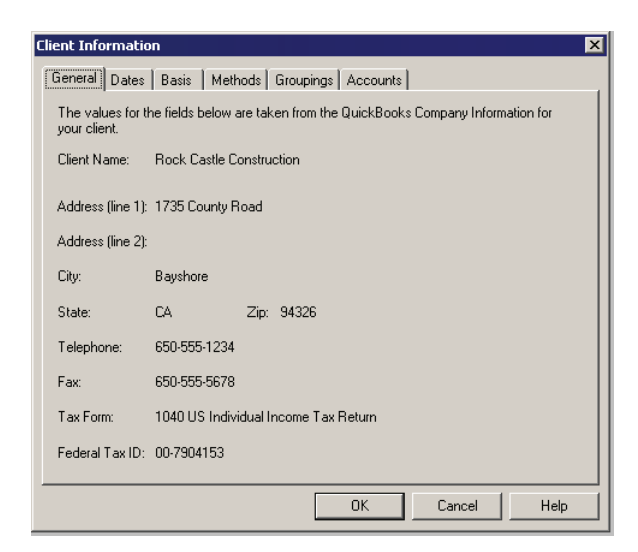

**2** In the **Client Information** window, update the client's information by selecting options described in the following table.

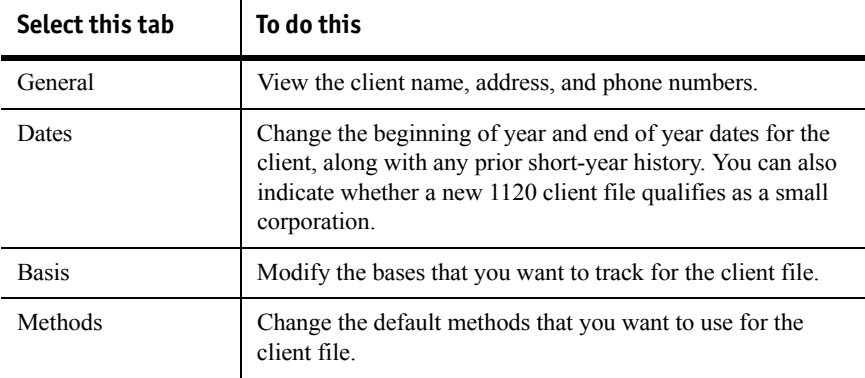

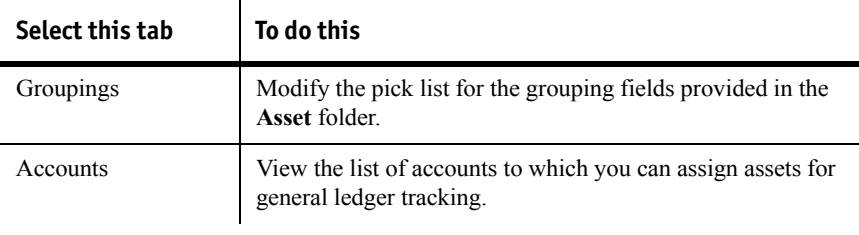

#### <span id="page-18-0"></span>**Understanding the Fixed Asset Manager window**

When you open Fixed Asset Manager, the Fixed Asset Manager window appears with the **Schedule** folder open.

While elements of the Fixed Asset Manager window vary depending on which of the six tabs is selected and which action you are performing, the major areas of the window do not change. The following illustration highlights the major elements in the Fixed Asset Manager window:

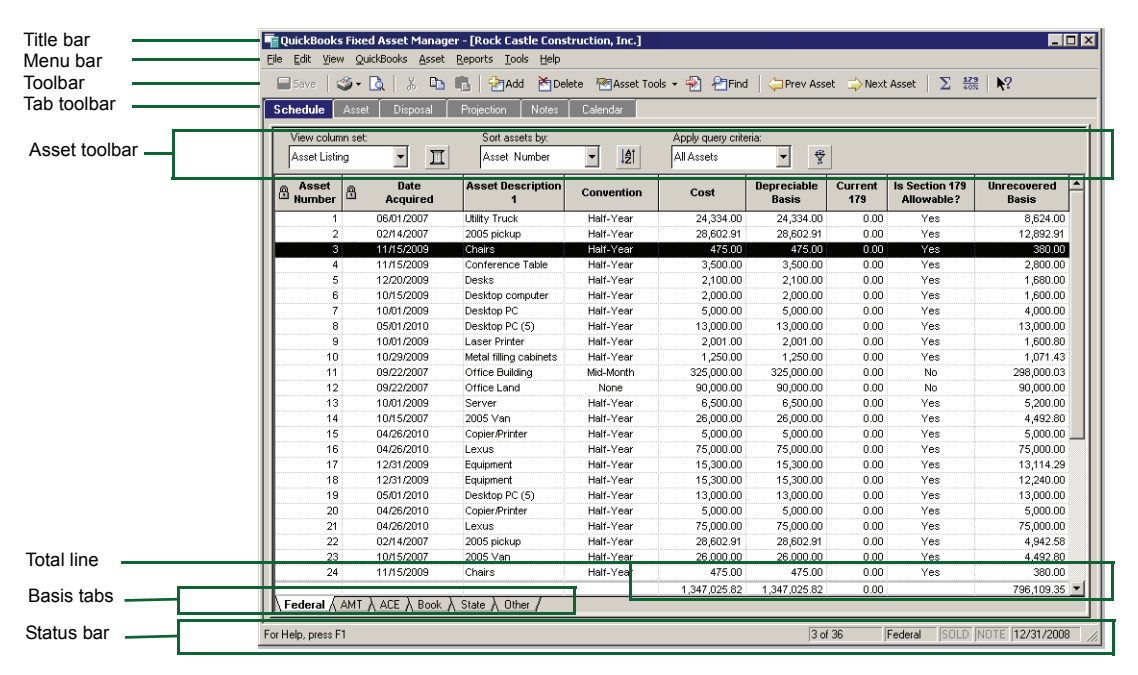

#### **Using the title bar**

The title bar identifies the QuickBook company client file that's currently open.

#### **Using the menu bar**

Each command on the menu bar displays a menu of commands that are summarized next.

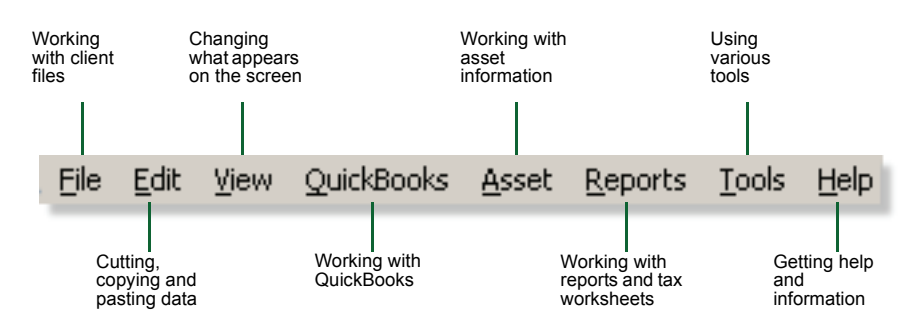

#### **Using the toolbar**

The toolbar appears directly below the menu bar, and contains buttons that are shortcuts to commands that are also found on the menus. To see a description of the function of a toolbar button, point to the button.

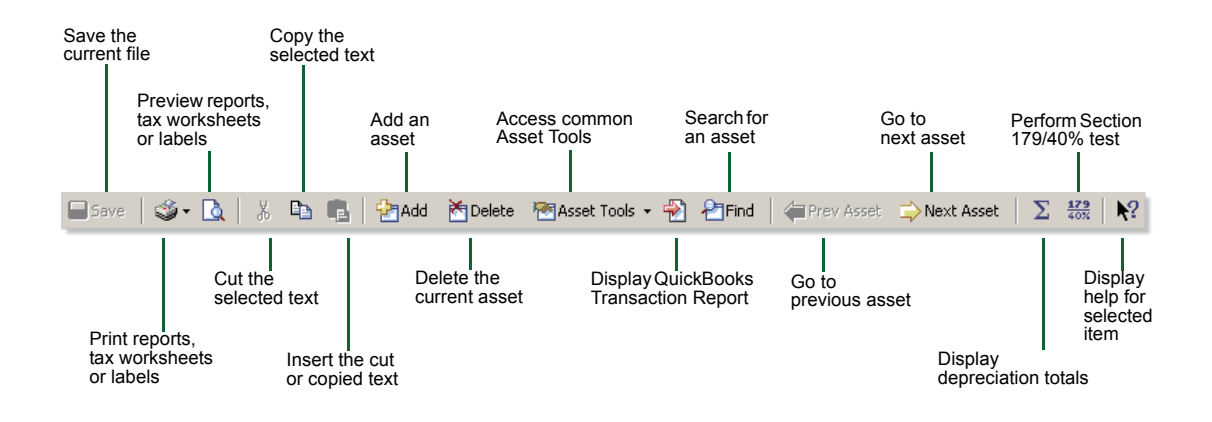

**Tip:** To see more information about the function of a button, click the **Help** button (on the right end of the toolbar), then click the button you want to learn about.

Use the **Toolbar** command on the **View** menu to hide or show the toolbar.

#### **Using shortcut menus**

In several places throughout the program, you can click the right mouse button to view a shortcut menu with common tasks for that particular area.

Shortcut menus are available in the **Schedule**, **Asset**, **Projection**, **Notes** and **Calendar** folders. The main shortcut menu for the **Schedule** folder is shown on the right.

This shortcut menu appears when you right-click a column heading in the Schedule folder and it contains commands that allow you to modify Schedule views.

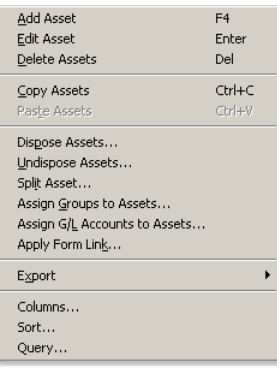

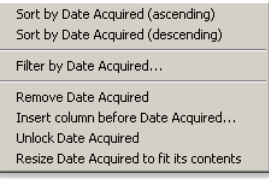

#### **Using the Tab toolbar**

The Tab toolbar contains six tabs — **Schedule**, **Asset**, **Disposal**, **Projection**, **Notes**, and **Calendar**. When you click a tab, the corresponding folder opens.

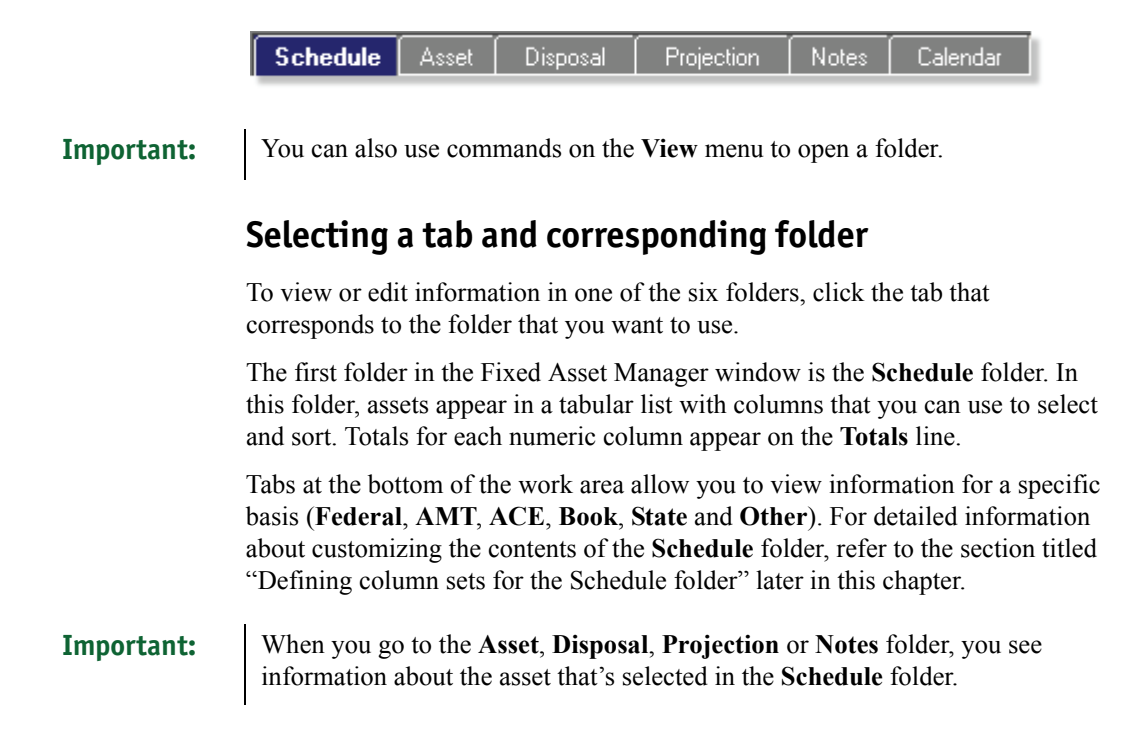

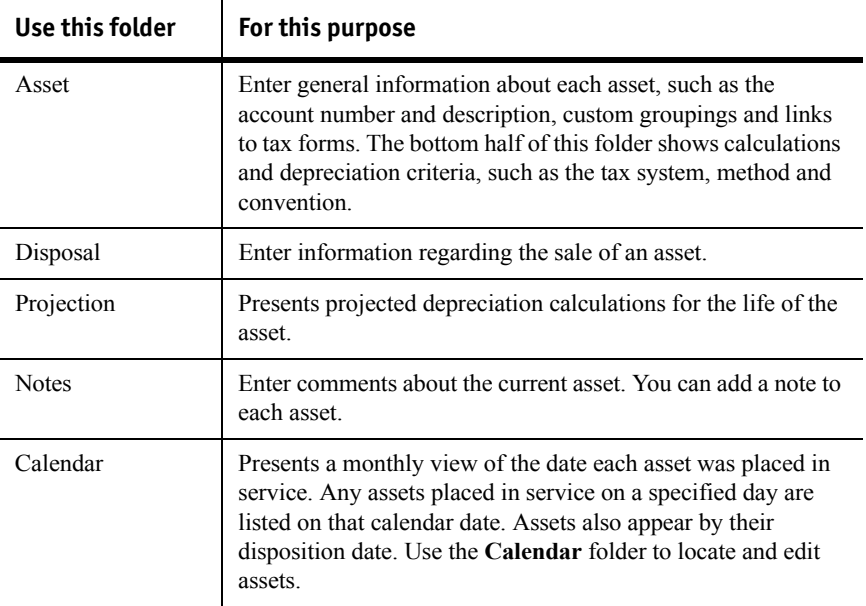

#### **Using the status bar**

The status bar shows you the basis that you've chosen for the current asset, the total number of assets on the list, and the year-end date of the client. When you select a command on a menu, you can see a description of that command on the status bar.

When you're viewing the **Schedule** folder, the status bar presents information about the current client and selected asset. When you're not viewing the **Schedule** folder, the status bar indicates which asset you are editing and includes other information about the asset. For example, it might tell you to recalculate or save the asset.

Use the **Status Bar** command on the **View** menu to hide or show the status bar.

#### <span id="page-21-0"></span>**Selecting program options**

To customize your program settings, go to the **Tools** menu and select **Program Options**. When the **Program Options** window appears, the tab that was last viewed is selected. To select options from another section of the **Program Options** window, click the appropriate tab.

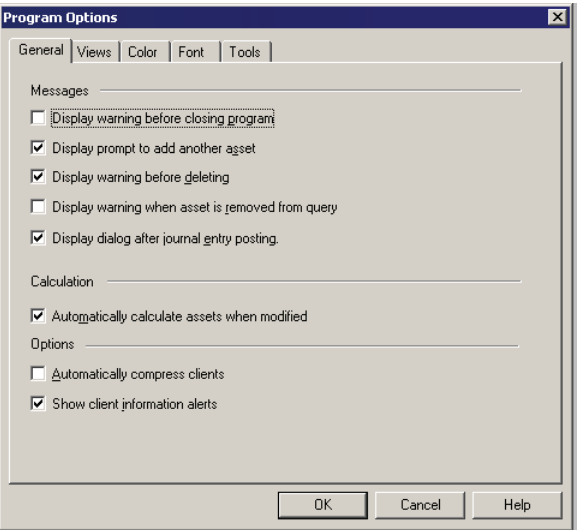

**Tip:** You can select and clear most options by selecting the check box to the left of the item.

> After you select the options that you want, click **OK**. Fixed Asset Manager uses the settings that you selected for the current client's file.

#### **Selecting General options**

The following options are available from the **General** tab:

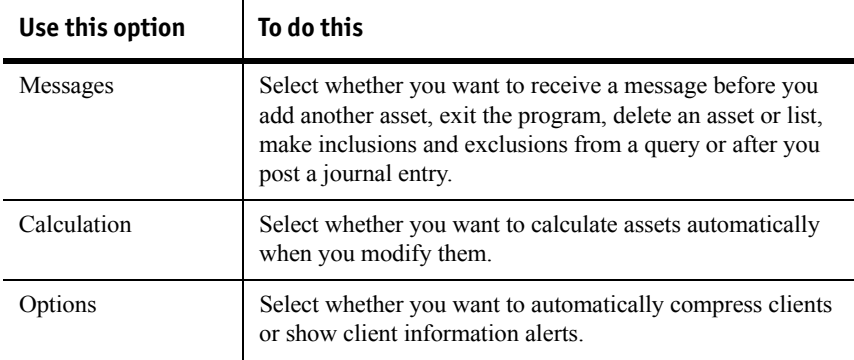

#### **Customizing the Fixed Asset Manager window**

Use the **Views** tab to customize the Fixed Asset Manager window.

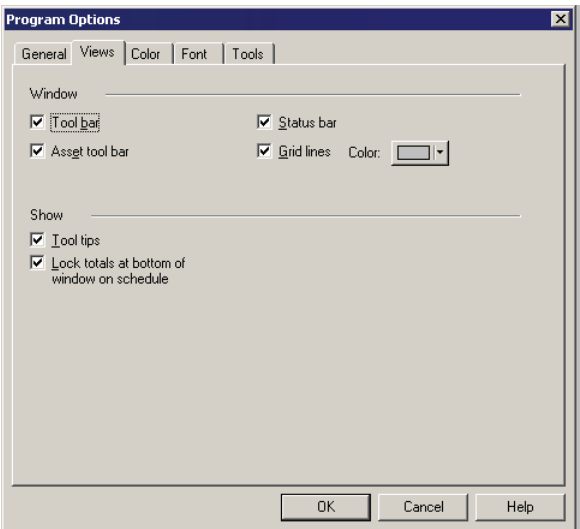

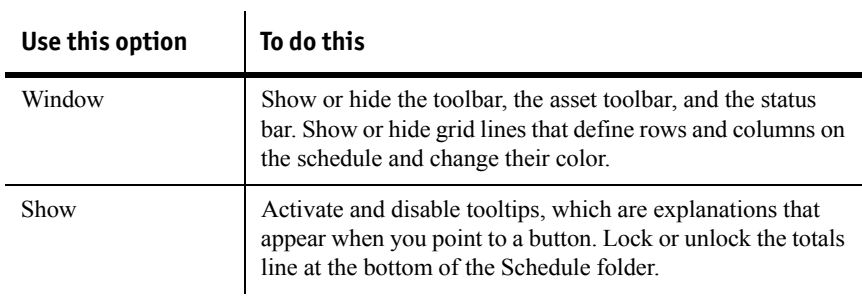

#### **Selecting text and background colors**

Click the **Color** tab to change the text and background colors for various onscreen elements of Fixed Asset Manager:

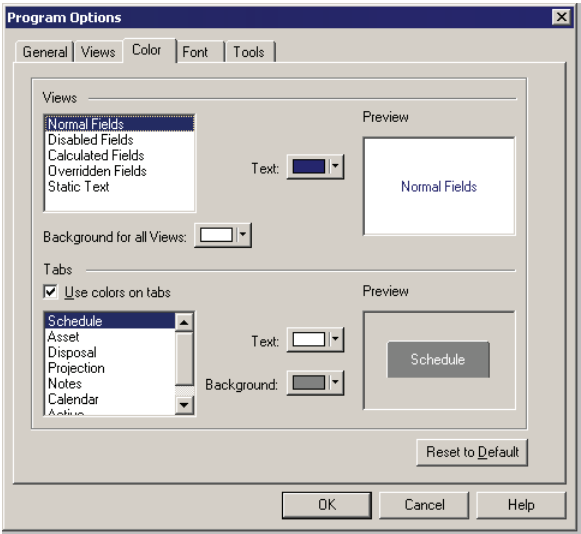

To change the colors of various Fixed Asset Manager fields:

- **1** Select one of the following text items:
	- **Normal fields** Includes any fields in the folders that do not fit into any of the categories below except the **Schedule** folder.
	- **Disabled fields**  Fields that do not apply to the active asset.
	- **Calculated fields** Includes current depreciation, unrecovered basis, accumulated depreciation, and any other field that Fixed Asset Manager calculates automatically.
	- **Overridden fields** Calculated values that you have replaced with manual entries.
	- **Static text** Descriptive text that you cannot edit including the **Schedule** folder.
- **2** Select a text color and a background color from the list.
- **3** Repeat steps 1 and 2 as needed.

To change the colors of the tabs on the Tab toolbar:

- **1** Click **Use colors on tabs** to activate tab colors.
- **2** Select a tab.
- **3** Select a text color and a background color from the list.
- **4** Repeat steps 2 and 3 as needed.

To return all items to their default color, click **Reset to Default**.

#### **Changing fonts**

Use the **Font** tab to change the font, style and size of the font used to display data.

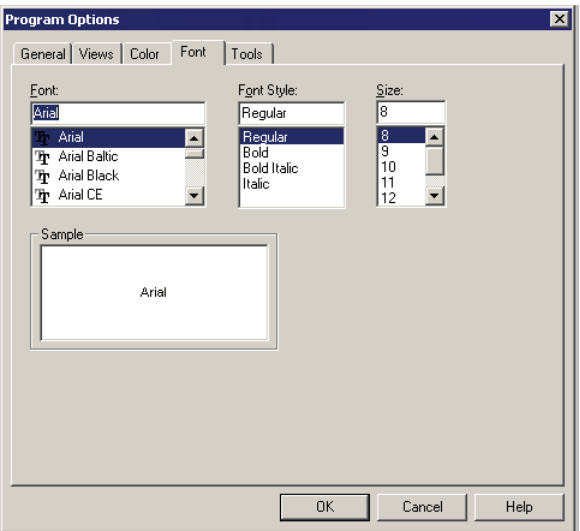

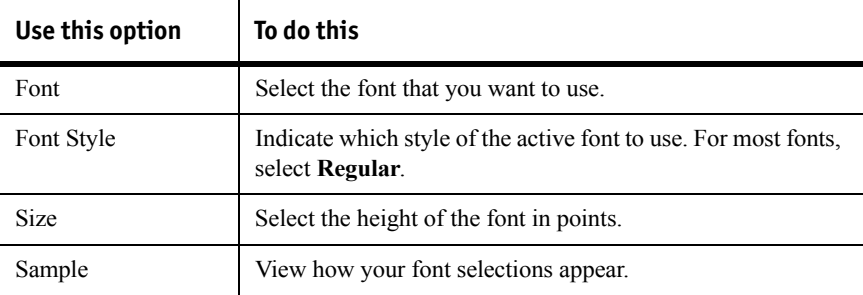

#### **Selecting a calculator program**

Fixed Asset Manager is set up to use the standard Windows calculator. The path to this calculator is:

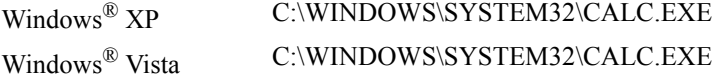

The **Tools** tab allows you to use a different calculator while running Fixed Asset Manager.

### <span id="page-26-0"></span>**Selecting QuickBooks asset synchronization options**

By default, QuickBooks and Fixed Asset Manager share information while maintaining separate data files in separate locations.

Setting the options to automatic synchronization pulls asset data from QuickBook's fixed asset item list when Fixed Asset Manager is opened or when a change is made within QuickBooks while Fixed Asset Manager is open, and you switch from QuickBooks back to Fixed Asset Manager.

Fixed Asset Manager allows you to designate how often and when this asset information gets shared.

#### **Important:** Synchronization between Fixed Asset Manager and QuickBooks will be disabled if more than one version of QuickBooks is running on the same workstation at the same time.

To set the asset synchronization options:

- **1** From the **QuickBooks** menu, select **Asset Synchronization Options**.
- **2** Click the **From QuickBooks** tab to make the selections on how you want to update fixed asset items from QuickBooks.
- **3** Click the **To QuickBooks** tab to make the selections on how you want to save asset information to QuickBooks.
- **4** Click **OK** to save your changes.

#### <span id="page-26-1"></span>**Defining column sets for the Schedule folder**

The **Schedule** folder lists asset information in a series of columns. The information that appears in each column flows from the data fields in the **Asset**  or **Disposal** folders.

#### **Important:** Some client information can be found only in the **Disposal** folder or in the depreciation reports that you create.

#### **Applying a column set to the Schedule folder**

Fixed Asset Manager comes with these standard column sets: **Asset Listing**, **Category Listing** and **Lead Schedule**.

**Create or modify column selections** button  $\mathbf{I}$ 

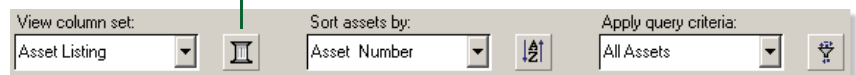

To view a different column set, make a selection from the **View column set** list on the Asset toolbar.

#### **Creating a custom column set**

You can customize the columns that you want to see in the **Schedule** folder, and place columns in the order that you want.

To create a custom column set:

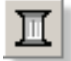

- **1** Click the **Create or modify column selections** button on the Asset toolbar.
- **2** In the **View Options** window, click **New**.
- **3** In the **New Column Set** window, enter the description you want to use for the set, then click **OK**.

The new column set name appears in the **Column Set** list.

**4** Go to the **Available Columns** list and select the columns you want to include in this column set.

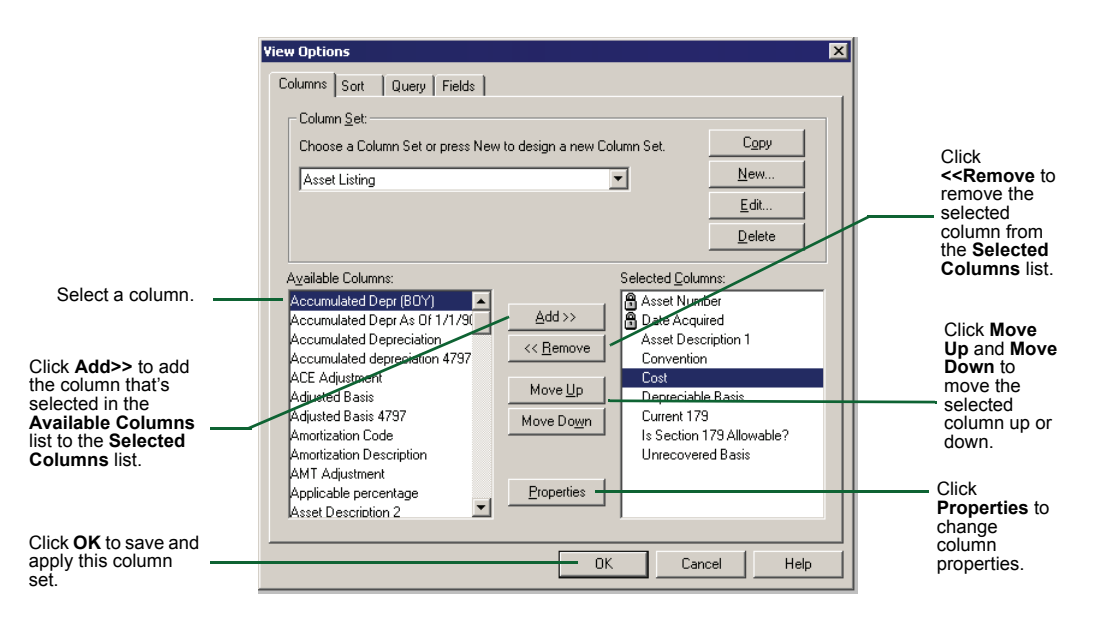

**Tip:** Double-click a column to move it from one list to the other.

#### **Copying an existing column set**

You can copy an existing column set, change the column selections, then save the column set with a different name.

To copy a column set:

- **1** Click the **Create or modify column selections** button on the Asset toolbar.
- **2** In the **View Options** window, select an existing column set from the list.
- **3** Click the **Copy** button. You'll notice the column set name that you copied appears with a number appended to it, e.g. "Asset Listing(2)."
- **4** Click the **Edit** button to change the description of the column set.

#### **Setting column order**

In the **Schedule** folder, columns appear in a specific order. When you create a custom column set, the columns appear from left to right in the **Schedule** folder in the order that you add them to the custom column set.

To adjust the position of a column in a custom column set:

- **1** Click the **Create or modify column selections** button on the Asset toolbar.
- **2** In the **Selected Columns** list of the **View Options** window, select the column you want to reposition.
- **3** Click the **Move Up** or **Move Down** buttons.
- **4** Repeat steps 2 and 3 for each column that needs to be adjusted.
- **5** Click **OK**.

#### **Tip:** You can also change the order of the columns with your mouse using the dragand-drop method.

#### **Setting column properties**

To adjust the width of each column or "lock" the column so it remains in the Fixed Asset Manager window as you scroll across the **Schedule** folder:

- **1** Click the **Create or modify column selections** button on the Asset toolbar.
- **2** In the **Selected Columns** list, select the column you want to change.
- **3** Click **Properties**, then change the width of the column or "lock" the column.

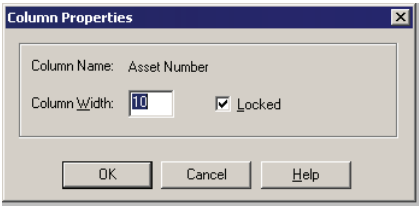

**4** Click **OK**.

#### **Editing an existing column set**

To edit a column set:

- **1** Click the **Create or modify column selections** button on the Asset toolbar.
- **2** In the **Column Set** list, select the column set you want to edit.
- **3** Go to the **Selected Columns** list and make the changes you want.
	- Use **Move Up** or **Move Down** to change the order of the columns.
	- Use **Add** or **Remove** to change the columns in the set.
- **4** Click **OK**.

#### **Deleting a column set**

To delete a column set:

- **1** Click the **Create or modify column selections** button on the Asset toolbar.
- **2** In the **Column Set** list, select the column set you want to delete, then click **Delete**.
- **3** When the confirmation appears, click **Yes**, then click **OK**.

#### <span id="page-29-0"></span>**Sorting assets in the Schedule folder**

Assets appear in the **Schedule** folder by asset number and in ascending order. You can sort assets differently by changing the sort set, which is a set of criteria used to sort the assets. In addition, you can choose to edit an existing sort set or create a custom sort set.

#### **Selecting a sort set**

The standard sort sets are **Asset Number**, **Asset Description**, **Category** and **Date Acquired**.

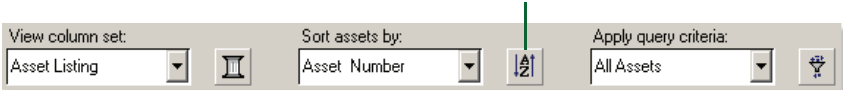

**Create or modify sort criteria** button

To use a different sort set, make a selection from the **Sort assets by** list on the Asset toolbar.

### **Creating a sort set**

To create a new sort order:

Ŀ

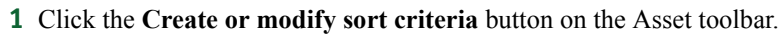

- **2** In the **View Options** window, click the **Sort** tab.
- **3** Click **New**, enter a description for the new sort set, then click **OK**.

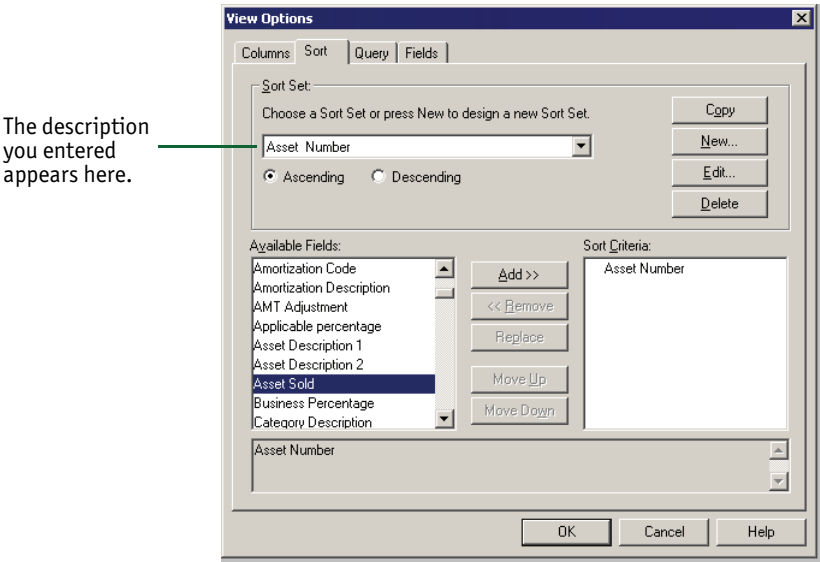

- **4** Choose whether assets appear in ascending or descending order.
- **5** Select a field from the **Available Fields** list, then click **Add**.
- **6** Click **OK** to save and apply this sort order.

**Tip:** Double-click a field to move it from one list to the other automatically.

#### **Copying an existing sort set**

You can copy an existing sort set, change the sort criteria, then save the sort set with a different name.

To copy a sort set:

- **1** Click the **Create or modify sort criteria** button on the Asset toolbar.
- **2** In the **View Options** window, select an existing sort set from the list.
- **3** Click the **Copy** button. You'll notice the sort set name that you copied appears with a number appended to it, e.g. "Asset Number(2)."
- **4** Click the **Edit** button to change the description of the sort set.

#### **Changing the sort order criteria**

You can apply a hierarchy to the fields in the **Sort Criteria** list. The first field in the list is the primary sort. Subsequent selections are applied in the order they appear.

To adjust primary and secondary sort criteria:

- **1** Click the **Create or modify sort criteria** button on the Asset toolbar.
- **2** In the **View Options** window, click the **Sort** tab.
- **3** Select a field from the **Sort Criteria** list, then click **Move Up** or **Move Down**.
- **4** Click **OK**.

#### **Editing an existing sort set**

To edit a sort set:

- **1** Click the **Create or modify sort criteria** button on the Asset toolbar.
- **2** In the **View Options** window, click the **Sort** tab.
- **3** In the **Sort Set** list, select the sort set you want to edit.
- **4** Go to the **Sort Criteria** list and make the changes that you want.
	- Use **Move Up** or **Move Down** to change the sorting hierarchy of the fields.
	- Use **Add** or **Remove** to change the fields in the sort criteria.
- **5** Click **OK**.

#### **Deleting a sort set**

To delete a sort set:

- **1** Click the **Create or modify sort criteria** button on the Asset toolbar.
- **2** In the **View Options** window, click the **Sort** tab.
- **3** In the **Sort Set** list, select the sort set you want to delete, then click **Delete**.
- **4** When the confirmation window appears, click **Yes**, then click **OK**.

#### <span id="page-32-0"></span>**Creating custom queries**

This section describes how to create and save queries that you can apply to the fixed asset list. You can view and print subsets of assets based on criteria that you define.

There are two levels of queries — Basic and Advanced.

#### **Selecting a query**

The standard query sets are **All Assets**, **All Assets Disposed**, **Assets Disposed in Current Year**, **Assets not Disposed in Current Year**, and **Current Year Assets**.

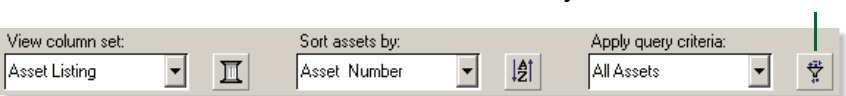

**Create or modify asset selection criteria** button

To use a different query, make a selection from the **Apply query criteria** list on the Asset toolbar.

#### **Defining a basic query**

To define a basic query using the Query wizard:

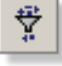

- **1** Click the **Create or modify asset selection criteria** button on the Asset toolbar.
- **2** In the **View Options** window, click the **Query** tab, then click **New** to start the Query wizard.
- **3** Select **Basic**, then click **Next**.
- **4** Go to the **Select a field** list and select the first field that you want to use for the query. For a description of each field, refer to the Help topic titled "Understanding field definitions."

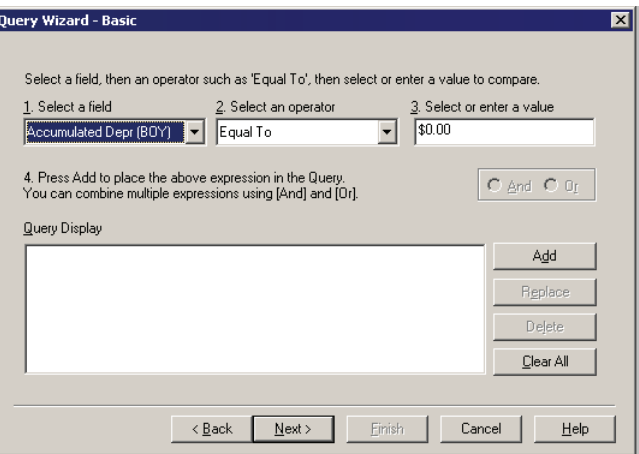

- **5** In the **Select an operator** list, select the type of operation you want to use.
- **6** In the **Select or enter a value** box, type a value that you want to use.
- **7** Click **Add** to add the query to the Query Display list.
- **8** To set more than one condition in the query, select **And** or **Or**, then repeat steps 4 through 7.
- **9** To replace a query line, select it from the Query Display list, then repeat steps 4 through 6 and click **Replace**.

To remove a query line, select it, then click **Delete**.

To remove all the query lines, click **Clear All**.

- **10** When your query is complete, click **Next**.
- **11** Type the name of the new query, then click **Finish**.

#### **Defining an advanced query**

To define an advanced query using specific dBase™ functions that you enter:

- **1** Click the **Create or modify asset selection criteria** button on the Asset toolbar.
- **2** In the **View Options** window, click the **Query** tab, then click **New** to start the Query wizard.
- **3** Select **Advanced**, then click **Next**.
- **4** Double-click each field, function or operator that you want to use. Fixed Asset Manager automatically adds selections to the end of the expression. For a description of each field, refer to the Help topics titled "Understanding query functions" and "Understanding query operators."

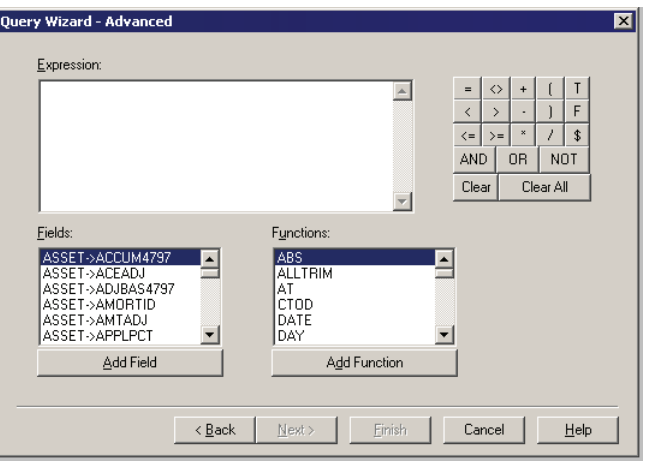

- **5** When your query is complete, click **Next**.
- **6** Type the name of the query, then click **Finish**.

#### **Copying an existing query**

You can copy an existing query, change the query selections, then save the query with a different name.

To copy a query:

- **1** Click the **Create or modify asset selection criteria** button on the Asset toolbar.
- **2** In the **View Options** window, select an existing query from the list.
- **3** Click the **Copy** button. You'll notice the query name that you copied appears with a number appended to it, e.g. "All Assets Disposed(2)."
- **4** Click **Edit** to open the Query wizard.
- **5** Click **Next** when you have finished with your query selections. You can change the query name in the **Query Wizard - Finish** page.
- **6** Click **Finish** to start the query.

#### **Editing an existing query**

To edit an existing query:

- **1** Click the **Create or modify asset selection criteria** button on the Asset toolbar.
- **2** In the **View Options** window, click the **Query** tab.
- **3** Select the query you want to edit, then click **Edit**.
- **4** Add, replace or delete expressions.
- **5** When your query is complete, click **Next**.
- **6** Type the query name, then click **Finish**.

#### **Deleting a query**

To delete an existing query:

- **1** Click the **Create or modify asset selection criteria** button on the Asset toolbar.
- **2** In the **View Options** window, click the **Query** tab.
- **3** Select the query you want to delete, then click **Delete**.
- **4** Click **Yes** when the confirmation appears, then click **OK**.

#### <span id="page-35-0"></span>**Customizing fields in the Asset folder**

You can add or remove fields from the **General Ledger Accounts** section and the **Groupings** section of the **Asset** folder.

To add or remove a field in the **Asset** folder:

- **1** From the **View** menu, select **Options**.
- **2** Click the **Fields** tab.

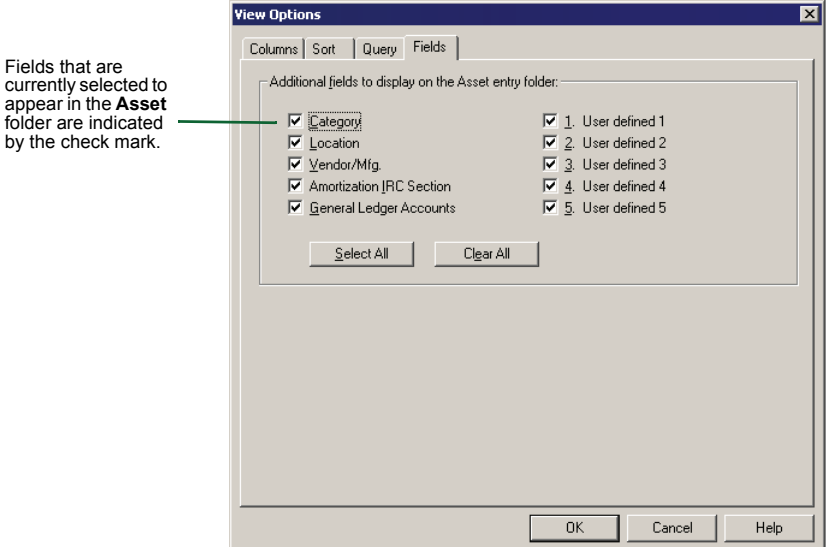
- **3** To add or remove a field in the **Asset** folder, select the check box next to the field name to add or remove the check mark.
- **Tip:** Click your right-mouse button in the **Asset** folder, then select or clear the field that you want to add or remove.
	- **4** Click **OK**.

# **Backing up and copying a client file**

To back up a client file to another drive or to a floppy disk:

- **1** From the **File** menu, select **Backup**.
	- **2** When the **Backup** window appears, click **Browse** to select the location for the backup file.
	- **3** Click **Backup** to continue to back up the Fixed Asset Manager client file. It is important to remember that these files are separate from the QuickBooks clients files, and that both should be backed up regularly.

#### **Important:** Because of the link between QuickBooks client files and Fixed Asset Manager client files, you should always use the backup and restore functions and not other means to manipulate or copy client files.

**Important:** You cannot restore a backup from a previous version. If you do not have a current backup to restore, you can run the Transfer Client routine again for this client.

> To restore a previous version backup, you must install that version of Fixed Asset Manager and restore the backup. After you do that, run the Transfer Client routine in the current version of Fixed Asset Manger to transfer the fixed assets to the current tax year.

To restore a previously backed up client:

- **1** From the **File** menu, select **Restore**.
- **2** When the **Restore** window appears, click **Browse** to select the location of your backed up client file.
- **3** Click **Restore** to continue to restore the Fixed Asset Manager client file.

# **Chapter 3 Transferring Data and Importing Asset Information**

[Transferring information from prior-year client files 34](#page-39-0)

[Importing asset data from Comma Separated Value files 36](#page-41-0)

[Mapping fields from an export file to Fixed Asset Manager 39](#page-44-0)

# <span id="page-39-0"></span>**Transferring information from prior-year client files**

To transfer information from client files for the prior-year version of QuickBooks Fixed Asset Manager or ProSeries Fixed Asset Manager into this year's version of Fixed Asset Manager, take the following steps:

- **1** From the **File** menu, select **Transfer Client**.
- **2** Read the information in the **Introduction** page, then click **Next**.
- **3** Select the client file you want to transfer and click **Next**.

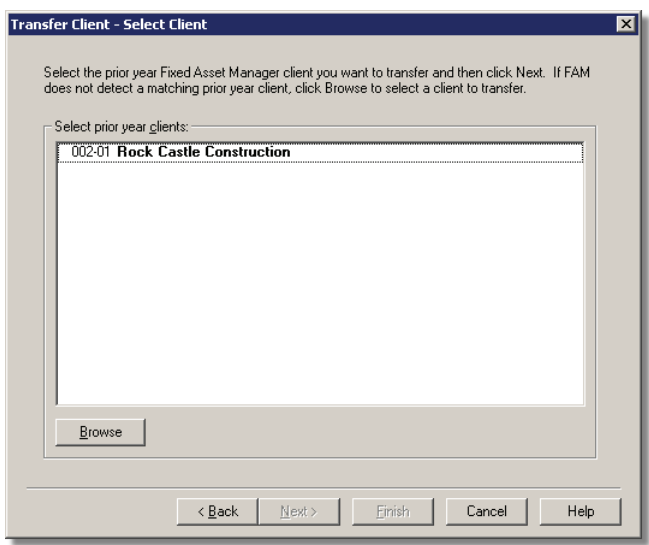

**4** In the **Calculation Options** page, first choose whether to prepare transferred client files for next year.

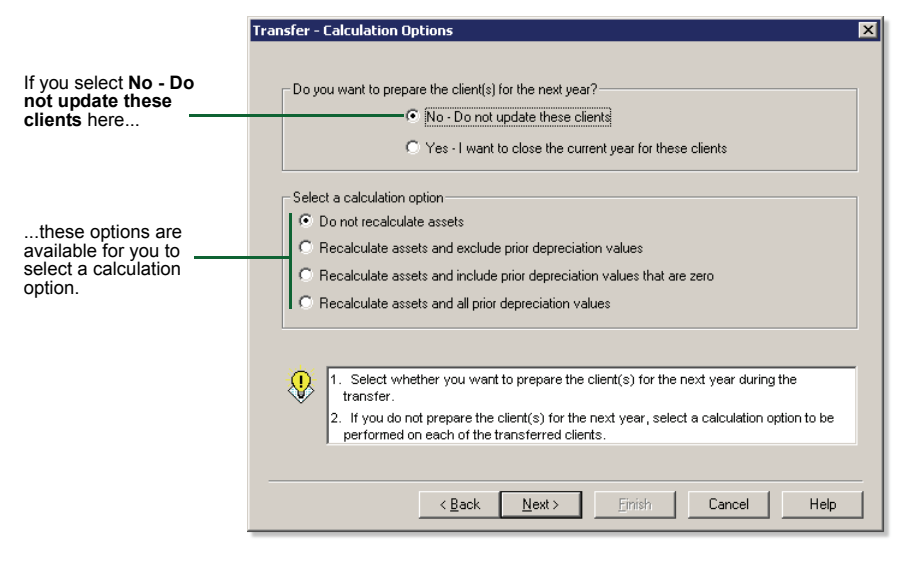

If you choose not to prepare the client files for next year, you can choose:

- Do not recalculate assets
- Recalculate assets and exclude any prior depreciation values
- Recalculate assets and include prior depreciation values that are zero
- Recalculate assets and all prior depreciation values
- **5** When you finish making selections, click **Next**.

**Important: All 1120 clients for 1998 or later** — If the **Qualifying Small Corporations** page appears, indicate whether each client file currently qualifies, no longer qualifies, or never qualified for the Small Corporation exemption from Alternative Minimum Tax.

- **6** Select the appropriate Asset Synchronization From QuickBooks options. Click **Next** to continue.
- **7** Select how you want the fixed asset information to be saved to QuickBooks by choosing the appropriate Asset Synchronization - To QuickBooks options. Click **Next** to continue.
- **8** In the **Summary** page, review your transfer selections, then click **Finish**. A **Transferring...** window appears while the program transfers your client files.
- **9** At the conclusion of the transfer procedure, you are asked if you want to view an exception log that identifies any errors that occurred. Click **Yes**.
- **10** Review the information in the **Exception Log** window.
- **11** Click **OK**.

# <span id="page-41-0"></span>**Importing asset data from Comma Separated Value files**

You can import depreciation information from another fixed asset management program into a Fixed Asset Manager client file if the other fixed asset management program can save asset data to a Comma Separated Value (CSV) format file. CSV format, which is recognized by most word processing and spreadsheet applications, uses the .csv file name extension.

**Tip:** If the other fixed asset management program can't save to a file in CSV format but can save to a file in a format that is readable by Microsoft Excel, save the asset data to a file in the format that is readable by Excel, open that file in Excel, then save the asset data in CSV format.

# **Preparing a CSV format file**

The imported CSV file must be in a format that is usable to Fixed Asset Manager. Use these guidelines to prepare your client file for importing:

- A single CSV file can represent only one client's data. (In other words, there must be one CSV file for each client).
- Each row of data can represent only one asset. Each column must contain the same type of data. (For example, the asset names should be in the same column).
- Each row of client data must have the same number of columns.
- The file can have column headings.
- While there can be blank rows at the beginning of the file, after the first row of client data is defined, there can't be any more rows without client data.
- Although commas must separate all values, the individual values in the record can be enclosed with double quotes.
- **Tip:** To verify that a file is correctly formatted, first open it in Microsoft Excel.

# **Importing asset data from a CSV format file**

Before importing asset data from another depreciation program, make sure that you've set up a Fixed Asset Manager file to receive the imported data. The Fixed Asset Manager file must have the same characteristics (such as, tax return type and fiscal year dates) as the file from which you're importing asset data.

**Important:** If you don't import prior depreciation or current depreciation (or both), Fixed Asset Manager calculates depreciation for you. If you do import prior or current depreciation (or both), then you recalculate depreciation after importing, prior and current depreciation amounts may change.

To import asset data from a CSV format file into a Fixed Asset Manager client file:

- **1** From the **File** menu, select **Import**, then select **Comma Separated (CSV)**.
- **2** Read the instructions in the **Welcome** page, then click **Next**.
- **3** In the **Select File** page, type the full path for the .csv file that you want or click the **Browse** button to search for the csy file.
- **4** Click **Next**.
- **5** Select an import template option.

**Tip:** An **import template** tells Fixed Asset Manager how the data in a file is organized. After you set up an import template, you can use it to import other files in the same format. Templates are transferred automatically when you install a new version of Fixed Asset Manager.

- If you're importing asset data for the first time or if you want to create a new import template from scratch, select **Create Template**, then click **Next**.
- If you want to use a template that has the same layout (such as the same number of columns and the same column order) as the CSV format file, select **Use Existing Template**, then click **Finish**.
- If you want to modify a template that you created for CSV format files, select **Edit Existing Template**, then click **Next**.
- **Important:**  $\vert$  Don't select the Fixed Asset Manager sample CSV template.
	- **6** If your client's CSV file tracks **AMT**, **ACE**, **Book**, **State** or **Other** bases and you want to import them, select those bases.

#### **Note the following:**

- **Federal** is always selected because you always must classify assets for federal depreciation bases.
- You can't clear the **Federal** basis selection.
- **Important:** Make sure that you analyze the client file carefully. You'll want to select only the depreciation bases that are in the CSV file and that you want to import. You can add other bases to the client file after the data is entered in Fixed Asset Manager.
	- **7** When you finish making selections, click **Next**.
	- **8** Read the instructions in the **Column Heading and Row Selection** page carefully.

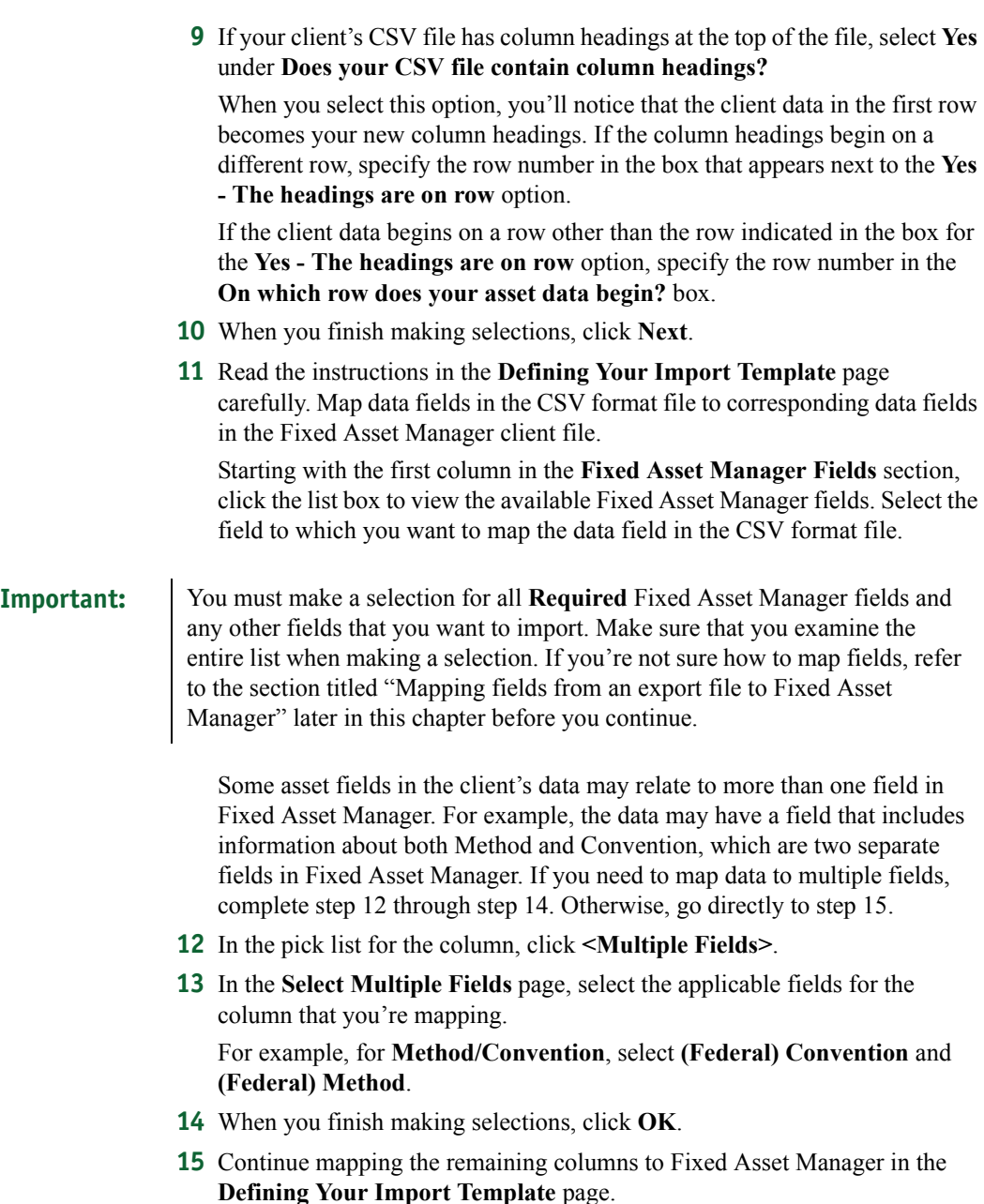

<span id="page-43-2"></span><span id="page-43-1"></span><span id="page-43-0"></span>If you have a column that can't be mapped, or a column that you don't want to import, and the column is not a required field for Fixed Asset Manager, select **Don't Import**.

To learn more about mapping client data to multiple Fixed Asset Manager fields, refer to the section titled "Mapping a single CSV field to multiple Fixed Asset Manager fields" later in this chapter.

#### **Important:** | You must map CSV data to all required Fixed Asset Manager fields in the import template.

- **16** When you finish mapping CSV data to Fixed Asset Manager fields, click **Next**.
- **17** In the **Define Method (Federal)** page, go to the **(Federal) Method** column, then click the list box and select the federal method of depreciation for each row. Each row in the **Method** column represents a unique combination of data from the CSV file.

If you selected additional bases on the **Select Bases** page in step 6, Fixed Asset Manager displays the **Define Method** page for each basis that you selected.

- **18** When you finish making selections, click **Next**.
- **19** The **Define Convention** page appears if you mapped the **Convention** field in the **Defining Your Import Template** page in step 11. Go to the **Convention** section, then click the list box and select the convention for each row. Each row represents a unique combination of data from the CSV file.
- **20** When you finish making selections, click **Next**.
- **21** In the **Finished** page, type a name for the import template, click **Save**, then click **Finish** to begin importing the client's asset data.
- **22** When Fixed Asset Manager finishes importing the client's asset data, review the exception log so you are aware of any exceptions that Fixed Asset Manager recorded, and carefully review the imported data for accuracy.
- **Tip:** You can use the import template that you created for other client CSV format files that have a similar layout (such as the same number of columns and the same column order).

# <span id="page-44-0"></span>**Mapping fields from an export file to Fixed Asset Manager**

Previous sections of this chapter discussed the steps you need to take during the import procedure to map asset fields from an export file created by another program into Fixed Asset Manager. This section describes the concept of mapping in more detail.

Mapping is the process of correlating asset information from one program to another program. For example, you may need to map a data field in an asset depreciation program that contains date placed in service information to a similar field (such as date acquired) in another depreciation program.

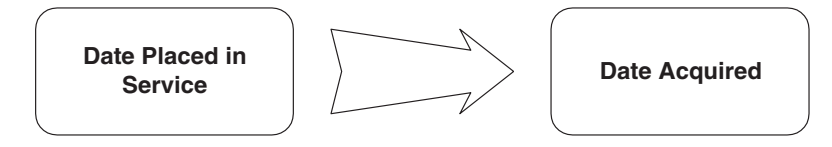

When importing a client's asset data into Fixed Asset Manager, first map corresponding asset fields from the export file to fields available in Fixed Asset Manager. During the import procedure, you'll create an import template, which is a special file containing mapping information that you can reuse to import asset data from export files for other clients.

When applying depreciation methods, note that some depreciation programs define federal depreciation methods by using asset types (such as Real Property, Luxury Automobile, Listed Property, etc.) to define the required method of depreciation. Fixed Asset Manager combines statutory asset types that can exist as a separate field in other depreciation programs with Fixed Asset Manager's federal depreciation methods.

Fixed Asset Manager calculates the method and convention fields for AMT and ACE bases. For ACRS and MACRS assets, Fixed Asset Manager also calculates the Section 179 deduction from the federal basis and disables salvage value. Fixed Asset Manager selects the appropriate AMT and ACE recovery period if they have not been mapped.

You must map fields in each client's export file to the following five fields in Fixed Asset Manager:

- **Asset Description**
- Date Acquired
- **Cost**
- **Method**
- Life

If AMT, ACE, Book, State or Other bases exist in your Fixed Asset Manager client file but have not been mapped in your template, Fixed Asset Manager sets Date Acquired and Cost for these bases to the federal bases, and sets Method to the client template default value.

**Important:** Fixed Asset Manager allows you to map the ID or the description for the following fields:

- Category
- Location
- Vendor/Manufacturer
- Amortization
- User Defined 1 through 5

If you map both the ID and the description in Fixed Asset Manager, only the description of the field is imported.

# **Mapping field types**

You can map three types of fields for a client's asset data in Fixed Asset Manager:

- Fields that can have a one-to-one correspondence and that require data entry (such as Asset Description 1, Cost and Life)
- Fields for which the valid entries are included on a pre-defined list (such as Method, Convention and Switch to S/L)
- Fields for which the valid entries are included on a list that you define (such as Category, Location, Vendor, Amortization Code and User Defined Fields 1-5)

To translate the various methods or conventions, or to determine whether a declining balance method asset switches to straight-line, you may be required to map a field (in other words, a column) in the client's asset data to more than one field in Fixed Asset Manager. You may also be required to map a field in the client's asset data more than once.

In Fixed Asset Manager, the Method, Convention, Switch to Straight-Line, and Disposition Property Type fields each contain a list of values or items. When you map multiple fields in a client's asset data to these fields, the Import wizard creates a list of unique combinations of items in the data consisting of multiple fields mapped to one Fixed Asset Manager field. You must select the list item for each Fixed Asset Manager field that most closely represents the Method, Convention, and so on that is coming from the client's asset data.

To import your clients' asset data, use the Fixed Asset Manager Import Wizard. For information about how to use the Import wizard, refer to the section titled ["Importing asset data from Comma Separated Value files" on page 36](#page-41-0), or ["Mapping fields from an export file to Fixed Asset Manager" on page 39.](#page-44-0)

# **Mapping examples**

As a simple example, assume that you are mapping a Comma Separated Value (CSV) data file and that the file was exported from a depreciation program that uses an asset field named **Date Placed in Service**. There isn't a field named **Date Placed in Service** in Fixed Asset Manager, but there is a field named **Date Acquired**. In this case, you would map the **Date Placed In Service** field in the client's export file to the **Date Acquired** field in Fixed Asset Manager.

As you map a client's data, you may find other asset fields in the client's export file that are correlated (mapped) to Fixed Asset Manager's asset fields. For example:

- Convention
- Asset Type
- Prior Depreciation
- Current Depreciation
- Business Use Percentage
- G/L Asset Account Number
- Vendor/Manufacturer

#### Example of mapping data from an imported client data file to Fixed Asset Manager

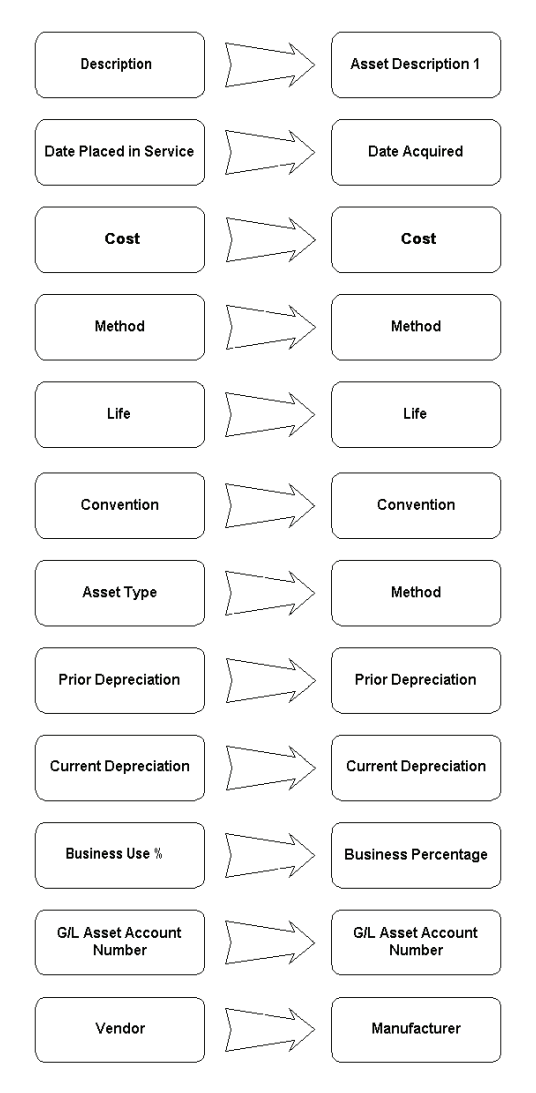

A more complicated example is an asset field named **Type** that identifies the type of depreciation treatment prescribed for a given asset. Among the values in the **Type** field in the CSV data file you are importing is a code of **RP**, which identifies a real property asset in the **Type** field.

In defining your import template, you would map the **Type** field from the CSV format file to the **Method** field in Fixed Asset Manager. (Note that **Method** is a required field in Fixed Asset Manager.) This mapping would define the Fixed Asset Manager federal depreciation method for real property.

# **Mapping multiple CSV fields to one Fixed Asset Manager field**

When you are mapping several fields from a CSV format file to only one field in Fixed Asset Manager, you may encounter a situation like the following:

The CSV format file from which you are importing asset data contains fields named **Asset Type** and **Method** that identify the federal method for each asset in the CSV format file.

You already know that the CSV format file contains the following two ACRS depreciable real assets: Personal Tangible Property (TANG) and Real Property (REAL).

In this case, you must correctly define the federal depreciation method for each of these MACRS assets, because the **Asset Type** and **Method** fields in the CSV format file do not distinguish between MACRS Personal Tangible Property and MACRS Real Property.

If both Personal Tangible Property and Real Property are required to be depreciated using the MACRS Straight-line method, you must map the **Asset Type** and **Method** fields in your CSV data file to Fixed Asset Manager's **Method (Federal)** field.

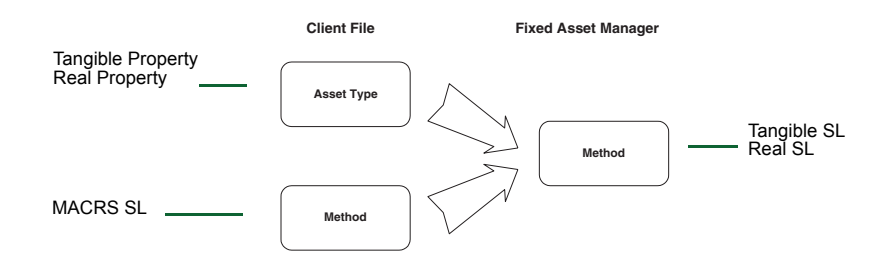

# **Mapping a single CSV field to multiple Fixed Asset Manager fields**

Let's assume the depreciation program that the CSV format file was exported from uses a field called **Method/Convention** to define an asset's federal depreciation method and convention. Among the values in the **Method/ Convention** field in the CSV data file is a code of **ADMM**. This code identifies the federal depreciation method as MACRS Alternate Depreciation System (MACRS ADS) and the federal MACRS convention as mid-month.

In defining your import template, you must map the **Method/Convention** field from the CSV format file to the **Method** and **Convention** fields in Fixed Asset Manager. This defines the Fixed Asset Manager federal depreciation method and convention for a MACRS asset being depreciated under the Alternate Depreciation System (ADS) using a mid-month convention.

# **Chapter 4 Entering and Managing Asset Information**

- [Tracking depreciation 46](#page-51-1)
- [Updating assets from QuickBooks 46](#page-51-0)
- [Using the Schedule folder to view a client's assets 47](#page-52-0)
	- [Disposing multiple assets at once 48](#page-53-0)
	- [Splitting an asset into two or more assets 49](#page-54-0)
	- [Changing multiple groupings and accounts 50](#page-55-0)
	- [Changing the Tax Form link for multiple assets 50](#page-55-1)
		- [Adding an asset to a client file 51](#page-56-0)
		- [Editing asset information in a client file 52](#page-57-0)
			- [Saving assets to QuickBooks 53](#page-58-0)
		- [Entering asset information in the Asset folder 53](#page-58-1)
			- [Calculating assets 67](#page-72-0)
			- [Recalculating prior depreciation 67](#page-72-1)
			- [Posting the journal entry to QuickBooks 67](#page-72-2)
				- [Displaying the journal entry list 68](#page-73-0)
- [Using the Disposal folder to record asset dispositions 68](#page-73-1)
	- [Using the Notes folder to attach preparation notes 71](#page-76-0)
		- Using the Calendar folder to view assets by date  $72$ 
			- [Finding an asset 72](#page-77-1)
			- [Copying and deleting assets 73](#page-78-0)
				- [Using property labels 73](#page-78-1)

# <span id="page-51-1"></span>**Tracking depreciation**

Depreciation is a method of tracking the decline of an asset's value for accounting and tax purposes. When using depreciation for accounting purposes, you can express it as the cost of an asset versus income over a period of time. At the end of an asset's life, the sum of depreciation for previous years equals its cost minus any salvage value.

When depreciating assets for tax purposes, you can define depreciation as the decline of an item's market value over the course of its life. Businesses may expense a portion of the asset's cost each year for the use of the asset.

A fixed asset is any piece of equipment or property used by a business that has a life of at least one year. It must be in a fully assembled or otherwise usable condition and must also be considered an item that is subject to wear and tear.

This chapter shows you how to add assets to your clients file in Fixed Asset Manager. It also shows you how to manage assets in Fixed Asset Manager, including tracking depreciation, synchronizing with QuickBooks and the sale of assets.

# <span id="page-51-0"></span>**Updating assets from QuickBooks**

If you have set Fixed Asset Manager synchronization options to manual, you can use the **Update Assets from QuickBooks** selection to bring any changed items from QuickBooks into Fixed Asset Manager. You can also use this to force synchronization if you have the options set to automatic.

#### **Important:** Synchronization options in Fixed Asset Manager will be disabled if more than one version of QuickBooks is running on the same workstation at the same time. Close all other versions of QuickBooks that may be open before updating assets from QuickBooks.

- **1** From the **QuickBooks** menu, select **Update Assets from QuickBooks**.
- **2** Make your selection for which type of asset you would like to update.
- **3** Click **OK**.

You can also designate that synchronization occur automatically when opening Fixed Asset Manager. This is the recommended setting.

# <span id="page-52-0"></span>**Using the Schedule folder to view a client's assets**

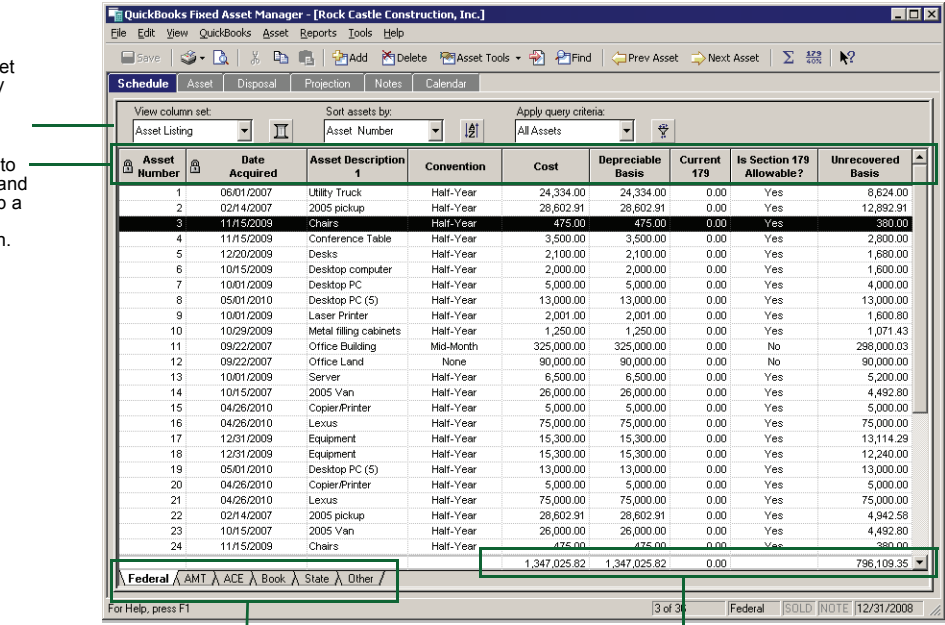

When you open a client file, the **Schedule** folder lists the client's assets in ascending order according to asset number.

To view amounts for any basis supported in This is the totals line. the client's file, click the applicable tab.

You can change the asset list and the columns in the **Schedule** folder using the **View Column Set**, **Sort Assets By** and **Apply Query Criteria** controls on the Asset toolbar. For more information on using these tools, refer to Chapter 2, "Starting and Setting Up Fixed Asset Manager."

**Tip:** If an asset doesn't appear in the **Schedule** folder, check the query selection on the Asset toolbar. If the asset falls outside the current query, it won't appear in the **Schedule** folder.

> To view amounts for any basis supported in a client's file, click the corresponding tab at the bottom of the window.

**Tip:** The **Total** line shows the accumulated values of each numerical column. You can leave the total line at the bottom of the asset list or you can lock it in place at the bottom of the screen. For more information about this option, refer to Chapter 2, "Starting and Setting Up Fixed Asset Manager."

To change the column set, ass sort set or query criteria, use the Asset toolbar.

Use the mouse resize columns a to drag and drop column in a different position

If you want to increase or decrease the magnification of the contents of the **Schedule** folder, go to the **View** menu, select **Magnify**, then select the magnification percentage that you want. (The default selection is 100%.) The percentage you select remains in effect until you select a different percentage.

To change the column width so all columns appear in the Schedule folder without scrolling, go to the **View** menu and select **Resize all columns**.

# <span id="page-53-0"></span>**Disposing multiple assets at once**

Fixed Asset Manager allows you to dispose of more than one asset at one time. To do this, you'll use the Fixed Asset Manager Dispose Multiple Assets wizard:

- **1** Select the assets you want to dispose of in the Schedule folder. Use the **Ctrl** key on the keyboard and the left mouse button to select the assets.
- **2** From the **Asset** menu, select **Dispose Assets**.
- **3** In the **Dispose Multiple Assets** window, enter the **Disposition date for all assets** being disposed. Fixed Asset Manager uses the last day of the client year as the default. Enter the complete month, day and year of the disposition. This date affects the amount of depreciation calculated for the current year and how the gain is treated on the client's tax return.

Also, enter a **Sale Description for all assets** using up to 50 letters or numbers. You do not have to choose a unique description. Fixed Asset Manager reminds you if the Sales Description has been used before in the client file. When you are finished with your entries, click **Next**.

- **4** Use the **Property Type** window to indicate where the information for this disposal should print on the Form 4797 Tax Worksheets and where it should be reported on Form 4797, Sales of Property in the ProSeries Tax client. Click **Next**.
- **5** Use the **Allocation Method for Disposition Amounts** window to select either **Use the same amounts for all assets** or **Allocation amounts using the** basis (Federal, AMT, ACE, Book, State, Other) and either **Cost** or **Remaining Basis**, then click **Next**.
- **6** In the following series of wizard screens, enter the amount in the **Total for all assets** box. You'll notice that Fixed Asset Manager automatically allocates the percent and amount to each asset for each of these wizard screens:
	- **Allocate Sales Price**
	- **Allocate Sales Expense**
	- **Allocate ITC Taken**
	- **Allocate Disposition Basis**

Make sure you enter the total amount for all assets, then if necessary, modify the percent or amount to allocate to individual assets. You must allocate 100% of the total. As you change the amount or percent for individual assets, any unallocated amount is reflected in the "Unallocated:" line. The "Unallocated" amount can be allocated evenly between all assets by entering **0.00** in the "Unallocated:" line.

- **7** In the **Summary** page, a summary table of the assets that you selected to dispose appears. Review the table carefully. You can use your mouse to resize any columns of information that are too narrow. Click **Back** if you want to go back and edit a selection, otherwise, click **Finish**.
- **Tip:** If you want to remove all disposition information from selected assets in the **Schedule** folder, select **Undispose Assets** from the **Asset** menu.

# <span id="page-54-0"></span>**Splitting an asset into two or more assets**

You can create two or more assets from one existing asset in Fixed Asset Manager. When you dispose of an asset, you may have a need to perform a partial disposition where you must first divide the asset into two or more new assets, then dispose of one or more of the new assets.

To split an asset, select the asset in the **Schedule** folder, then go to the **Asset** menu and select **Split Asset**.

In the **Split Asset** window, you'll select the number of new assets you want to create, then adjust the amounts or percentages for each asset. If you want to allocate amounts evenly, enter **0.00** in the Unallocated field.

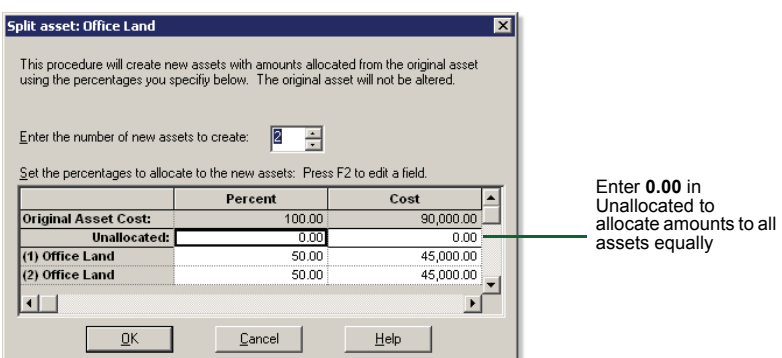

When you click **OK**, Fixed Asset Manager copies the fields that are entered on the Asset and Basis detail panes to the new assets. There is an exception for the dollar amounts that are allocated to each asset using the percentage you assign to the asset in the **Percent** column.

The fields that are allocated using the percentages you specify are:

- Cost or basis
- Section 179 deduction
- Special Depreciation Allowance
- **ITC** basis reduction
- Other deductions
- Salvage value
- Prior depreciation

# <span id="page-55-0"></span>**Changing multiple groupings and accounts**

Use the **Assign Grouping to Asset...** and the **Assign G/L Accounts to Assets...**  commands on the **Asset** menu to set the Groupings and Accounts for a number of assets at once. You'll select the assets you want to modify in the **Schedule** folder.

#### **Important:** This powerful feature enables you to modify asset information in any or all assets at one time. If you are modifying a large number of assets at once, you may want to **back up the client file before proceeding**.

To change groupings:

- **1** While in the **Schedule** folder, select the assets you would like to group.
- **2** From the **Asset** menu, select **Assign Groups to Assets**.
- **3** You can select one or multiple groupings to assign to the assets.
- **4** Click **OK**.

To change accounts:

- **1** Select the assets to which you would like to apply an account
- **2** From the **Asset** menu, select **Assign G/L Assets to Accounts**.
- **3** Assign an Asset Account, Depreciation/Amortization Account and Depreciation/Amortization Expense accounts.
- **4** Click **OK**.

# <span id="page-55-1"></span>**Changing the Tax Form link for multiple assets**

You can change the tax form link for several assets at once which can save you a lot of time if you use the Tax Worksheets or export assets to ProSeries, or both.

To change a form link:

- **1** Select the assets you want to change in the **Schedule** folder.
- **2** From the **Asset** menu, select **Apply Form Link**.
- **3** In the **Apply Form Link to selected asset(s)** window, select a form in the **Choose a form to apply to the selected asset(s)** list.

If you want to remove a Form Link from all the assets you have selected, select **Not Linked**.

**4** Click **OK**.

The **Apply Form Link** option is only available when you are in the **Schedule** folder and you have selected one or more assets.

# **Setting the property name**

If the form you select is a multiple-copy form, you can also set the property name in the assets that you selected in the **Schedule** folder.

 $\mathbf{r}$ 

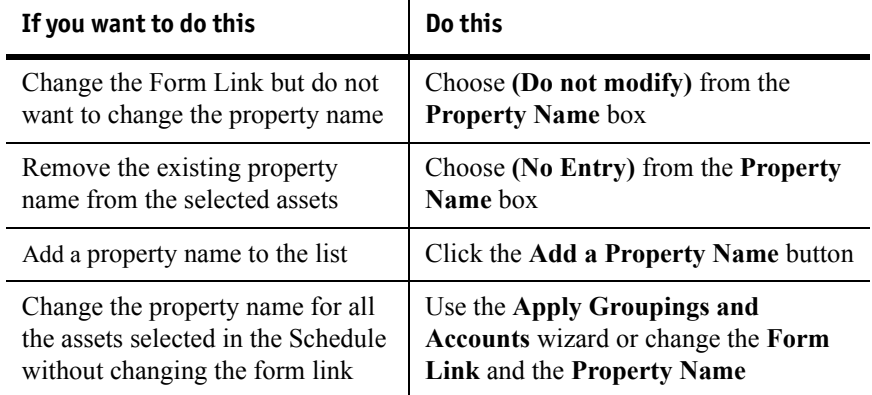

When you click **OK**, Fixed Asset Manager applies the **Form Link** and **Property Name** to the selected assets. If the Schedule is sorted or filtered using either the Form Link or Property Name, the assets you selected can appear in a different position in the Schedule, or may not appear in the Schedule at all.

# <span id="page-56-0"></span>**Adding an asset to a client file**

To add an asset:

**1** Go to the **Asset** menu and select **Add Asset**.

Fixed Asset Manager opens the **Asset** folder (if it isn't already open).

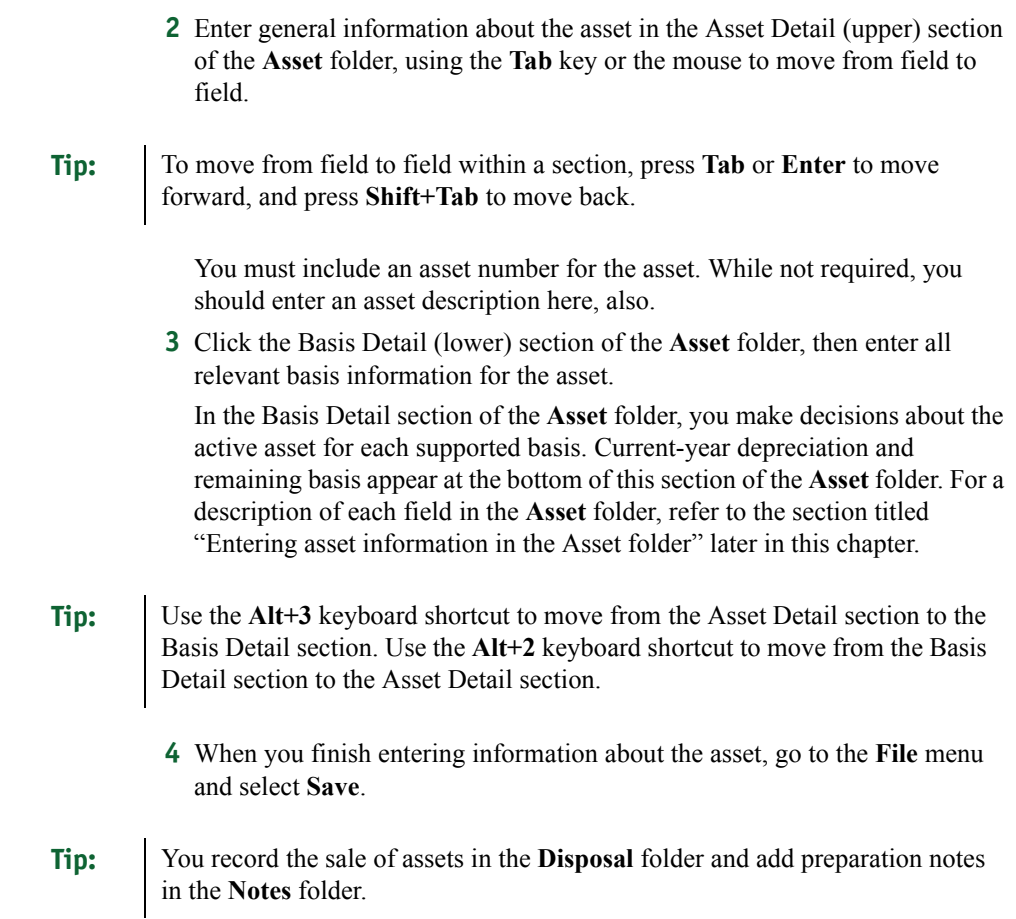

# <span id="page-57-0"></span>**Editing asset information in a client file**

To edit the information:

- **1** Go to the **Schedule** folder.
- **2** Select the line for the asset in the **Schedule** folder, then click the **Asset** tab to open the **Asset** folder.
- **Tip:** Double-click the line for the asset in the **Schedule** folder to open the **Asset** folder quickly.
	- **3** Click the first field that you want to edit, then correct the information.
	- **4** Repeat this process for each additional field that you want to edit.

**5** When you finish editing the information for the asset, go to the **File** menu and select **Save**.

# <span id="page-58-0"></span>**Saving assets to QuickBooks**

Use this method to transfer and update any changed asset items from Fixed Asset Manager to the Fixed Asset Item list in QuickBooks. If the Fixed Asset Manager synchronization options are set to Manual, you must use this method to update any asset items from Fixed Asset Manager to QuickBooks. You can also use this method to force synchronization if you have the synchronization options set to perform automatically.

**Important:** Synchronization options in Fixed Asset Manager will be disabled if more than one version of QuickBooks is running on the same workstation at the same time. Close all other versions of QuickBooks that may be open before updating assets from QuickBooks.

- **1** From the **QuickBooks** menu, select **Save Assets to QuickBooks**. If this selection is unavailable (grayed out), you need to assign accounts to the selected asset.
- **2** Make your selection for the type of asset you want to update.
- **3** Click **OK**.

# <span id="page-58-1"></span>**Entering asset information in the Asset folder**

To work in the **Asset** folder, click the **Asset** tab below the toolbar.

# **Entering general information**

Use the Asset Detail (upper) section of the **Asset** folder to enter general information for the active asset, including any classification fields.

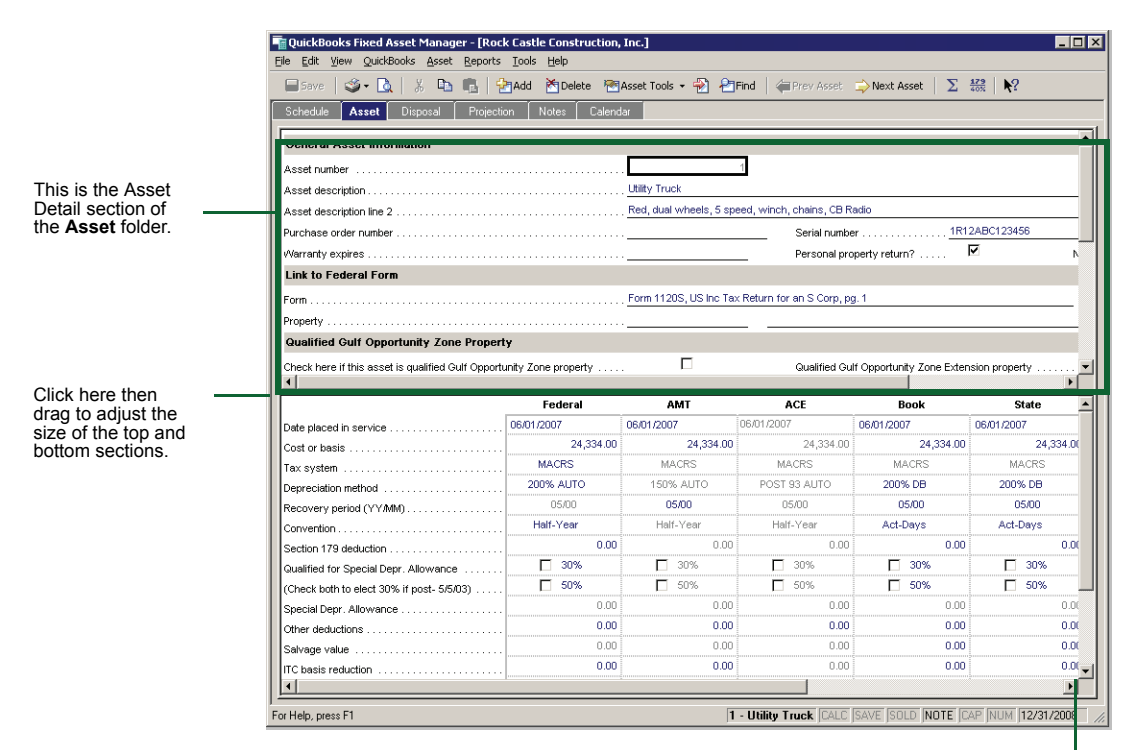

Use these scrollbars to move up and down within each section.

The following table describes each field in the Asset Detail section of the **Asset** folder:

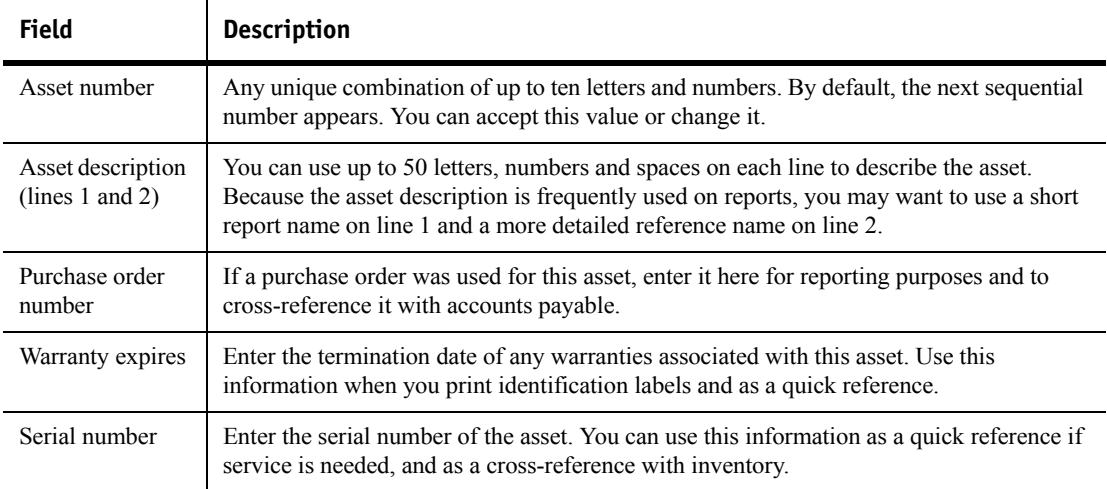

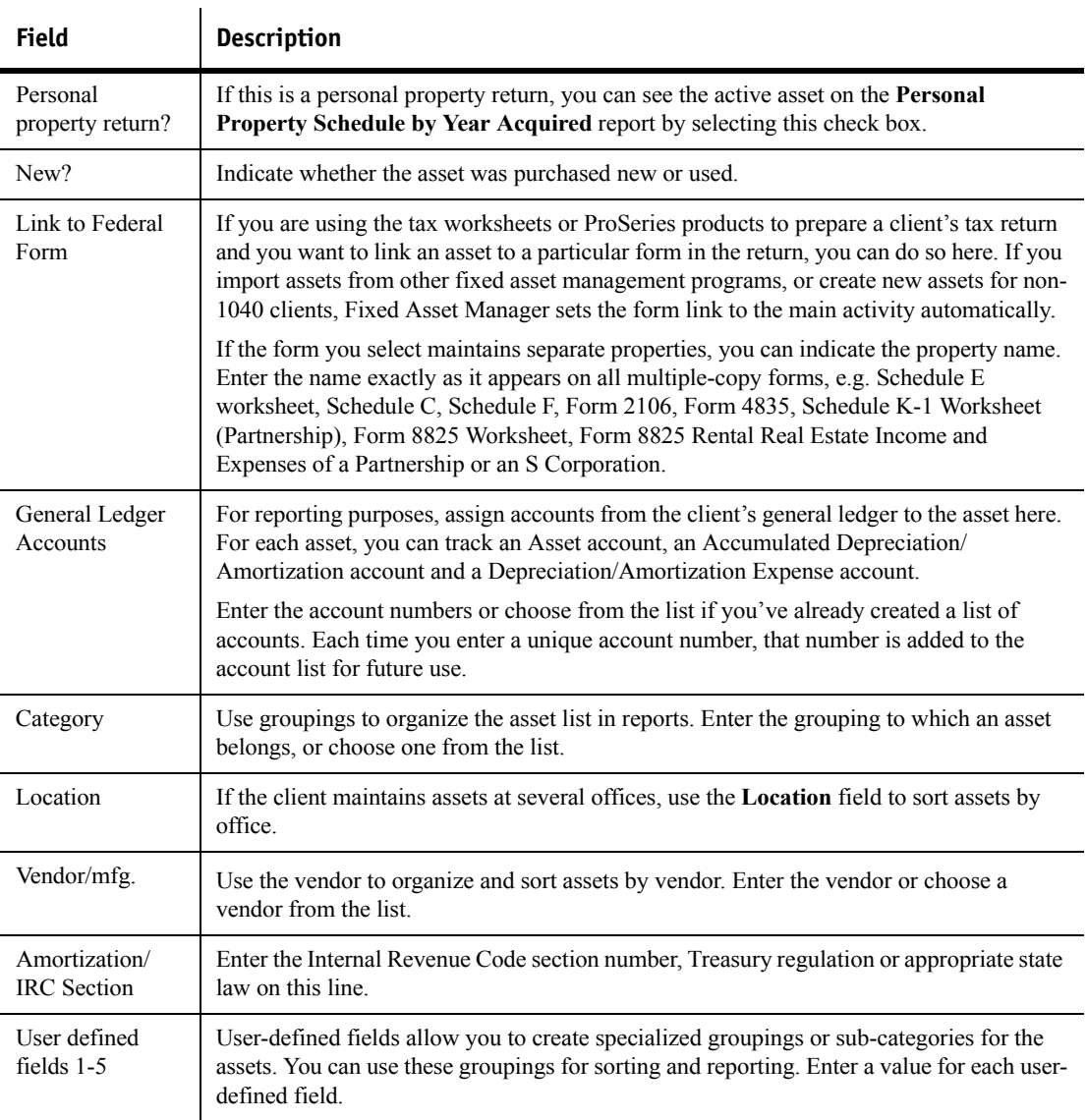

# **Entering basis information**

Enter the cost, date acquired and other information used to calculate an asset's current depreciation in the Basis Detail section of the **Asset** folder. This section describes each field in the Basis Detail section.

**Tip:** You can resize the basis detail section of the **Asset** folder and change font size. For more information about changing font size, refer to Chapter 2, "Starting and Setting Up Fixed Asset Manager."

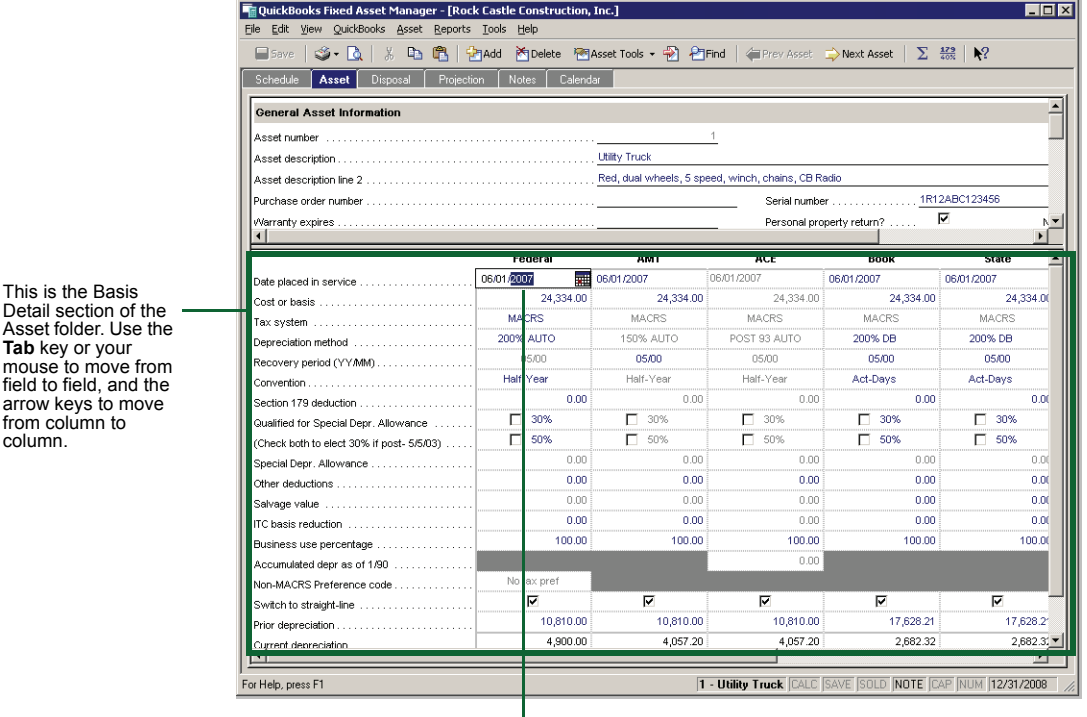

arrow keys to from column column.

Asset folder.

field to field.

You can enter a four-digit or a two-digit year in the date fields.

### **Entering the date placed in service**

Enter the date the client began using the asset for business purposes. This is usually the asset's date of purchase.

**Tip:** When entering dates, you can enter a four-digit or a two-digit year.

### **Entering the cost or basis**

Enter the value of the asset when it was placed in service.

### **Entering the tax system**

Enter the applicable tax system. By default, the program makes one of the following selections, based on the date placed in service:

**Other**, for dates prior to  $1/1/81$ 

- **ACRS**, for dates between 1/1/81 and 12/31/86
- **MACRS**, for dates after  $1/1/87$
- Amortization, for intangible assets
- **Section 168(f)(1)**, for assets depreciated on a units-of-production basis

#### **Entering the depreciation method**

Review the list of choices for the active tax system and make a selection according to the asset type.

### **Selecting an asset's recovery period**

The asset's recovery period is the amount of time over which depreciation may be deducted.

Enter the appropriate life of this asset for each basis. The format of this field is yy/mm. For example, an asset with a life of twenty-seven-and-one-half years is 27/06.

Based on the asset's tax system and method, an appropriate default appears.

Use the class life tables established by IRS code (Publication 946, Appendix B) to select from one of eight recovery periods for MACRS assets. The tables assign a GDS class life (used by MACRS) and an ADS class life (used with ACE, AMT and for 150% MACRS assets placed in service before 1/1/99). Assigned MACRS property classes are 3, 5, 7, 10, 15 and 20-year property; water utility property; residential rental property; non-residential real property; railroad gradings or tunnel bores; and qualified Indian reservation property.

#### **Important:** Fixed Asset Manager does not currently support qualified Indian reservation property.

ACRS assets are assigned a recovery class that determines the recovery period or life, for the asset. Allowed recovery periods for ACRS assets are 3, 5, 10, 15, 18 and 19 years. Alternative recovery periods are available with alternative methods or listed property.

For assets placed in service before MACRS or assets that do not qualify for MACRS, you must determine the asset's useful life. Useful life is an estimate of how long your client expects to use the item in trade or business.

### **Selecting the averaging convention**

A convention applies for each asset based on the date acquired and the method used. The averaging convention you select affects the depreciation calculated for the first year the asset is placed in service and the year of its disposition or the final year of depreciation.

To change this value, click the down arrow to see the list of choices, then make a selection.

The averaging conventions are:

- **Half-Year** Treats property as placed in service or disposed of at the midpoint of the year. This convention applies to all MACRS personal property unless more than 40% of the total depreciable basis of all personal property assets were placed in service in the last three months of the year. When this limit is exceeded, Fixed Asset Manager uses the MACRS mid-quarter convention (see below).
- **Mid-Quarter** Treats property as placed in service at the mid-point of the quarter. This convention applies when 40% of the total depreciable basis of all personal property were placed into service in the last three months of the year. To determine whether you need to use the mid-quarter convention:
	- Go to the **Tools** menu and select **179/40% Test**.
	- In the **Section 179/40% Text** window, click the **40% Test** tab.
	- Review the information, then click **OK**.
- Mid-Month Treats MACRS real property as placed in service or disposed of at the mid-point of the month.
- Act-Days (Actual Days) Applies depreciation for the actual number of days the asset was in service for the year of purchase and the year of disposition.
- APL-ACRS Used for personal property, this option allows a full year of depreciation when the asset is first placed in service, and no depreciation in the year of disposition. Real property is depreciated based on the month placed in service, and a pro-rated amount is allowed in the year of disposition.
- **Full-Month** Depreciates all assets as if they were purchased or disposed of on the first of the month.
- **Half-Month** Treats assets placed in service in the first half of the month or disposed of in the second half of the month as being in service for the entire month. Assets placed in service in the second half of the month or disposed of in the first half of the month are treated as not being in service for the entire month.

### **Entering Section 179 deductions**

Enter the amount of the Section 179 deduction to be taken in the current year or the amount that has been taken in the prior year for this asset.

Section 179 of the Internal Revenue Code permits certain taxpayers to deduct all or part of the cost of qualifying property in the year they placed it in service, instead of depreciating the basis over a specified recovery period. There are limits to the amount that can be deducted in a tax year. These limits include a total dollar limit, an investment business cost limit and an income limit.

The following list describes property that qualifies for the Section 179 deduction:

- Tangible personal property
- Other tangible property (except most buildings and their structural components) used in one of the following ways:
	- As an integral part of manufacturing, production or extraction; or to furnish transportation, communications, electricity, gas, water or sewage disposal services
	- As a research facility related to any of the activities listed above
	- As a facility for the bulk storage of tangible commodities from any of the activities listed above
- Single-purpose agricultural (livestock) or horticultural structures
- Storage facilities (except buildings and their structural components) used in distributing petroleum or any primary product of petroleum

You cannot claim the Section 179 deduction on the following types of properties:

- Property held only for the production of income (rental property)
- Real property, including buildings and their structural components
- Property that is acquired by one member of a controlled group from another member of the same group
- Property whose basis is either of the following conditions:
	- Determined in whole or in part by its adjusted basis in the hands of the person from whom you acquired it
	- Determined under stepped-up basis rules for property acquired from a decedent
- Property that is acquired from a related person
- Tangible personal property used in connection with residential real estate

**Important:** Fixed Asset Manager does not support excluding tangible personal property associated with residential rental activity from the calculation of the investment cost limit. You must subtract any such assets from the investment business cost limit calculated by Fixed Asset Manager.

### **Observing Section 179 limits**

[Refer to the IRS website \(](http://www.irs.gov)www.irs.gov) for this year's details about:

**Dollar limit** — The maximum annual business cost you can deduct under Section 179. The limit applies to each taxpayer, not to each business. You may expense the entire basis of an asset up to the dollar limitations, or expense a portion of several assets and depreciate any remaining cost.

**Gulf Opportunity Zone** — The maximum annual business cost that companies with property in the Gulf Opportunity Zone can deduct.

**Investment business cost limit**, including the investment business cost limit for property in the Gulf Opportunity Zone.

**Taxable Income limit** — The Section 179 deduction that can be taken in a given tax year is limited to the taxable income generated for that year:

- An individual's taxable income is figured by determining the net income from all trades and businesses that the taxpayer and the taxpayer's spouse (when married filing jointly) conducted during the tax year. This includes Section 1231 gains (or losses), interest from working capital of the trade or business, and wages, salaries, tips or other compensation earned as an employee. Any disallowed cost can be carried over to the next tax year.
- The Section 179 deduction applies to both the partnership and each partner. The partnership determines its Section 179 deduction and allocates the deduction among its partners. Each partner adds the amount allocated from the partnership to his or her other Section 179 costs and then applies the maximum dollar limit to this total to determine his or her Section 179 deduction. The investment business cost limits of individual partners are not affected by partnership property placed in service. The total amount of each partner's Section 179 deduction is subject to both the taxable income limit, the maximum dollar limit and the investment business cost limits on nonpartnership property.
- The rules that apply to a partnership and its partners also apply to an S corporation and its shareholders. The limits apply to an S corporation and to each shareholder. The corporation allocates the deduction to the shareholders, who then take their Section 179 deduction subject to the limitations.

For luxury automobiles, the limitation is the luxury automobile limitation for the year. The deduction is not allowed if an asset's business-use percentage is 50% or less. The depreciable basis of the asset is reduced by the amount of the deduction taken.

The deduction on the book, state and other basis is not included in any calculations for those bases.

### **Entering the special depreciation allowance**

Enter the special depreciation allowance for qualified property placed in service after September 10, 2001.

### **Rules for taking the Special Depreciation Allowance**

The Job Creation and Worker Assistance Act of 2002 provided for a 30% Special Depreciation Allowance for certain property placed in service after September 10, 2001. The Jobs and Growth Tax Relief Reconciliation Act of 2003 increased the Special Depreciation Allowance to 50% and increased the Luxury Auto limits for Passenger Automobiles and Clean Fuel Vehicles. Revenue Procedure 200375 added new luxury auto limits for Trucks and Vans. See IRS Form 4562 Instructions for further guidance.

#### **Property Qualified for the Special Depreciation Allowance after September 10, 2001:**

- 1. Property qualifying for the Special Depreciation Allowance must be:
	- (a) Tangible property to which the general rules of MACRS apply that
	- (b) has an applicable recovery period of 20 years or less, or
	- (c) is certain water utility property, or
	- (d) is qualified leasehold improvement property, and any other property that is also qualified New York Liberty Zone property.
	- (e) Computer software other than computer software covered by IRC section 197, or
	- (f) "Original Use" property which means that original use of the asset must commence with the taxpayer on or after September 11, 2001 where:
		- i. The property must be acquired after September 10, 2001. If a binding contract to acquire the property existed before September 11, 2001, the property does not qualify.

There are special rules for sold and leased back and for self-constructed property.

- 2. The following types of property generally have a MACRS GDS recovery period of 20 years or less:
	- (a) Computers
	- (b) Video, photo, phonographic equipment
	- (c) Cellular phones
	- (d) Office equipment
	- (e) Office furniture, farm equipment
	- (f) Rental furnishings
	- (g) Tools, equipment
	- (h) Land improvements
	- (i) Software
	- (j) Auto, light truck, van under 6,000 lbs
	- (k) Light truck, van over 6,000 lbs
	- (l) Heavy truck, over 13,000 lbs
	- (m) Truck tractor for over-the-road use
	- (n) Rent to own property
	- (o) Property used in distributive trades and services
- 3. Intangible property that is amortizable under IRC section 197 is not property qualified for the Special Depreciation Allowance.
- 4. Residential rental property and nonresidential real property generally do not qualify for the Special Depreciation Allowance, except for:
	- (a) certain nonresidential qualified leasehold improvements, and
	- (b) certain residential rental and nonresidential real property placed in service within the Liberty Zone.

Exceptions:

- Residential rental property: New York Liberty Zone residential rental property is qualified property to the extent it replaces property destroyed or condemned as a result of the terrorist attacks of September 11, 2001.
- Nonresidential real property: Leasehold improvements may be qualifying property. The leasehold improvement must (1) be placed in service more than three years after the building was placed in service, and (2) not be a qualified New York Liberty Zone leasehold improvement property.
- 5. New York Liberty Zone nonresidential property is qualified property to the extent that it replaces property destroyed or condemned as a result of the terrorist attacks of September 11, 2001 and is not a qualified New York Liberty Zone leasehold improvement.

#### **Qualified property does not include:**

- Listed property used 50% or less for business
- Any property required to be depreciated under the Alternative Depreciation System (ADS), and
- Qualified New York Liberty Zone leasehold improvement property

### **Qualified New York Liberty Zone leasehold improvement property**

Qualified New York Liberty Zone leasehold improvement property is not eligible for the Special Depreciation Allowance. Instead, Qualified New York Liberty Zone leasehold improvement property is depreciated as 5-year property using the straight-line method. A 9-year period is used for purposes of the Alternative Depreciation System (ADS).

#### **Luxury Auto Limits for Qualified Trucks and Vans, Passenger Autos, and Electric Vehicles placed in service after September 10, 2001**

Qualifying vehicles subject to luxury automobile depreciation limits are eligible for a larger deduction. An election out of the special depreciation allowance disqualifies a vehicle from the higher first year luxury auto limits.

#### **Total first year deduction limits:**

- 1. For vehicles qualifying for the 30% special depreciation allowance that are placed in service from 9/11/2001 through 12/31/2001, the first year deduction limit is:
	- (a) Passenger autos \$7,660
	- (b) Electric vehicles \$23,080
- 2. For vehicles qualifying for the 30% special depreciation allowance that are placed in service from 01/01/2002 through 12/31/2002, the first year deduction limit is:
	- (a) Passenger autos \$7,660
	- (b) Electric vehicles \$22,980
- 3. For vehicles qualifying for the 30% special depreciation allowance that are placed in service from 01/01/2003 through 12/31/2003, the first year deduction limit is:
	- (a) Passenger autos \$7,660
	- (b) Trucks and Vans \$7,960
	- (c) Electric vehicles \$22,880
- 4. For vehicles qualifying for the 50% special depreciation allowance that are placed in service from 05/06/2003 through 12/31/2003, the first year deduction limit is:
	- (a) Passenger autos \$10,710
	- (b) Trucks and Vans \$11,010
	- (c) Electric vehicles \$32,030
- 5. For vehicles qualifying for the 50% special depreciation allowance (even if electing 30%) that are placed in service from 01/01/2004 through 12/31/2005, the first year deduction limit is:
	- (a) Passenger autos \$10,610
	- (b) Trucks and Vans \$10,910
	- (c) Electric vehicles \$31,830
- 6. For vehicles qualifying for the 30% special depreciation allowance that are placed in service from 01/01/2004 through 12/31/2005, the first year deduction limit is:
	- (a) Passenger autos \$7,560
	- (b) Trucks and Vans \$7,860
	- (c) Electric vehicles \$22,680

#### **How the Fixed Asset Manager program handles Special Depreciation Allowance**

The Fixed Asset Manager program enters 30% or 50% (depending on the box that is checked) of the cost or other basis (reduced first by any reduction in

Business Use Percentage, Section 179 Deduction, Other deductions, Salvage Value, and ITC basis reduction taken on the asset) when:

- You have not cleared the **New?** check box on the Asset Detail pane in the Asset folder, thus indicating that "Original Use" started after September 10, 2001,
- The date entered in **Date placed in service** is after September 10, 2001,
- The Tax system and Depreciation method you selected indicates that the asset may qualify for the Special Depreciation Allowance, and
- You have selected the **Qualified for Special Depr. Allowance** (30% or 50%) check boxes on the Basis Detail pane, enabling the Special Depreciation Allowance.

### **"Electing out" of the Special Depreciation Allowance**

If you want to elect out of this special allowance, do not select **Qualified for Special Depr. Allowance** (30% or 50%) check boxes on the Basis Detail pane enabling the Special Depreciation Allowance calculations.

You may elect, with respect to any whole class of property, not to have the Special Depreciation Allowance apply for all property in such class placed in service during the tax year. To make the election, attach a statement to the tax return indicating the class(es) of property for which you are electing to not claim the Special Depreciation Allowance.

### **No AMT Adjustment for Qualified Property**

If an asset does not have an AMT cost basis that is different from its federal cost basis, there is no Alternative Minimum Tax (AMT) adjustment for property qualified for the Special Depreciation Allowance, thus eliminating the AMT adjustment for MACRS 200% declining balance property.

### **Electing 30% in place of 50% Special Depreciation Allowance**

The law allows you to compute the special depreciation allowance using the 30% rate for assets placed in service after May 5, 2003, even if the property qualifies for the 50% rate. The election is made separately for each class of property that qualifies for the 50% allowance. To make this election, check the 30% box and the 50% box. When both boxes are checked, the program calculates up to a \$7,650 larger deduction for qualifying vehicles subject to the luxury automobile limitation, and up to a \$22,950 larger deduction for qualifying electric passenger automobiles.

To make this election, check both the 30% and the 50% Qualifying property boxes. You must also prepare an election statement and attach it to the client's tax return.

### **Exporting to ProSeries**

When you are exporting asset data to ProSeries tax preparation software, remember that:

- When exporting client data to the ProSeries program, the Special Depreciation Allowance calculation is included in the export.
- When "Qualified Property" is marked either 50% or 30%, the program automatically answers the "Elect OUT" question as No to indicate that you want to take the deduction, and that you are not making the election to exclude this class of property from the Special Depreciation Allowance.
- When "Qualified Property" is marked 50%, the program automatically answers the "Elect 30%" question as No.
- When "Qualified Property" is marked 30% and 50% (when electing to use 30% in place of 50% Special Depreciation Allowance for assets placed in service after May 5, 2003), the program automatically answers the "Elect 30%" as Yes to indicate that you are electing to use the 30% rate even though the property qualifies for the 50% rate.

# **Entering other deductions**

Enter any additional deductions required for this asset. Amounts entered here reduce the basis for depreciation.

## **Entering the salvage value**

Enter the asset's salvage value. This is the value your client expects to receive when the asset is sold at the end of its useful life. This value is used to reduce the cost of an asset for the purposes of determining depreciation for book, state or other basis. The program does not accept a negative number.

# **Entering the ITC basis reduction**

Enter the amount of Investment Tax Credit (ITC) basis reduction taken. This amount is used when calculating gain or loss on the disposition of an asset.

### **Entering the business-use percentage**

Enter the percentage of time the active asset is used for business purposes. Fixed Asset Manager uses this amount to determine the maximum allowable depreciation.

## **Calculating accumulated depreciation as of 01/01/90**

To calculate ACE depreciation for the active asset, enter the accumulated depreciation as of the first tax year beginning after 1989. For ACRS assets, enter the federal amount. For MACRS assets, enter the AMT amount.

## **Using a Non-MACRS preference code**

The Non-MACRS preference code is part of the calculation for the yearly Non-MACRS Alternative Minimum Tax preference amount. View the list of choices for this field and make a selection.

## **Using the switch to straight-line option**

Use the switch to straight-line option to maximize current and future depreciation for the assets under the tax systems Book, State and Other, and with Non-MACRS assets. When you select this item, Fixed Asset Manager automatically switches the depreciation method when straight-line generates more depreciation. Clear the check box to make this determination manually.

## **Entering prior depreciation**

Enter the depreciation taken for prior years. Fixed Asset Manager automatically updates this amount when you close the year.

## **Current depreciation**

The **Current Depreciation** field shows depreciation for the current year calculated by Fixed Asset Manager.

### **Accumulated depreciation**

The **Accumulated Depreciation** field shows the sum of prior and current depreciation calculated by Fixed Asset Manager. You cannot modify this summary amount.

### **Unrecovered basis**

The **Unrecovered Basis** field shows the difference when Fixed Asset Manager deducts the prior depreciation from the cost/basis of the asset.

### **Entering the IRC Section 754 status**

If the client's form type is 1065, you may select this option to indicate that this asset qualifies under IRC Section 754.

## **Entering the AMT status**

**1120 Clients only** — Select this option to indicate that this asset is subject to AMT. If the client's small corporation status is "No Longer Qualified," this check box is empty. Select this option to make the AMT column of the basis screen available.

### **Entering the ACE status**

**1120 Clients only** — Select this option to indicate that this asset is subject to ACE. If the client's small corporation status is "No Longer Qualified," this check box is empty. Select this option to make the ACE column of the basis screen available.
#### **Calculating assets**

To calculate depreciation calculations for the current asset, go to the **Asset** menu and select **Calculate Asset**.

You can set Fixed Asset Manager to automatically calculate assets after making modifications using the Program Options window. To select this setting, go to the **Tools** menu and select **Program Options**. Select the **General** tab, then select the **Automatically Calculate Assets** option so that a check mark appears in the check box. Click **OK** to save the change.

# **Recalculating prior depreciation**

To calculate prior depreciation for the current asset, go to the **Asset** menu and select **Recalculate Prior Depreciation**.

# **Posting the journal entry to QuickBooks**

Fixed Asset Manager automates the process of creating a journal entry for depreciation expense and/or accumulated depreciation.

- **1** From the **QuickBooks** menu, select **Post Journal Entry to QuickBooks**.
- **2** When the **Post to QuickBooks General Journal** window opens, Depreciation Expense and Accumulated Depreciation accounts that have been used in the asset entry window appear.
- **3** Enter a Depreciation through date.
- **4** The default journal entry number defaults to "FAM" which helps identify the entries originated from Fixed Asset Manager. However, this journal entry number can be changed to whatever fits your needs.
- **5** Enter your debit and credit amounts, and designate the basis to post.
- **6** Select the **Add Entry Line** button if you need to add additional entry lines to the journal entry.
- **7** When the information is complete, select the **Post Entry to QuickBooks** button.

#### **Important:** After completing the journal entry, you can view a log of the journal entry made. From the **View** menu, select **Logs,** then select **Journal Entry Log**.

# **Displaying the journal entry list**

You can access a log of the journal entries made to QuickBooks from Fixed Asset Manager by accessing the **QuickBooks** menu and then selecting **Display Journal Entry List**.

### **Using the Disposal folder to record asset dispositions**

An asset is disposed of when it is sold, abandoned or traded for another asset. For tax purposes, you must discontinue depreciation calculations for a disposed of asset and determine whether the client sustained a gain or loss from the disposition. Enter information about the disposition of an asset in the **Disposal** folder.

To record the disposal of an asset:

- **1** Select the asset for which you are entering disposition information.
- **2** Click the **Disposal** tab.
- **3** In the **General Disposition Information** section, click the **Yes** check box for the "Has this asset been disposed?" option.

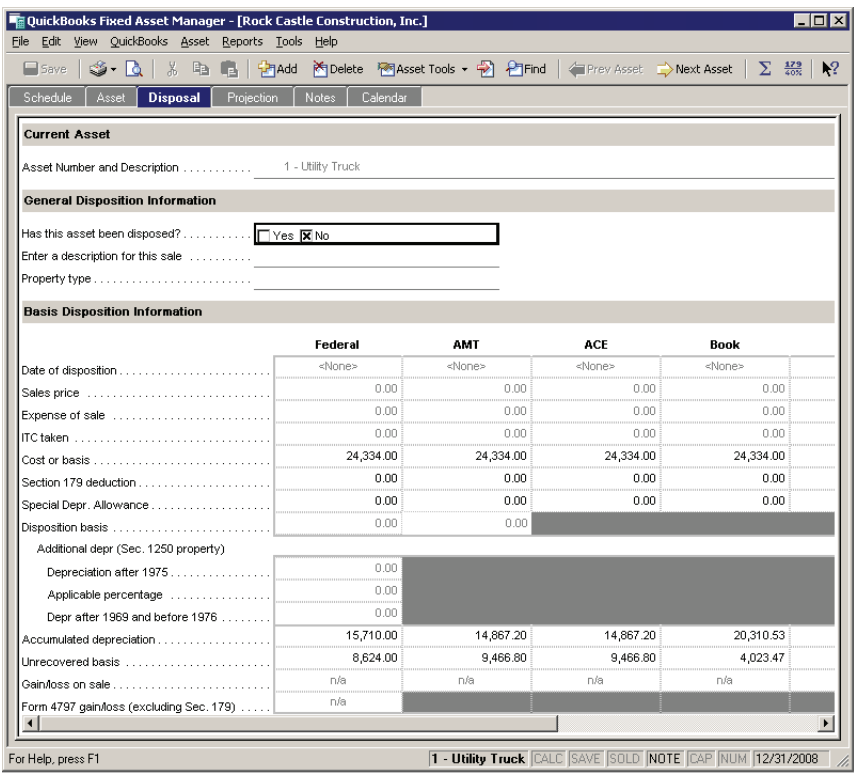

**4** Enter a description for the asset sale, using up to 50 letters and numbers or select a description that you previously entered.

To see a list of the descriptions that you previously entered, select this field, then click the down arrow that appears to the right of the field.

**5** Select a property type from the list.

The property type you choose determines where the disposal information appears on Form 4797, Sales of Business Property, when you import information from the Fixed Asset Manager client file into a ProSeries client file.

To see the list of property types, select this field, then click the down arrow that appears to the right of the field.

- **6** Use the **Tab** key or your mouse to select the **Date of disposition** field in the **Federal** column of the **Basis Disposition Information** section.
- **7** Enter the month, day and year of the disposition. This date affects the amount of depreciation calculated for the current year and how the gain or loss is treated in the client's tax return.

**8** Enter information in the fields that are described in the following table:

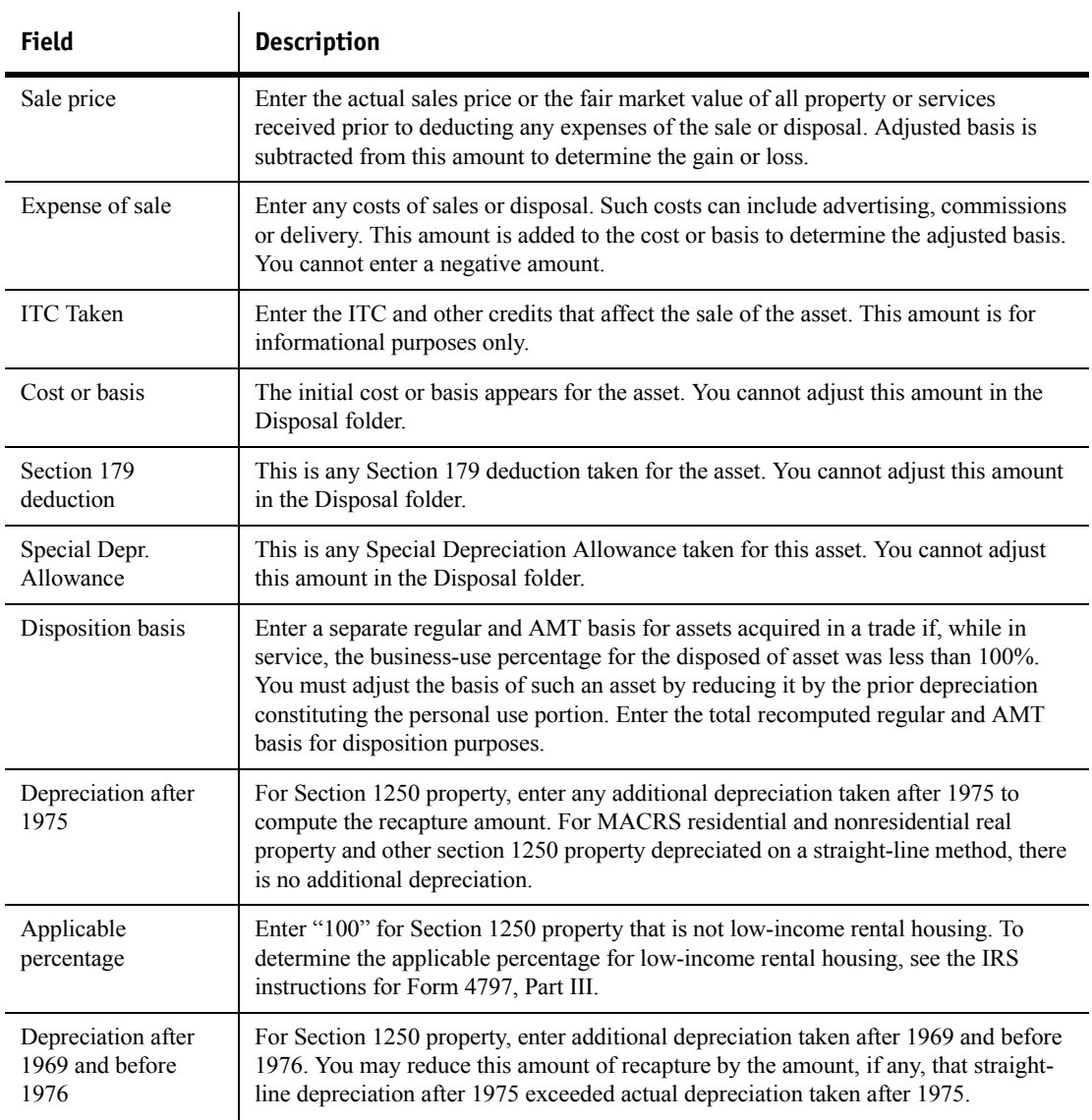

**9** Review the Fixed Asset Manager calculations in the fields that are described in the following table. When you finish entering disposal information, go to the **File** menu and select **Save**.

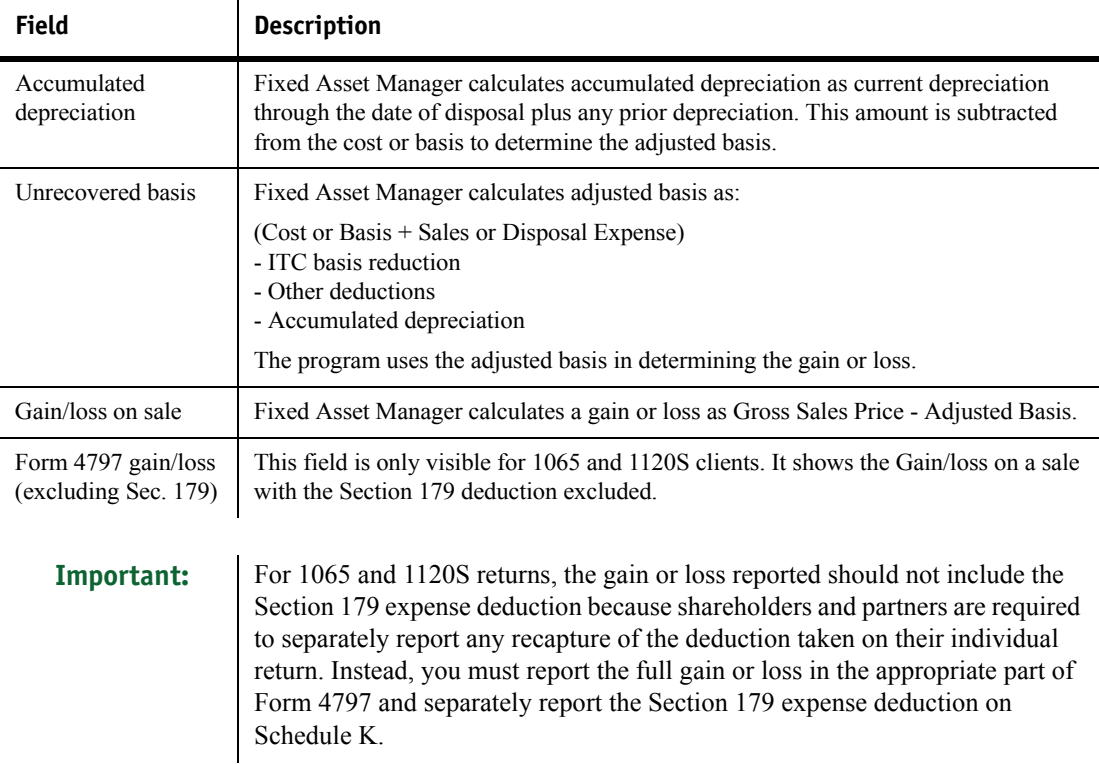

### **Using the Notes folder to attach preparation notes**

The **Notes** folder contains a basic word processor that allows you to make preparation notes about the active asset. When a note is present for a selected asset, the word "Note" appears in black on the status bar. When a note is not present for a selected asset, the word "Note" appears dimmed on the status bar.

To add or edit notes for the active asset, click the **Notes** folder.

Use the **Cut**, **Copy** and **Paste** options on the **Edit** menu to move text or to copy information from other folders. To insert the current date and time into the Note, move your cursor to the appropriate place in the note and press the **F5** key.

**Tip:** You can also use text editing commands in the **Asset** and **Disposal** folders.

#### **Using the Calendar folder to view assets by date**

The **Calendar** folder lists the client's assets in a calendar format by date of acquisition, date of disposal or both. The **Calendar** folder opens to the current month and year, with the current date selected. Use the **Calendar** folder to locate assets and to find information about a specific asset.

Use the list near the top right corner of the **Calendar** folder to select **Date acquired**, **Disposition date** or **Both**.

Use the single arrows near the top left corner of the **Calendar** folder to move from month to month. Use the double arrows to move from year to year. Doubleclick any date to review the complete asset list for that date.

Assets are identified by description and number in the **Calendar** folder. To see complete information about each asset that is listed for a specific date, doubleclick that date.

## **Finding an asset**

To find a specific asset:

- **1** Open the client file.
- **2** Go to the **Asset** menu and select **Find Asset**.
- **3** Enter the asset number of the asset you want to find, then click **OK**. (If you're in the **Calendar** folder and **Both** is selected, change the selection to **Acquisition date** or **Disposition date**.)
	- If you're working in the **Schedule** folder, Fixed Asset Manager selects the asset.
	- If you're working in the **Asset**, **Disposal**, **Projection** or **Notes** folder, Fixed Asset Manager shows the applicable information for the asset.
	- If you're working in the **Calendar** folder, Fixed Asset Manager selects the date the asset was acquired or disposed.
	- If the client file doesn't include an asset with the asset number you typed in the **Find Asset** window, Fixed Asset Manager informs you that the asset number does not exist.

#### **Viewing the next or previous asset**

If you're working in any folder other than the **Calendar** folder and you want to see information about the asset with the next highest asset number, click the **Next Asset** button on the toolbar.

If you're working in any folder other than the **Calendar** folder and you want to see information about the asset with the next lowest asset number, click the **Prev Asset** button on the toolbar.

## **Copying and deleting assets**

To copy assets:

- **1** Go to the **Schedule** folder.
- **2** Select the assets that you want to copy.
- **Tip:** To select consecutive assets, hold down the **Shift** key while you click the first asset and the last asset in the sequence of assets that you want to copy. To select nonconsecutive assets, hold down the **Ctrl** key while you click each asset that you want to copy.
	- **3** From the **Edit** menu, select **Copy**.
	- **4** From the **Edit** menu, select **Paste**.

Fixed Asset Manager assigns the next available asset numbers to the copied assets.

To delete assets:

- **1** Go to the **Schedule** folder.
- **2** Select the assets you want to delete.
- **3** From the **Asset** menu, select **Delete Asset**.
- **4** Click **Yes** to confirm the deletion.

## **Using property labels**

Use the Labels feature to print property labels for your clients' assets. Use these labels to identify your clients' assets when they are sold, moved or inventoried.

#### **Previewing labels**

Before you print labels, preview the label to make sure it provides enough space for the information that you want to print.

To preview a label that's open in the Label Editor:

- **1** From the **File** menu, select **Print Preview**, then select **Labels**. Or, from the **Reports** menu, select **Display Labels**.
- **2** Select the basis, asset sort set, query criteria and the time frame you want to use for the labels.

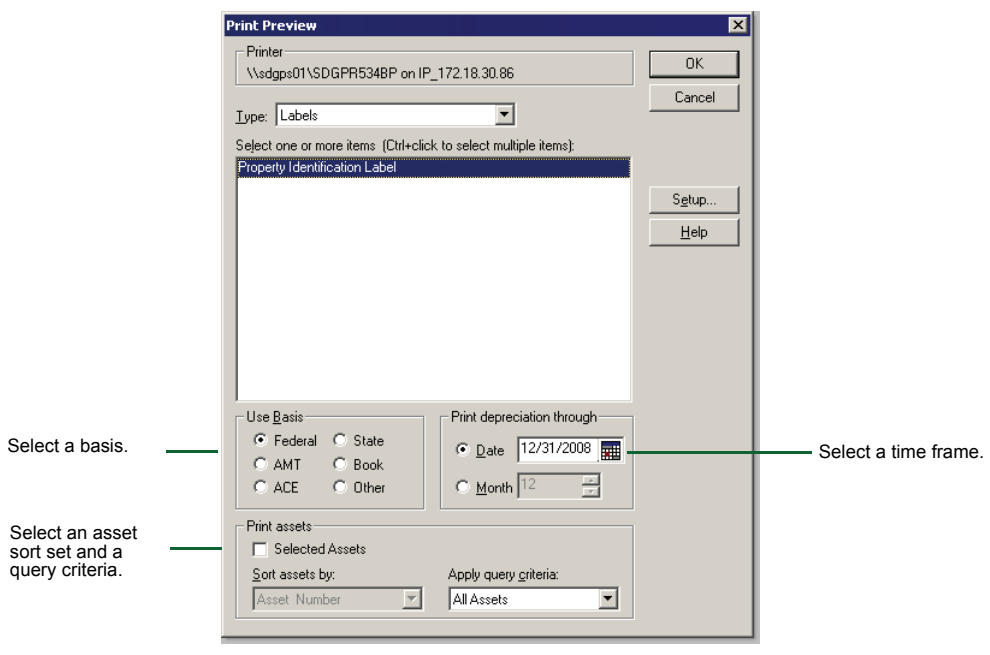

- **3** When you finish making selections, click **OK**.
- **4** If the **Printer Warning** window appears, read the information, click the **Diagram** tab if appropriate, then click **OK**.

**5** Examine the **Print Preview** window that appears.

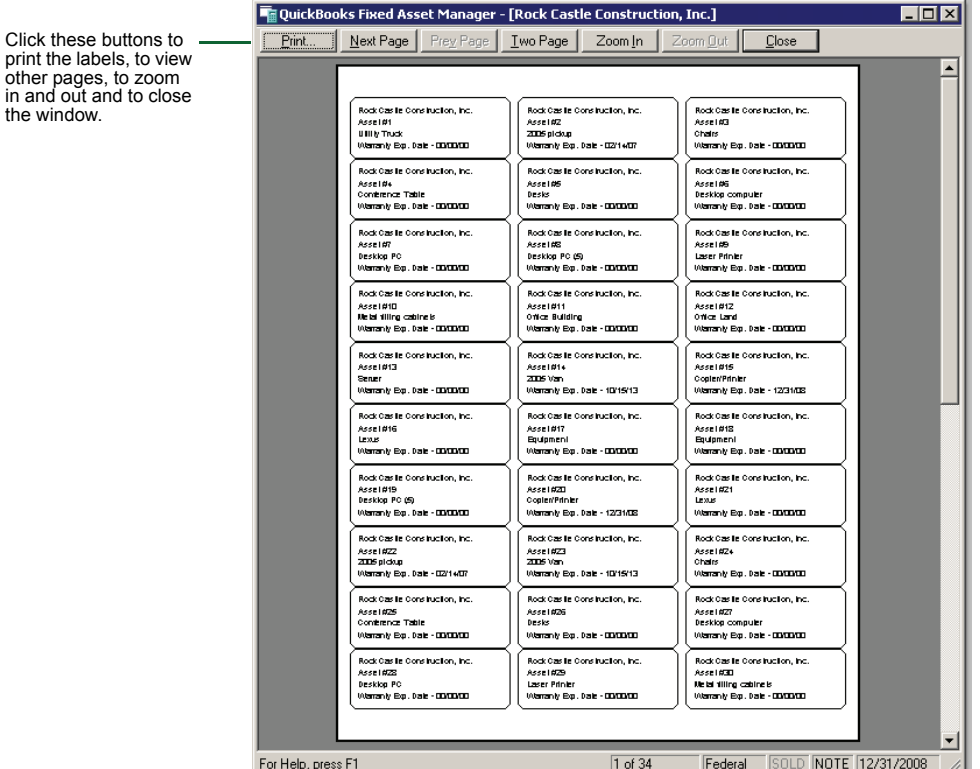

**6** Use the buttons near the top of the window as appropriate. Click **Close** to close the **Print Preview** window.

### **Printing labels**

**Important:** Before instructing Fixed Asset Manager to print any labels, make sure the appropriate labels are loaded in your printer.

To print label:

- **1** From the **File** menu, select **Print**, then select **Labels**.
- **2** Select the label or labels, basis, asset sort set, query criteria and the time frame you want to use for the labels.
- **3** When you finish making selections, click **OK**.

# **Chapter 5 Using Calculation Tools**

- [Using the Projection folder to review depreciation 78](#page-83-0)
	- [Using the Section 179/40% test 79](#page-84-0)
	- [Using the Client Totals Summary 80](#page-85-0)
		- [Recalculating assets 82](#page-87-0)
		- [Using the calculator 82](#page-87-1)

# <span id="page-83-0"></span>**Using the Projection folder to review depreciation**

In the **Projection** folder, you can determine the best method of depreciation for an asset by reviewing its projected depreciation.

To find projections for the asset that you've selected in the **Schedule** folder, click the **Projection** tab. The following projected depreciation for the asset appears:

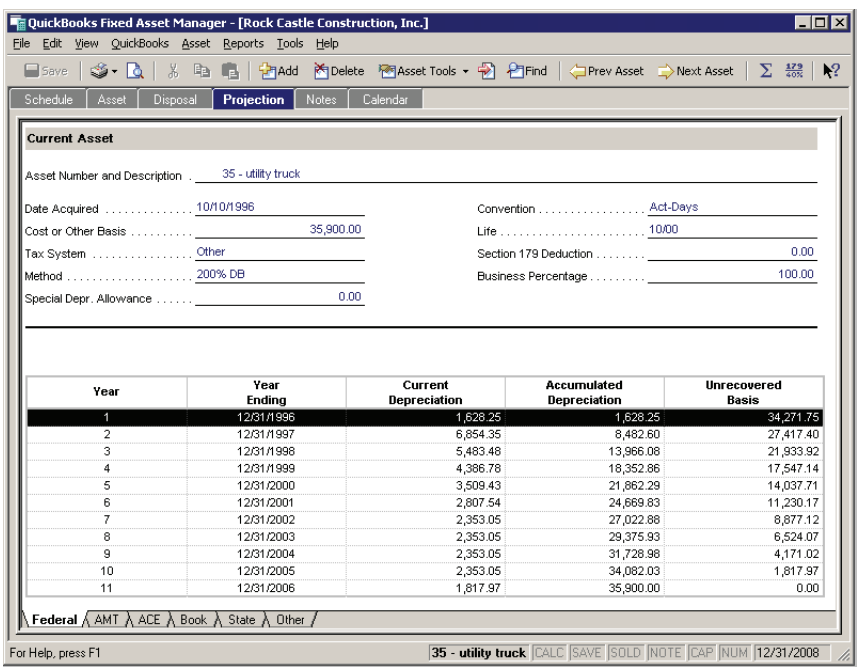

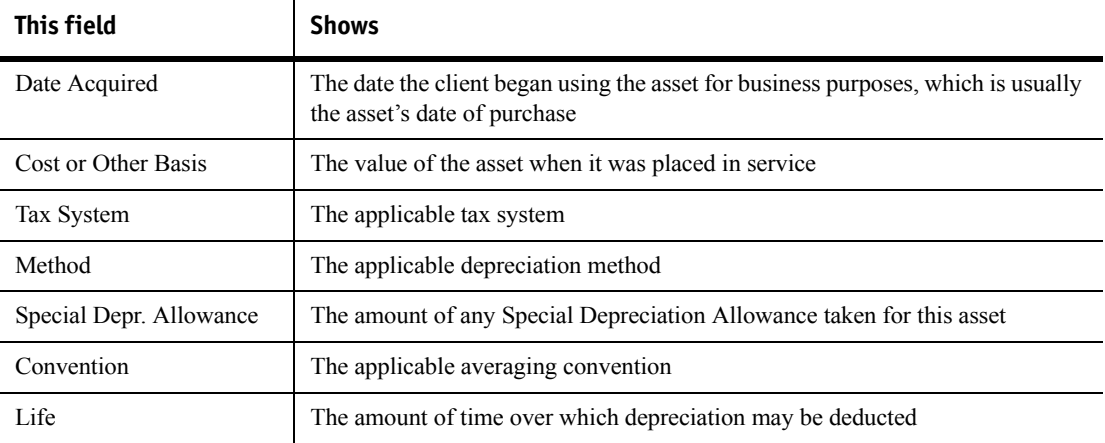

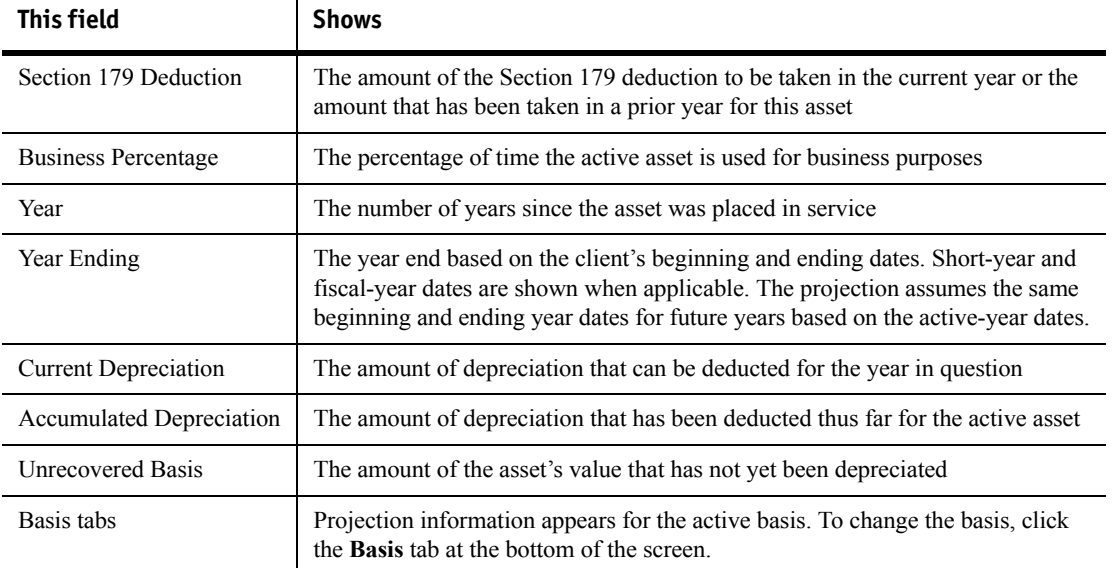

# <span id="page-84-0"></span>**Using the Section 179/40% test**

To determine whether the Section 179 deductions claimed for the current year are within allowed limits, or to calculate the percentage of assets acquired in the last three months of the year, use the Section 179/40% test. Perform these diagnostics after you enter client asset information and before you print reports or link the file to the client's tax return.

To perform these tests, go to the **Tools** menu and select **179/40% Test**. Review the Section 179 test, then click the **40% test** to review mid-quarter totals.

#### **Reviewing Section 179 limitations**

The Section 179 test determines the total cost of all eligible Section 179 property, the total Section 179 expense deduction made, and how much of the deduction exceeds federal limits for the active year.

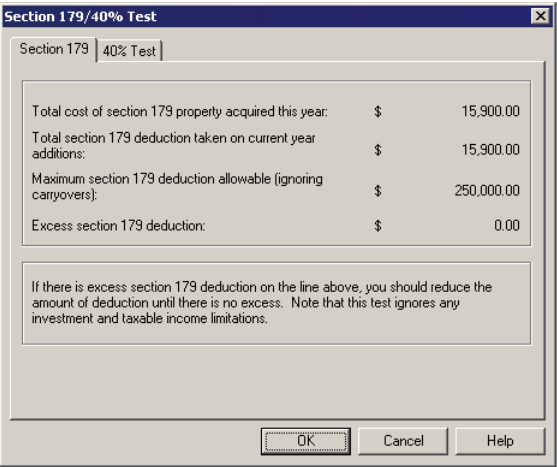

#### **Reviewing the Mid-Quarter 40% test**

Fixed Asset Manager totals the cost of all assets purchased in the active year and all assets purchased in the last quarter of the active year. If the percentage of assets purchased in the last quarter is greater than 40%, you can convert these assets to the mid-quarter convention.

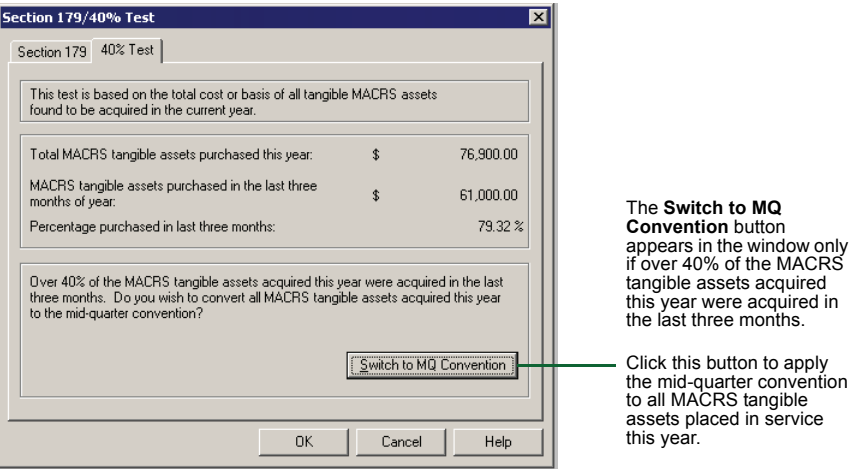

# <span id="page-85-0"></span>**Using the Client Totals Summary**

Use the Client Totals Summary to review the accumulated cost and depreciation before and after current-year calculations for each basis supported in a client file. To see the Client Totals Summary, go to the **View** menu and select **Client Totals**.

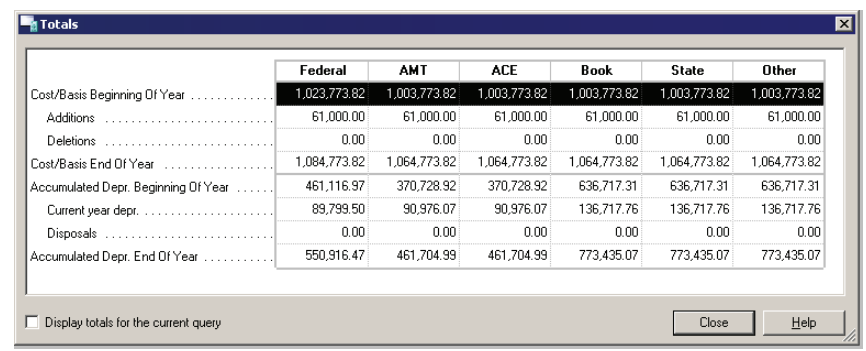

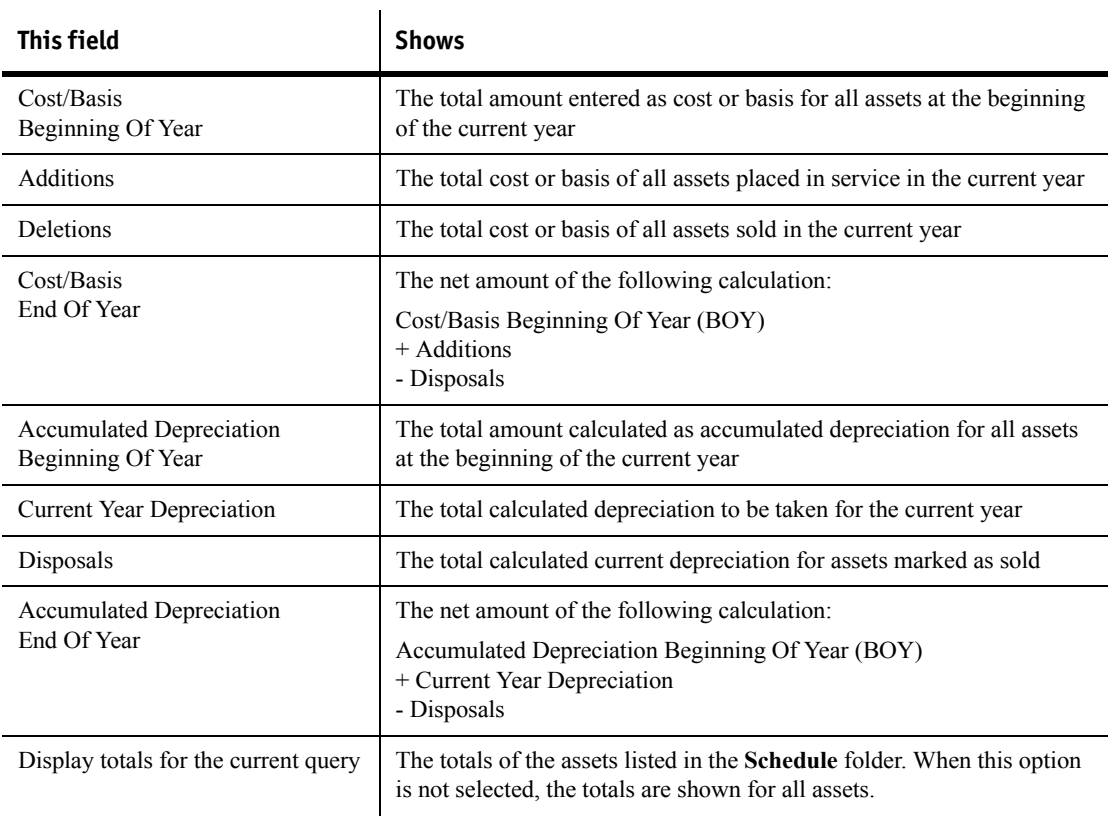

#### <span id="page-87-0"></span>**Recalculating assets**

To have the program review and compute each calculated field for all assets:

**1** Go to the **Tools** menu and select **Recalculate all assets**.

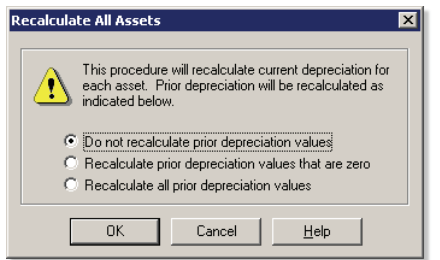

- **2** In the **Recalculate All Assets** window, select one of the following options:
	- Do not recalculate prior depreciation values.
	- Recalculate prior depreciation values that are zero.
	- Recalculate all prior depreciation values.
- **3** Click **OK**.

#### <span id="page-87-1"></span>**Using the calculator**

While you're working in Fixed Asset Manager, you can use the on-screen calculator to verify depreciation calculations and perform other calculations.

To open the calculator, go to the **Tools** menu and select **Calculator**.

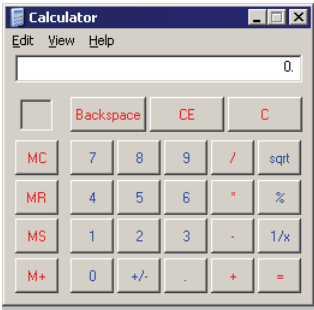

Fixed Asset Manager uses the standard Windows calculator. For information on how to use this calculator, go to the calculator's **Help** menu or see your Windows® documentation.

To use another calculator program that you have on your hard disk drive:

- **1** Go to the **Tools** menu and select **Program Options**.
- **2** Click the **Tools** tab.
- **3** Enter the path and file name for the calculator that you want to use or click the **Browse** button to locate the calculator file.
- **4** Click **OK**.

# **Chapter 6 Preparing Reports**

- [Understanding Report options 86](#page-91-1)
	- [Using pre-defined reports 86](#page-91-0)<br>ng each pre-defined report 87
- Reviewing each pre-defined report
- [Organizing reports into report lists 88](#page-93-0)
- [Previewing reports in the report lists 90](#page-95-0)
	- [Printing reports 91](#page-96-0)

### <span id="page-91-1"></span>**Understanding Report options**

Fixed Asset Manager provides a variety of report options to help you manage and track your clients' assets. You can use the set of pre-defined reports and labels included with Fixed Asset Manager.

# <span id="page-91-0"></span>**Using pre-defined reports**

Fixed Asset Manager provides many pre-defined reports that you can use to manage and track your clients' assets. This section describes each report and explains the requirements for completing each report.

**Important:** Reports are based on the data that's been entered in the client's data file. Before you prepare a report, enter all relevant information, including complete information about each asset in the **Asset** folder.

#### **Previewing a pre-defined report**

To preview a pre-defined report:

- **1** From the **Reports** menu, select **Display Report**.
- **2** Select a pre-defined report from the list.

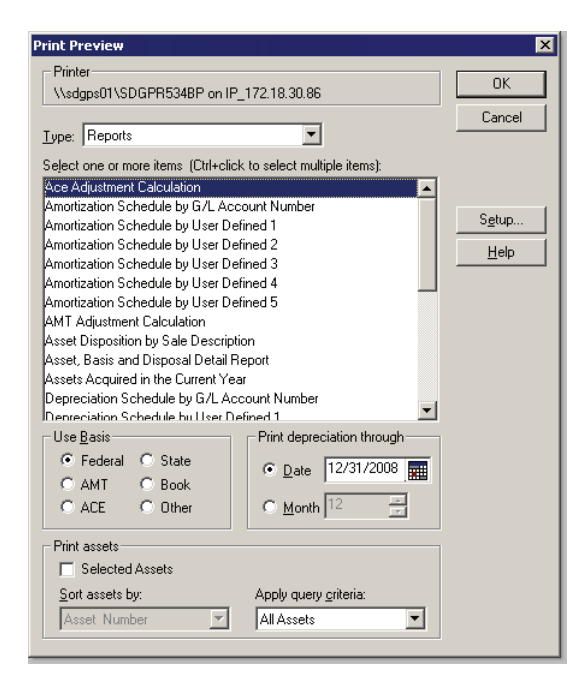

- **Tip:** To preview more than one pre-defined report at a time, hold down the Ctrl key while you click each report name.
	- **3** Select a basis, a date through which you want to create the report, how you want to sort the assets and the type of query criteria you want to use, if any.
	- **4** Click **OK**.

For information about organizing your reports, refer to the section titled ["Organizing reports into report lists" on page 88](#page-93-0).

For information about printing your reports, refer to the section titled ["Printing](#page-96-0)  [reports" on page 91.](#page-96-0)

# <span id="page-92-0"></span>**Reviewing each pre-defined report**

The following table describes the purpose of each pre-defined report:

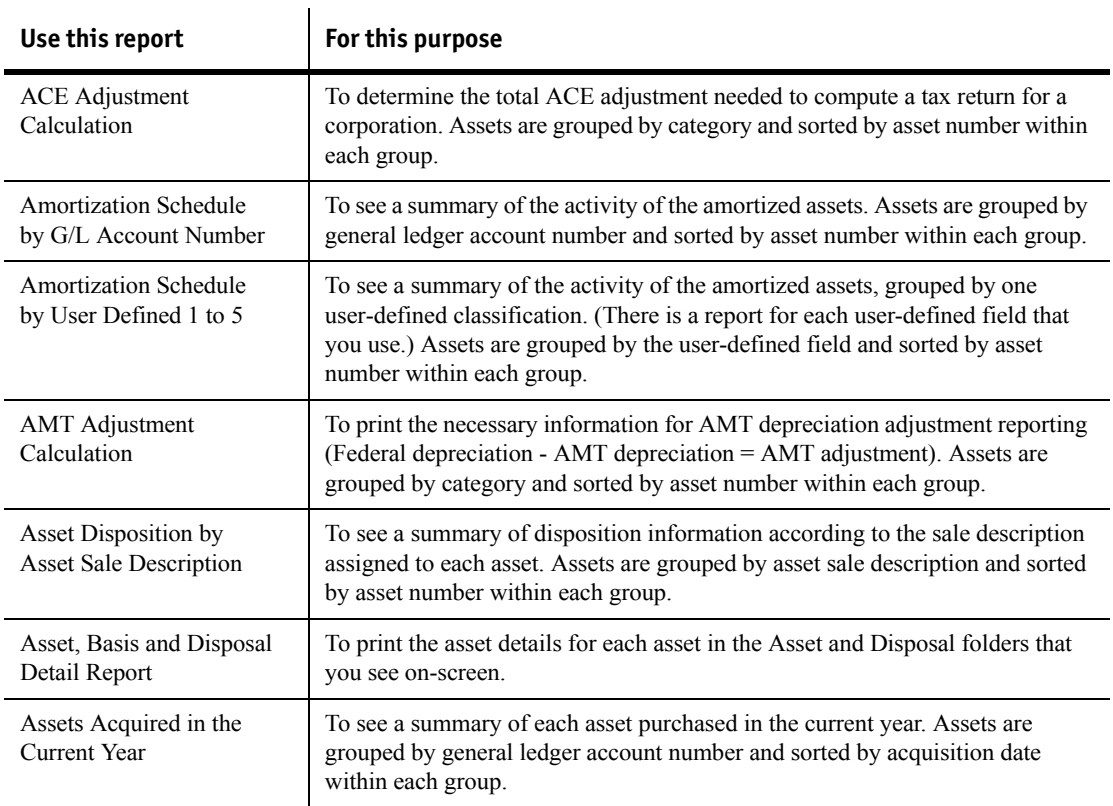

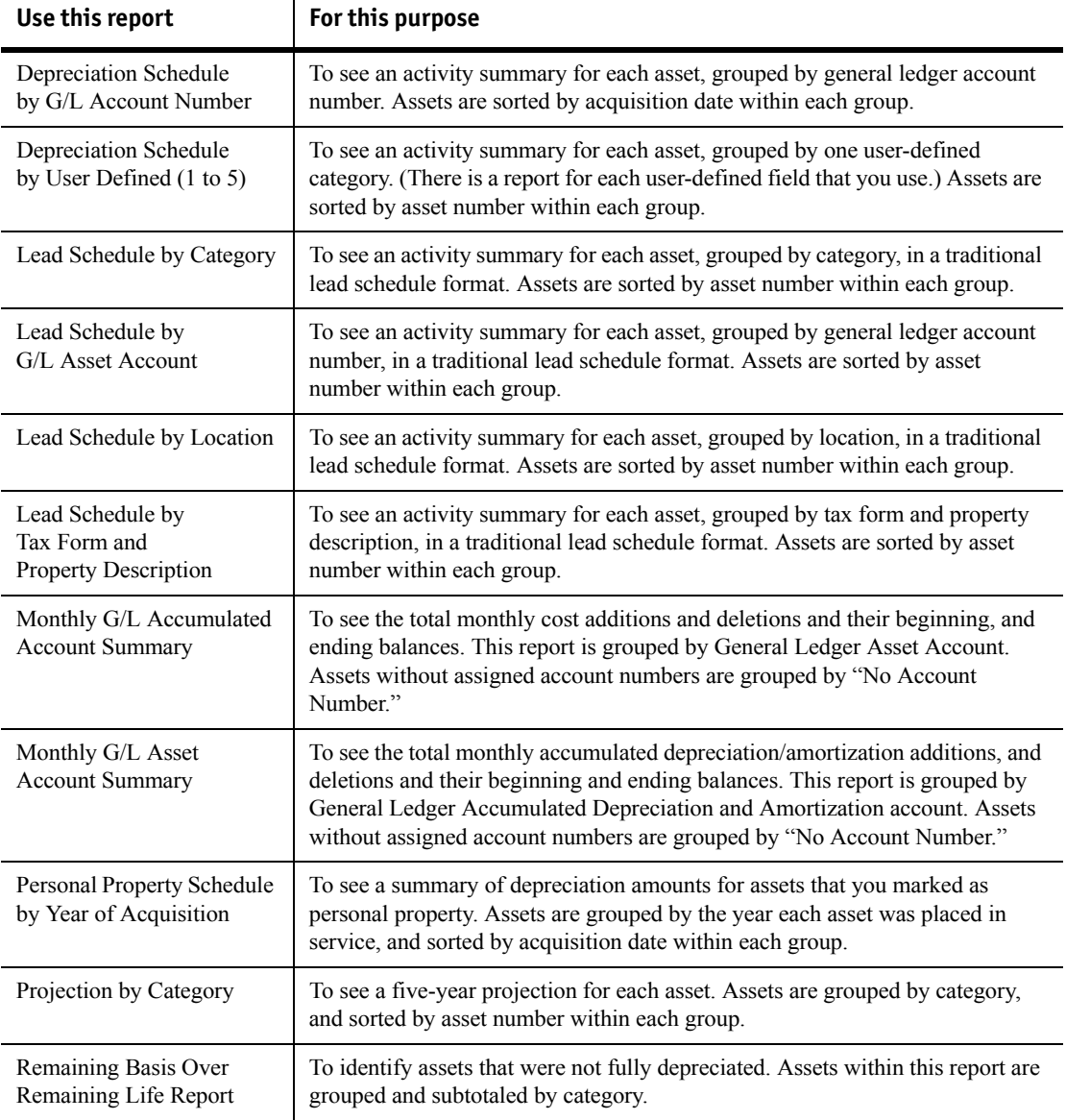

# <span id="page-93-0"></span>**Organizing reports into report lists**

 $\mathbf{r}$ 

You can select the reports you want to associate with your client using the Report List Organizer and create a custom report list. Having a custom report list allows you to batch print reports.

To organize a report list:

- **1** From the **Reports** menu, select **Report List Organizer**.
- **2** Go to the **Report lists available for the current directory** area and select the report list that you want to use, then click **OK**.

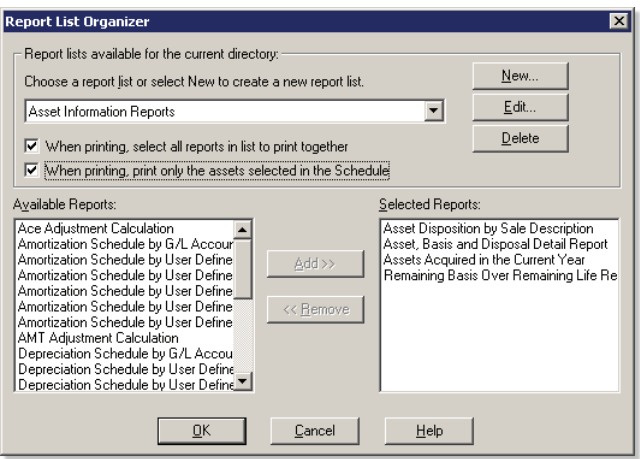

- To create a new report list, click **New**. When the **Add Report List** window appears, type a name for the report list that you want to create, then click **OK**.
- To edit an existing report list, click **Edit**. When the **Edit Report List Name** window appears, enter a new name, then click **OK**.
- To delete selected reports from the report list the reports, select the report, and then click **Delete**. When the confirmation window appears, select **Yes**.
- **3** If you want Fixed Asset Manager to print all of the reports in the report list you've created each time you print reports, select the **When printing, select all reports in list to print together** check box. This option allows you to batch print all the reports in your custom report list.
- **4** If you want to print only the assets selected in the Schedule folder, select the **When printing, print only the assets selected in the Schedule** check box.
- **5** If you want to add a report to the report list, select the report in the **Available Reports** list, and then click **Add**. If you want to remove a report from a report list, select the report in the **Selected Reports** list, and then click **Remove**. Click **OK** to save your changes and close the window.

# <span id="page-95-0"></span>**Previewing reports in the report lists**

After you create your report lists, you can preview one or several reports at a time.

To preview reports:

**1** From the **Reports** menu, select **Display Report**.

**Tip:** You can also click the **Print Preview** icon on the toolbar, then select **Reports**.

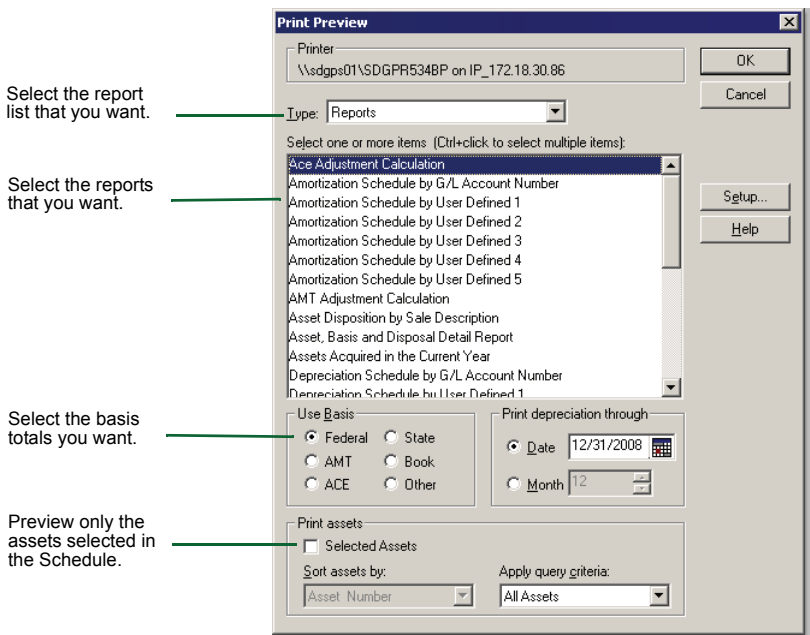

- **2** Go to the **Type** list, and select the report list that you want to preview.
- **3** Select the name of the depreciation reports that you want to preview, the type of depreciation basis you want to use for the reports, and the year that you want the reports to cover.
- **4** Use the **Sort assets by** list to select the sort method and the **Apply query criteria** list to select query type or select the **Selected Assets** check box to preview only the assets you have selected in the Schedule.
- **5** Click **OK** to preview the reports.

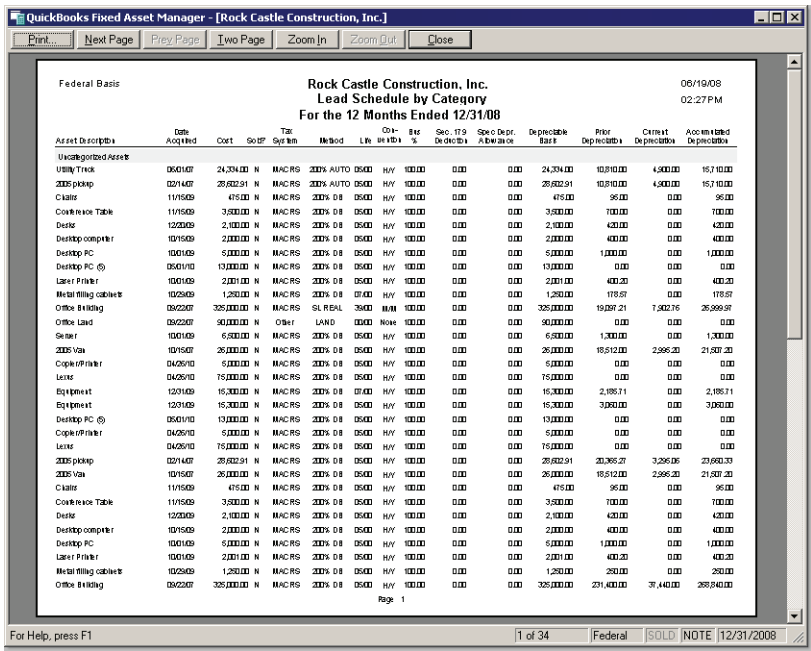

- **6** Review the first report that you selected.
- **7** To preview a different report, select the report from the drop-down list.
- **8** When you're done reviewing the reports, click **Close**.

### <span id="page-96-0"></span>**Printing reports**

After you've organized and previewed your reports, you can print one or several reports at a time.

To print a report:

- **1** From the **File** menu, select **Print**, then select **Reports**.
- **2** From the **Type** list, select **Reports**.
- **3** Select the reports that you want to print.
- **4** Select the basis you want to use and choose the date or number of months you want to use for this report.
- **5** Go to the **Print assets** area and choose the sort method and query criteria or select the **Selected Assets** check box to print only the assets you have selected in the Schedule.
- **6** Click **OK** to print the reports.

# **Chapter 7 Exporting Information and Preparing for Next Year**

- [Understanding export procedures 94](#page-99-1)
- [Preparing a client's data for export 94](#page-99-0)
	- [Creating an export file 95](#page-100-0)
- [Exporting information to other applications 95](#page-100-1)
	- [Preparing for next year 96](#page-101-0)

#### <span id="page-99-1"></span>**Understanding export procedures**

To copy asset information, including computed depreciation, from a Fixed Asset Manager client file to the client's ProSeries return, you need to:

- **1** Prepare the client's Fixed Asset Manager data.
- **2** Export the client's data from Fixed Asset Manager into an export file.
- **3** Import the client's data from the export file into ProSeries.

### <span id="page-99-0"></span>**Preparing a client's data for export**

To prepare a client's Fixed Asset Manager data for export into a ProSeries tax return, you need to:

- Make sure you selected the correct type of return for the client
- Link an asset to the appropriate form for each return

#### **Selecting the type of return**

When you create a company in QuickBooks, one of the first things you do is select the client's type of return, such as Form 1120, Form 1120S, Form 1065 or Form 1040.

To change or review this choice after you've created the company in QuickBooks:

- **1** Access QuickBooks and open the company associated with the Fixed Asset Manager data you want to export.
- **2** From the **Company** menu, select **Company Information**.
- **3** Confirm or change the tax return type for the client using the Income Tax Form Used option.
- **4** Click **OK**.

#### **Linking assets to a return**

Next, you need to link each asset to the appropriate form in the client's tax return. To do so, go to the **Link to Federal Form** section of the **Asset** folder. When multiple properties apply, enter or select the name of the property with which the asset is to be associated on the tax return.

**Important:** The property name must be typed **exactly** as it is typed in the ProSeries tax product to which you are exporting. If the property name appears differently, ProSeries creates a new property with that name.

## <span id="page-100-0"></span>**Creating an export file**

After you create links for the assets that you want to report on the client's tax return, you create an export file containing the asset information that you will import into the client's ProSeries tax return.

To create an export file from Fixed Asset Manager:

- **1** From the **File** menu, select **Export**, then **ProSeries Tax**, then **Export**.
- **2** Follow the instructions provided on each screen.
- **3** Once the transfer is complete, Click **OK**.

# <span id="page-100-1"></span>**Exporting information to other applications**

This section describes how to export information from Fixed Asset Manager to Microsoft® Word, Microsoft® Excel, and an ASCII or Comma-Separate (CSV) file.

**Tip:** Fixed Asset Manager exports data from the **Schedule** folder based on the active column set, sort set, query and basis. To export other data, create a unique column set, sort set, query and basis.

#### **Exporting data to Microsoft Excel**

To export data to an Excel spreadsheet:

- **1** Make sure Microsoft Excel is installed on your computer.
- **2** In Fixed Asset Manager, go to the **File** menu, select **Export**, then select **Excel Spreadsheet**.
- **3** When the **Export to Excel complete** message appears, click **Yes** to view the spreadsheet.
- **4** Save the spreadsheet in Microsoft Excel

#### **Exporting data to Microsoft Word**

To export data to a Word document:

- **1** Make sure Microsoft Word is installed on your computer.
- **2** In Fixed Asset Manager, go to the **File** menu, select **Export**, then select **Word Document**.
- **3** When the **Export to Word complete** message appears, click **Yes** to view the Word document. The data appears in a table.
- **4** Save the document in Microsoft Word.

#### **Exporting to an ASCII file**

To export data to an ASCII file:

- **1** Go to the **File** menu, select **Export**, then select **ASCII File**.
- **2** When the **Export to ASCII File** message appears, type a file name and click **Save**.

The file name text box includes the.txt extension.

#### **Exporting to a comma-separated file**

To export data to a CSV file:

- **1** In Fixed Asset Manager, go to the **File** menu and select **Export**, then select **Comma Separated File**.
- **2** When the **Export to Comma Separated File** message appears, type a file name and click **Save**.

The file name text box includes the csv extension.

### <span id="page-101-0"></span>**Preparing for next year**

After you file a client's tax return and back up the client files, you're ready to prepare the clients' assets for next year's depreciation calculations.

**Important:** You cannot make modifications to or create reports for prior-year information. Remember to back up your client files and print any necessary reports before you perform these steps.

To prepare assets for next year:

- **1** From the **Tools** menu, select **Prepare for Next Year**.
- **2** Review the information in the **Prepare for Next Year** window.
- **3** If the client is an 1120 corporation, indicate whether the corporation will qualify for the small corporation AMT exemption next year.
- **4** Click **Yes** to begin the Prepare for Next Year procedure. This procedure does the following:
	- Removes assets that were disposed of in the current year
	- Adds current depreciation to prior year depreciation
	- Updates the unrecovered basis fields
	- Calculates depreciation for the new year

# **Chapter 8 Using Tax Worksheets**

- [Understanding tax worksheets 100](#page-105-0)
	- [Previewing tax worksheets 100](#page-105-1)<br>Printing tax worksheets 101
		- Printing tax worksheets
- [Reviewing the tax worksheets 101](#page-106-1)

#### <span id="page-105-0"></span>**Understanding tax worksheets**

Fixed Asset Manager provides the following tax worksheets that can help you complete the depreciation-related portions of your clients' returns:

- Form 4562 Part I Section 179 Summary Copy
- Form 4562 Part II & III Lines 15, 16 and 17
- Form  $4562$  Part III Lines 19 and 20
- Form 4562 Part IV Summary
- Form  $4562$  Part V Listed Property
- Form 4562 Part VI Amortization
- Form 4797 Part I Property Held More Than One Year
- Form 4797 Part II Ordinary Gains and Losses
- Form 4797 Part III Gains from Disposition of Depreciable Property
- Form 4626 Depreciation Adjustments and Tax Preferences
- Form 4626 ACE Worksheet
- Form 4626 Gain/Loss Adjustments

**Important:** The Fixed Asset Manager tax worksheets do not replace the IRS forms in a tax return. You must always include the actual IRS forms with the return.

> Fixed Asset Manager completes each worksheet automatically using the information in the client's file.

#### <span id="page-105-1"></span>**Previewing tax worksheets**

To preview a tax worksheet with a client's data:

- **1** From the **Reports** menu, select **Display Tax Worksheet**.
- **2** In the **Print Preview** window, go to the **Type** list and select the worksheet that you want to preview.
- **3** Click **OK**.

The tax worksheet appears.

**4** Use the buttons near the top of the window to magnify or move around the form.

If you selected more than one tax worksheet, each worksheet is included in the list that appears near the top of the window. To view a different worksheet, select that worksheet from the list.

**5** When you finish previewing worksheets, click **Close**.

#### <span id="page-106-0"></span>**Printing tax worksheets**

To print a tax worksheet with a client's data:

- **1** From the **File** menu, select **Print**, then select **Tax Worksheets**.
- **2** Select the worksheets you want to print.
- **3** Click **OK** to begin printing.

#### <span id="page-106-1"></span>**Reviewing the tax worksheets**

Each tax worksheet provides detailed information and totals for one or more lines on the tax return. This section briefly describes each tax worksheet.

#### **Form 4562 Part I - Section 179 Summary Copy**

Use this worksheet to complete Part I of Form 4562. The worksheet lists the cost, elected 179 cost and the elected 179 deduction totals for property that is not listed, and for property that is listed. You must calculate the business income limitation separately.

#### **Form 4562 Part II & III - Lines 15, 16 and 17**

Use this worksheet to complete Part II and III of Form 4562. The worksheet lists assets by asset class within each property that has been defined in Fixed Asset.

#### **Form 4562 Part III - Lines 19 and 20**

Use this worksheet to complete Part III of Form 4562. Information is given for lines 19 and 20 columns (c) through (g).

#### **Form 4562 Part IV - Summary**

Use this worksheet to complete Part IV of Form 4562. The worksheet lists the cost or other basis, elected 179 cost and depreciation deduction.

#### **Form 4562 Part V - Listed Property**

Use this worksheet to complete Part V of Form 4562. Within each defined property, the worksheet provides depreciation information for assets with a business percentage greater than 50%, and for assets with a business percentage less than or equal to 50%.

#### **Form 4562 Part VI - Amortization**

Use this worksheet to complete Part VI of Form 4562. Within each defined property, the worksheet provides information for intangible assets acquired in the current year and in prior years. Current and prior year amortization information is given for each eligible asset.

#### **Form 4797 Part I - Property Held More Than 1 Year**

Use this worksheet to complete Part I of Form 4797. The worksheet provides disposal information for each asset that can be reported on Part I.

#### **Form 4797 Part II - Ordinary Gains and Losses**

Use this worksheet to complete Part II of Form 4797. The worksheet provides disposal information for each asset that can be reported on Part II.

## **Form 4797 Part III - Gains from Disposition of Depreciable Property**

Use this worksheet to complete Part III of Form 4797. The worksheet provides complete disposal information for lines 19 through 26e for assets that can be reported on Part III.

#### **Form 4626 Depreciation Adjustments and Tax Preferences**

Use this worksheet to complete lines 2a, 2p and 2q of Form 4626, and lines 2a, 2b and 2c of Form 4626 ACE Worksheet. For each defined property, the worksheet calculates AMT depreciation adjustments and tax preferences for assets subject to AMT depreciation.

#### **Form 4626 ACE Worksheet**

This worksheet closely resembles the Form 4626 ACE Worksheet. Use the information provided here to complete lines 2a through 2b(6). For each defined property, the worksheet calculates ACE adjustments for assets subject to ACE depreciation.
# <span id="page-108-0"></span>**Form 4626 Gain/Loss Adjustments**

<span id="page-108-1"></span>Use this worksheet to complete line 2e of Form 4626 and line 9 of the Form 4626 ACE Worksheet. Fixed Asset Manager calculates Federal, AMT and ACE gain or loss for eligible assets within each property.

# **Index**

#### **Numerics**

40% test [79](#page-84-0)

# **A**

About Fixed Asset Manager [3](#page-8-0) accumulated depreciation beginning of year [81](#page-86-0) disposals [71](#page-76-0) end of year [81](#page-86-1) ACE Adjustment Calculation report [87](#page-92-0) ACRS apl-acrs, convention [58](#page-63-0) adding an asset [51](#page-56-0) Alternative Minimum Tax (AMT) accumulated depreciation 01/01/90 [66](#page-70-0) Amortization Schedule by G/L Account Number report [87](#page-92-1) by user defined 1 to 5 report [87](#page-92-2) amortization/IRC section [55](#page-60-0) AMT exemption for small corporations [35](#page-40-0) asset adding [51](#page-56-0) amortization [55](#page-60-0) basis information [55](#page-60-1)

copying [73](#page-78-0) creating two or more [49](#page-54-0) deleting [73](#page-78-0) description [54](#page-59-0) disposing [68](#page-73-0) editing [52](#page-57-0) entering information [53](#page-58-0) finding [72](#page-77-0) general information [53](#page-58-1) general ledger accounts [55](#page-60-2) groupings category [55](#page-60-3) IRC section [55](#page-60-0) link to federal form [55](#page-60-4) linking [94](#page-99-0) location [55](#page-60-5) number [54](#page-59-1) pasting [73](#page-78-0) personal property return [55](#page-60-6) purchase order number [54](#page-59-2) purchased new or used [55](#page-60-7) recalculating [82](#page-87-0) serial number [54](#page-59-3) sorting [24](#page-29-0)

splitting [49](#page-54-0) transferring [34](#page-39-0) user defined fields [55](#page-60-8) view by date [72](#page-77-1) viewing information [47](#page-52-0) warranty expiration date [54](#page-59-4) Asset Acquired in the Current Year report [87](#page-92-3) Asset Disposition by Asset Sale Number report [87](#page-92-4) Asset folder [16](#page-21-0), [30](#page-35-0), [53](#page-58-0) Asset tab [16](#page-21-0) Asset, Basis, and Disposal Detail report [87](#page-92-5) averaging convention [57](#page-62-0)

#### **B**

backing up client files [31](#page-36-0) basis, in disposals [70](#page-75-0) business percentage [66](#page-70-1)

## **C**

calculate automatically [17](#page-22-0) calculator setup [20](#page-25-0) using [82](#page-87-1) Calendar folder [16](#page-21-1), [72](#page-77-1) Calendar tab [16](#page-21-1) class life [57](#page-62-1) client files accidentally deleting [13](#page-18-0) backing up [31](#page-36-0) copying [31](#page-36-0) creating [6](#page-11-0) deleting [13](#page-18-0) transferring [34](#page-39-1) updating [12](#page-17-0) client information entering [6](#page-11-0) updating [12](#page-17-0) client totals summary [80](#page-85-0) client window [13](#page-18-1) colors, program [18](#page-23-0) colors, text and background [18](#page-23-0) column order [23](#page-28-0)

properties [23](#page-28-1) sets copying [23](#page-28-2) customizing [22](#page-27-0) defining [21](#page-26-0) deleting [24](#page-29-1) editing [24](#page-29-2) selecting [21](#page-26-1) comma separated value files [36](#page-41-0) context-sensitive help [3](#page-8-1), [4](#page-9-0) convention averaging [57](#page-62-0) copying assets [73](#page-78-0) client files [31](#page-36-0) cost in disposals [70](#page-75-0) or other basis [56](#page-61-0) cost/basis beginning of year [81](#page-86-2) end of year [81](#page-86-3) creating a new client file [6](#page-11-0) CSV files, importing data from [36](#page-41-0) current year depreciation [81](#page-86-4)

# **D**

date acquired asset folder [56](#page-61-1) deleting accidental [13](#page-18-0) client files [13](#page-18-0) Depreciation Schedule by G/L Account Number report [88](#page-93-0) Depreciation Schedule by User Defined report [88](#page-93-1) depreciation, accumulated in basis detail [66](#page-71-0) depreciation, current in basis detail [66](#page-71-1) depreciation, current year [81](#page-86-4) depreciation, tracking [46](#page-51-0) description, asset [54](#page-59-0) desktop [13](#page-18-0) desktop elements [13](#page-18-0) Disposal folder accumulated depreciation [71](#page-76-0) applicable percentage [70](#page-75-1) cost or basis [70](#page-75-0) depreciation after 1969 and before 1976 [70](#page-75-2)

depreciation after 1975 [70](#page-75-3) disposition basis [70](#page-75-4) expense of sale [70](#page-75-5) Form 4797 gain/loss (excluding Sec. 179) [71](#page-76-1) gain or loss on a sale [71](#page-76-2) ITC taken [70](#page-75-6) sale price [70](#page-75-7) Section 179 deduction, in disposals [70](#page-75-8) Special Depreciation Allowance [70](#page-75-9) unrecovered basis [71](#page-76-3) using [16](#page-21-2), [68](#page-73-0) Disposal tab using [16](#page-21-2)

# **E**

editing asset information [52](#page-57-0) end of year preparation [96](#page-101-0) entering asset information [53](#page-58-0) entering client information [6](#page-11-0) expense of sale, in disposals [70](#page-75-5) export files [39](#page-44-0) exporting creating a file [95](#page-100-0) linking assets [94](#page-99-0) to ASCII file [96](#page-101-1) to comma-separated file [96](#page-101-2) to Excel [95](#page-100-1) to other applications [95](#page-100-2) to ProSeries [94](#page-99-1) to Word [95](#page-100-3)

# **F**

file location, setup [17](#page-22-1) finding an asset [72](#page-77-0) Fixed Asset Manager client window [13](#page-18-1) starting [6](#page-11-1) transferring client data [34](#page-39-0) understanding [2](#page-7-0) Folder toolbar [15](#page-20-0) folders Asset [16](#page-21-0), [30](#page-35-0), [53](#page-58-0) Calendar [16](#page-21-1), [72](#page-77-1) Disposal [16](#page-21-2), [68](#page-73-0)

Notes [16](#page-21-3), [71](#page-76-4) overview [15](#page-20-1) Projection [16](#page-21-4), [78](#page-83-0) Schedule [15](#page-20-2), [21](#page-26-0), [24](#page-29-0), [47](#page-52-1) selecting [15](#page-20-3) fonts, changing [20](#page-25-1) Form 4562 Part I, tax worksheets [101](#page-106-0) Part II and Part III, tax worksheets [101](#page-106-1) Part III, tax worksheets [101](#page-106-2) Part IV, tax worksheets [101](#page-106-3) Part V, tax worksheets [101](#page-106-4) Part VI, tax worksheets [102](#page-107-0) Form 4626 ACE Worksheet, tax worksheet [102](#page-107-1) Depreciation Adjustments and Tax Preferences, tax worksheet [102](#page-107-2) Gain/Loss Adjustments, tax worksheet [103](#page-108-0) Form 4797 Part I, tax worksheets [102](#page-107-3) Part II, tax worksheets [102](#page-107-4) Part III, tax worksheets [102](#page-107-5) Form 4797 gain/loss (excluding Sec.179) [71](#page-76-1)

# **G**

gain or loss on sale [71](#page-76-2) general asset information [53](#page-58-1), [55](#page-60-1) general ledger accounts [55](#page-60-2) General options [17](#page-22-2) getting started [2](#page-7-0) grid lines, showing and hiding [18](#page-23-1) groupings of assets [55](#page-60-3)

# **H**

Help context sensitive [3](#page-8-1), [4](#page-9-0) Help menu [2](#page-7-1) About Fixed Asset Manager [3](#page-8-0) Help Topics [3](#page-8-2) Readme [3](#page-8-3) Tutorial [4](#page-9-1) User's Guide [3](#page-8-4) Help Topics [3](#page-8-2)

**I**

importing data CSV file format [36](#page-41-1) from Best FAS [39](#page-44-1) from comma separated value files [36](#page-41-0) mapping fields [39](#page-44-0) mapping multiple fields [44](#page-49-0) selecting multiple fields [38](#page-43-0) Investment Tax Credit (ITC) basis reduction [66](#page-70-2) taken, in disposals [70](#page-75-6)

# **K**

key features of the program [2](#page-7-0)

## **L**

labels previewing [73](#page-78-1) printing [75](#page-80-0) using [73](#page-78-2) Lead Schedule by Category report [88](#page-93-2) Lead Schedule by G/L Asset Account report [88](#page-93-3) Lead Schedule by Location report [88](#page-93-4) Lead Schedule by Tax Form and Property Description report [88](#page-93-5) life asset [57](#page-62-1) link to federal form [55](#page-60-4) linking assets to a return [94](#page-99-0) locating an asset [72](#page-77-2) location field, asset folder [55](#page-60-5)

#### **M**

MACRS conventions, listed [58](#page-63-1) main screen [13](#page-18-0) mapping fields from an export file [39](#page-44-0) mapping multiple fields [44](#page-49-0) menu bar [14](#page-19-0) menus and commands, overview [14](#page-19-0) method asset detail folder [57](#page-62-2) mid-quarter 40% test [79](#page-84-0)

Monthly G/L Accumulated Account Summary report [88](#page-93-6) Monthly G/L Asset Account Summary report [88](#page-93-7)

### **N**

new client file, creating [6](#page-11-0) New Client Wizard [6](#page-11-2) next asset [72](#page-77-3) next year, preparing [96](#page-101-0) Non-MACRS preference code [66](#page-71-2) Notes folder [16](#page-21-3), [71](#page-76-4) Notes tab [16](#page-21-3) number, asset [54](#page-59-1)

# **O**

opening a client file [12](#page-17-1) options, program [16](#page-21-5) Other, averaging conventions [58](#page-63-2)

# **P**

pasting an asset [73](#page-78-0) personal property return [55](#page-60-6) Personal Property Schedule by Year of Acquisition report [88](#page-93-8) pre-defined reports [86](#page-91-0), [87](#page-92-6) preparing for next year [96](#page-101-0) preparing reports [86](#page-91-1) previewing labels [73](#page-78-1) reports [90](#page-95-0) tax worksheets [100](#page-105-0) previous asset [72](#page-77-3) printing labels [75](#page-80-0) reports [91](#page-96-0) tax worksheets [101](#page-106-5) prior depreciation, asset detail [66](#page-71-3) prior year client files [34](#page-39-1) Program Help [3](#page-8-1) program options color [18](#page-23-0) font [20](#page-25-1) general [17](#page-22-2) selecting [16](#page-21-5)

setting colors [18](#page-23-0) tools [20](#page-25-0) views [18](#page-23-2) Projection by Category report [88](#page-93-9) Projection folder [16](#page-21-4), [78](#page-83-0) Projection tab [16](#page-21-4) property labels printing [73](#page-78-2) using [73](#page-78-2) ProSeries exporting information to [94](#page-99-1) linking assets [94](#page-99-0) purchase order number asset folder [54](#page-59-2)

# **Q**

queries advanced [28](#page-33-0) basic [27](#page-32-0) copying [29](#page-34-0) creating [27](#page-32-1) defining [27](#page-32-0) deleting [30](#page-35-1) editing [29](#page-34-1) selecting [27](#page-32-2) QuickBooks [46](#page-51-1) synchronization [53](#page-58-2)

# **R**

Readme Help menu [3](#page-8-3) recalculating assets [82](#page-87-0) Recycle Bin [13](#page-18-0) Report List Organizer, using [88](#page-93-10) reports organizing into lists [88](#page-93-10) pre-defined [86](#page-91-0), [87](#page-92-6) preparing [86](#page-91-1) previewing [90](#page-95-0) printing [91](#page-96-0) right-click menus [15](#page-20-4)

#### **S**

sale price [70](#page-75-7)

salvage value asset detail [65](#page-70-3) Schedule folder [15](#page-20-2), [21](#page-26-0), [24](#page-29-0), [47](#page-52-1) Schedule tab [15](#page-20-2) Section 179 deduction [58](#page-63-3), [70](#page-75-8) Section 179 limits [59](#page-64-0), [79](#page-84-1) Section 179 test [79](#page-84-0) serial number field, asset folder [54](#page-59-3) shortcut menus [15](#page-20-4) small corporation AMT exemption [35](#page-40-0) sort order, in the Schedule folder [26](#page-31-0) sort sets [24](#page-29-0) changing criteria [26](#page-31-0) copying [26](#page-31-1) creating [25](#page-30-0) deleting [26](#page-31-2) editing [26](#page-31-3) selecting [24](#page-29-3) sorting assets [24](#page-29-0) starting Fixed Asset Manager [6](#page-11-1) status bar [16](#page-21-6) summary, client totals [80](#page-85-0) switch to straight line [66](#page-71-4) synchronization [46](#page-51-1)

# **T**

Tab toolbar [15](#page-20-0) tabs Asset [16](#page-21-0) Calendar [16](#page-21-1) Disposal [16](#page-21-2) Notes [16](#page-21-3) Projection [16](#page-21-4) Schedule [15](#page-20-2) selecting [15](#page-20-3) tax form link for several assets [50](#page-55-0) tax system [56](#page-61-2) tax worksheets previewing [100](#page-105-0) printing [101](#page-106-5) samples [101](#page-106-6) –[103](#page-108-1) understanding [100](#page-105-1) Tip of the Day hiding or displaying [18](#page-23-3) title bar [13](#page-18-2)

toolbar activating [18](#page-23-4) Folder [15](#page-20-0) Tab [15](#page-20-0) using [14](#page-19-1) tools [20](#page-25-0) tooltips, activating and disabling [18](#page-23-5) totals line, locking or unlocking [18](#page-23-6) totals, client summary [80](#page-85-0) tracking depreciation [46](#page-51-0) transfer asset information [34](#page-39-0) client files [34](#page-39-1) Tutorial [4](#page-9-1)

### **U**

unrecovered basis in disposals [71](#page-76-3) updating assets from QuickBooks [46](#page-51-1) updating client information [12](#page-17-0) user defined field asset folder [55](#page-60-8) user settings [16](#page-21-7) User's Guide Help menu [3](#page-8-4)

# **V**

vendor manufacturer [55](#page-60-9) view options [21](#page-26-2) views, options [18](#page-23-2)

# **W**

warning messages, turning on and off [17](#page-22-3) warranty expiration date [54](#page-59-4) wizards Dispose Multiple Assets [48](#page-53-0) New Client [6](#page-11-2)